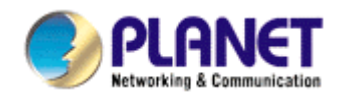

# **Print Server**

**User's Manual**

# **Trademarks**

Copyright (C) 2003 PLANET Technology Corp. All rights reserved.

The products and programs described in this User's Manual are licensed products of PLANET Technology, This User's Manual contains proprietary information protected by copyright, and this User's Manual and all accompanying hardware, software, and documentation are copyrighted.

No part of this User's Manual may be copied, photocopied, reproduced, translated, or reduced to any electronic medium or machine-readable form by any means by electronic or mechanical. Including photocopying, recording, or information storage and retrieval systems, for any purpose other than the purchaser's personal use, and without the prior express written permission of PLANET Technology.

# **Disclaimer**

PLANET Technology does not warrant that the hardware will work properly in all environments and applications, and makes no warranty and representation, either implied or expressed, with respect to the quality, performance, merchantability, or fitness for a particular purpose.

PLANET has made every effort to ensure that this User's Manual is accurate; PLANET disclaims liability for any inaccuracies or omissions that may have occurred.

Information in this User's Manual is subject to change without notice and does not represent a commitment on the part of PLANET. PLANET assumes no responsibility for any inaccuracies that may be contained in this User's Manual. PLANET makes no commitment to update or keep current the information in this User's Manual, and reserves the right to make improvements to this User's Manual and/or to the products described in this User's Manual, at any time without notice.

If you find information in this manual that is incorrect, misleading, or incomplete, we would appreciate your comments and suggestions.

# CE mark Warning

There are class A and class B device, In a domestic environment, this product may cause radio interference, in which case the user may be required to take adequate measures.

# **Trademarks**

The PLANET logo is a trademark of PLANET Technology. This documentation may refer to numerous

hardware and software products by their trade names. In most, if not all cases, these designations are

claimed as trademarks or registered trademarks by their respective companies.

# Revision

User's Manual for PLANET Print Server Model: PS-5P-S, PS-5P-M, FPS-5P-S, FPS-5P-M, FPS-1UW, FPS-1PW, FPS-1U Rev: 5.0 (Jan. 2003) Part No. EM-PSV5

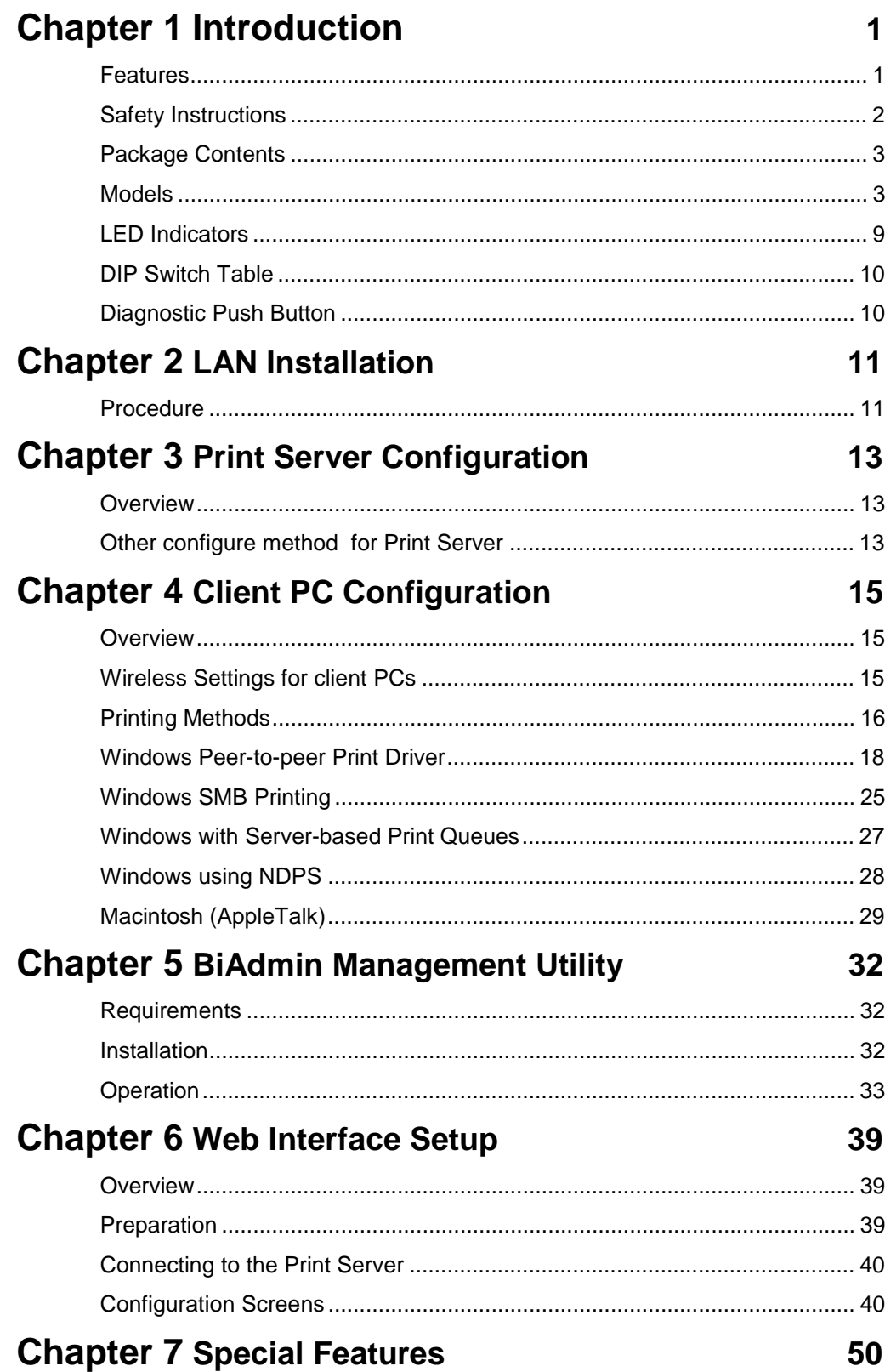

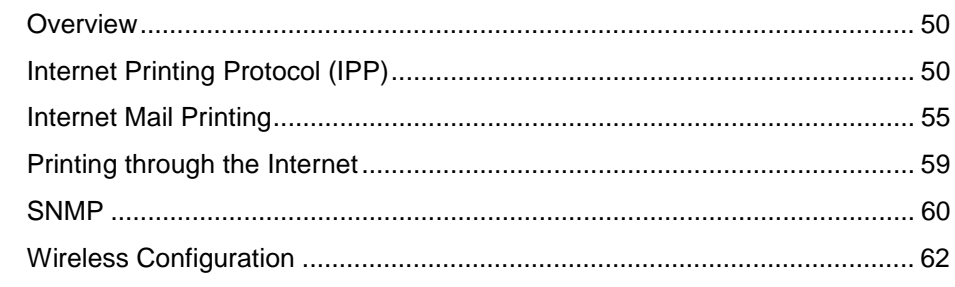

# **Chapter 8 Troubleshooting**

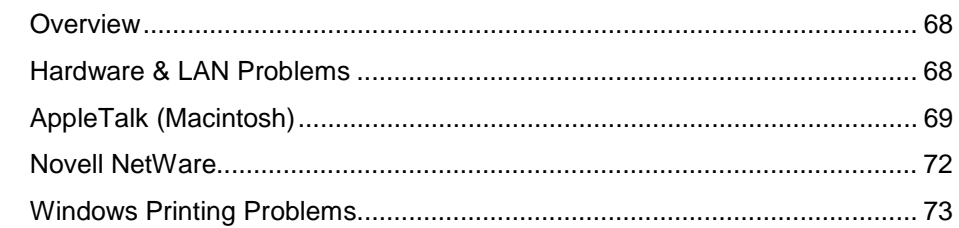

# **Appendix A Specifications**

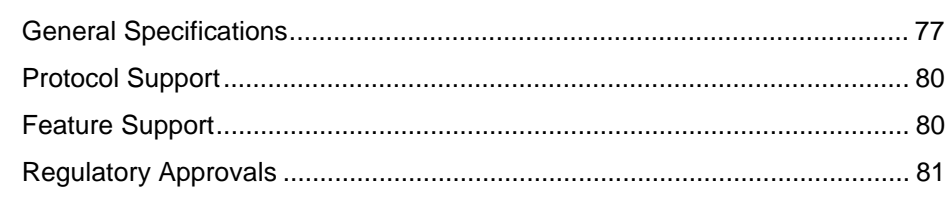

#### **Appendix B Network Server Configuration** 82

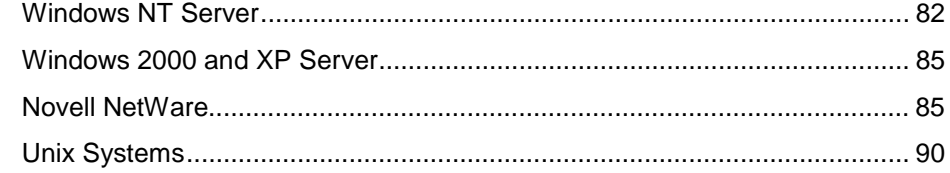

68

77

# **Chapter 1 Introduction**

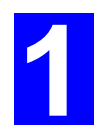

*This chapter provides an overview of your Print Server's features.* 

# **Features**

Congratulations on the purchase of your new Print Server. This device was designed to provide a simple and efficient network printing solution. It is packed with features, including:

- Ø *Versatility.* The Print Server supports up to five protocols: NetWare, TCP/IP, SMB (Service Message Block), AppleTalk (EtherTalk), and NetBEUI. It features one or two Ethernet interface ports and operating system support includes Unix, Novell, and Microsoft Windows.
- Ø *Easy Installation.* The Print Server makes adding printers or plotters to your network simple. Depending on your model, it will support 10BaseT only, 10Base2 and 10BaseT, or 10BaseT and 100BaseTX. The auto-sensing feature on the LAN interface means that there is no need to set jumpers or perform software configuration to select the network interface used.
- Ø *Easy Setup.* A number of utility programs are supplied to simplify setup. For Windows 95/98/Me/NT/2000/XP users, the BiAdmin program makes it easy to configure the Print Server for a variety of network and server configurations.
- Ø *Web-based Interface.* On 100BaseTX models, the Web-based interface provides an easy method of configuration in TCP/IP networks.
- Ø *Compact Size.* This allows the Print Server to be used even where space is limited.
- Ø *Remote Management Tools.* A variety of software tools are provided. In most environments, both the Print Server and attached bi-directional printers can be configured remotely.
- Ø *SNMP Support.* The Print Server can act as a SNMP agent, with it own MIB. This allows TCP/IP users to monitor, configure and troubleshoot the Print Server using their existing SNMP management tools.
- Ø *JetAdmin Support.* 100BaseTX models support the HP *JetAdmin* program. If you are already using *JetAdmin*, you can also use this program to manage your Print Server.
- Ø *Internet Printing Protocol (IPP) Support.* Some Print Server models (FPS-1UW, FPS-1PW and FPS-1U) can act as IPP (Internet Printing Protocol) Server, allowing clients, suppliers, colleagues and others to print to your printer from anywhere on the Internet. Windows IPP Client software is also supplied.

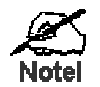

**See the "Protocol Support" and "Feature Support"**  tables in Appendix A for details of which mo lels **support the different features.** 

# **Safety Instructions**

For your own safety, and to protect your Print Server, please observe the following safety advice.

- 1. Unplug this device from its power source before cleaning. Use only a slightly dampened cloth for cleaning. Do not use liquid or aerosol cleaners.
- 2. Avoid using this product near water. Exposure to water poses an electric-shock hazard.
- 3. Do not place the Print Server on an unstable surface. The device may fall causing serious damage to the device.
- 4. This device should only be used with the power supply type specified on the marking label. If you are not sure of type of your local power supply, consult your dealer or the local power company.
- 5. Do not pinch, crimp or otherwise damage the power cord. If exposed to foot traffic, ensures that the cable is properly shielded and does not pose a tripping hazard.
- 6. If using an extension cord, makes sure the total ampere rating of the products using the cord does not exceed the extension cord's ampere rating.
- 7. Do not attempt to service this device, as opening or removing casing may expose you to dangerous voltage points or other risks. Refer all servicing to qualified service personnel.
- 8. The Print Server should be serviced by qualified service personnel under the following conditions:
	- The power cord is damaged or frayed.
	- Liquid has been spilled onto the product.
	- The product has been exposed to rain or water.
	- The product does not operate normally in accordance with the operating instructions.
	- The device has been dropped or the casing has been damaged.

# **Package Contents**

You should find the following items packaged with your Print Server. If any items are missing, contact your dealer immediately.

- The Print Server
- Power Adapter
- One CD-ROM containing all support programs and this manual
- Quick Install Guide
- Wireless Accessory PCMCIA Card (for FPS-1PW and FPS-1UW only and is purchased separately)

# **Models**

This manual covers the following Print Server models. Details of the LEDs and DIP Switches are in this Chapter. Further details of each model are contained in *Appendix A - Specifications*.

### **PS-5P-S**

- 41 Parallel Port
- 410BaseT
- 410Base2

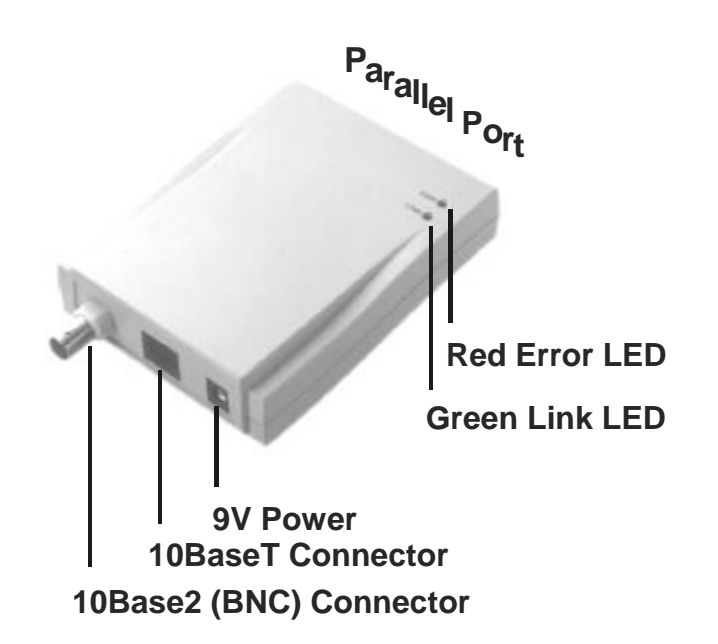

#### **PS-5P-M**

- 42 Parallel Ports
- 41 Serial Port
- 410BaseT
- 410Base2

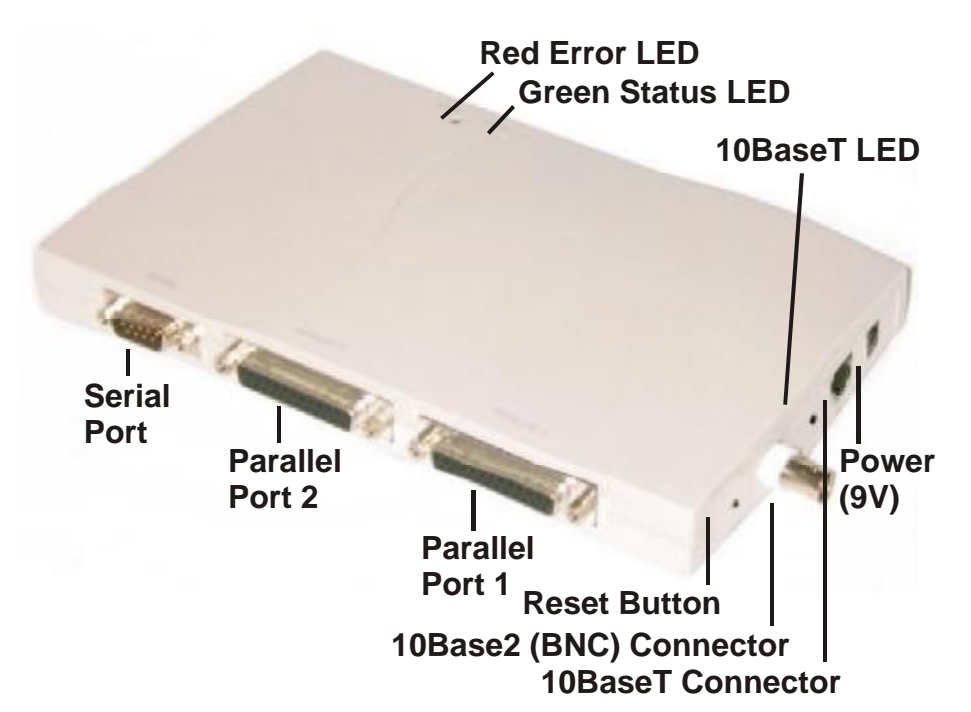

### **FPS-5P-S Fast Print Server**

- 41 Parallel Port
- 410/100BaseTX

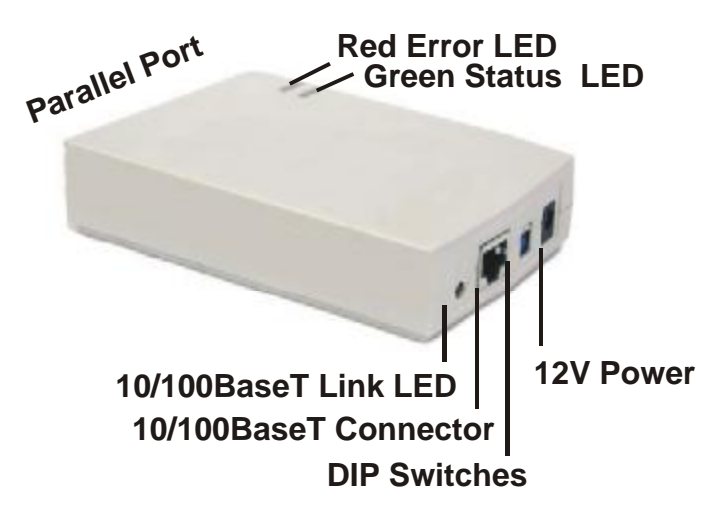

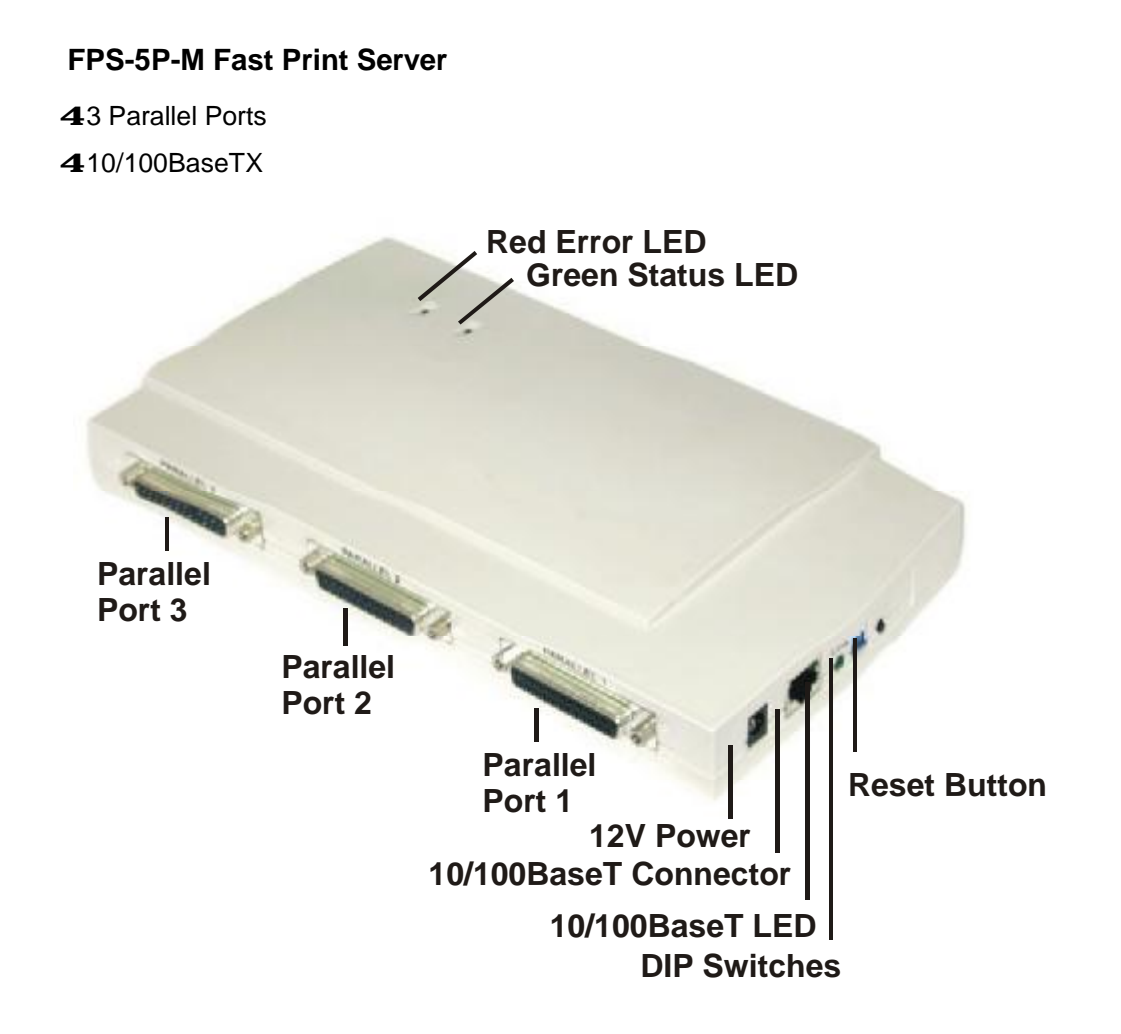

### **FPS-1PW Print Server**

- 41 Parallel Printer Port
- 4IEEE 802.11b Wireless Station (Optional)
- 410/100BaseTX

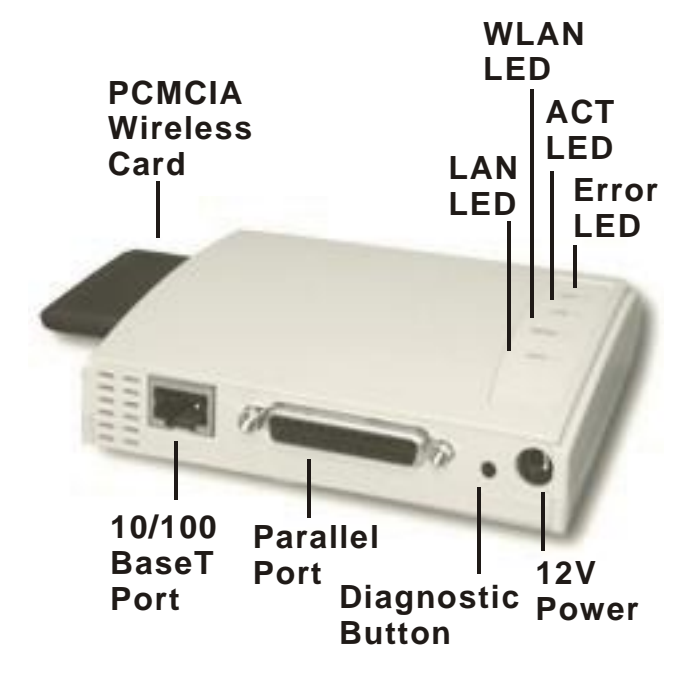

### **FPS-1UW Print Server**

- 41 USB Printer Port
- 4IEEE 802.11b Wireless Station (Optional)
- 410/100BaseTX

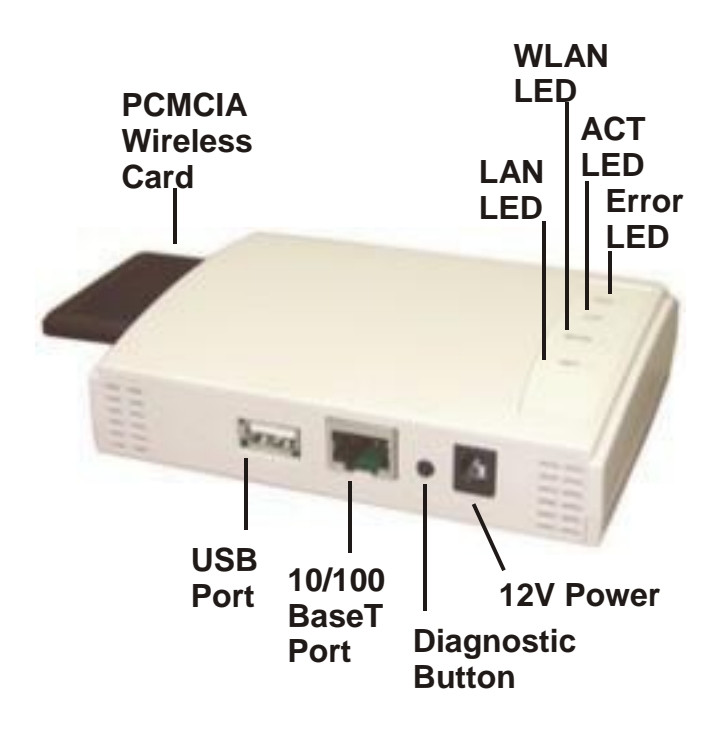

# **FPS-1U Print Server**

41 USB Printer Port

410/100BaseTX

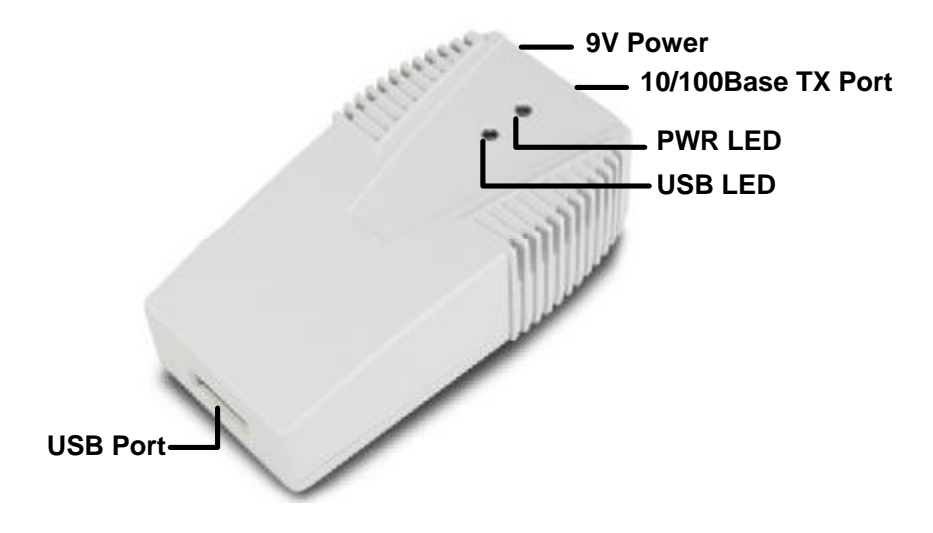

# **LED Indicators**

FPS-5P-x and PS-5P-x have two LED indicators on the top. The Status/Error LED is orange or red. The Power/Link indicator LED is green. The LED indicator modes are described in the following table.

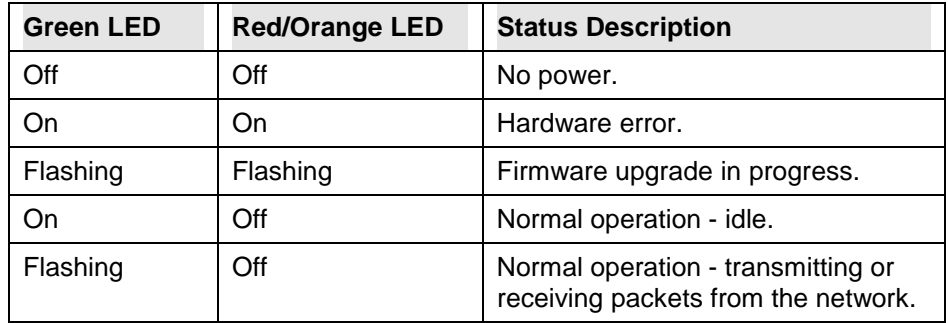

# **LEDs - FPS-1PW and FPS-1UW**

FPS-1PW and FPS-1UW have 2 additional LED indicators as follows:

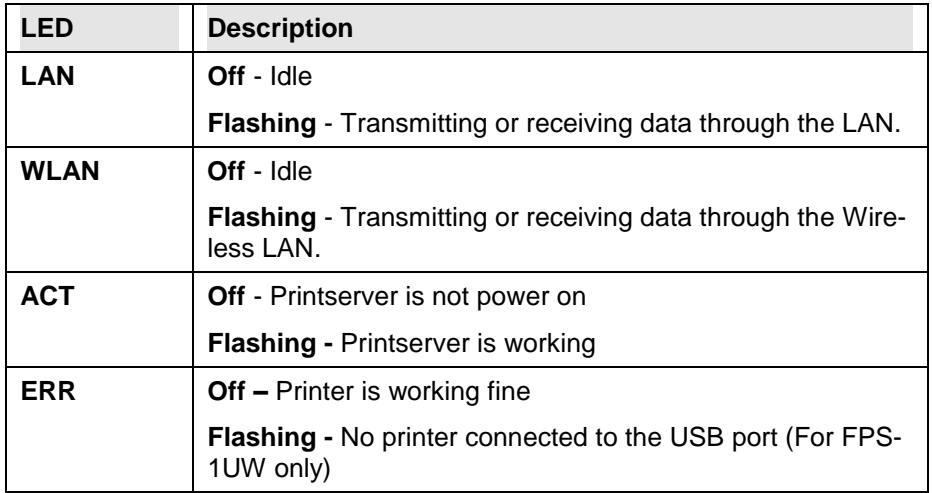

## **LEDs - FPS-1U**

FPS-1U has 2 LED indicators as follows:

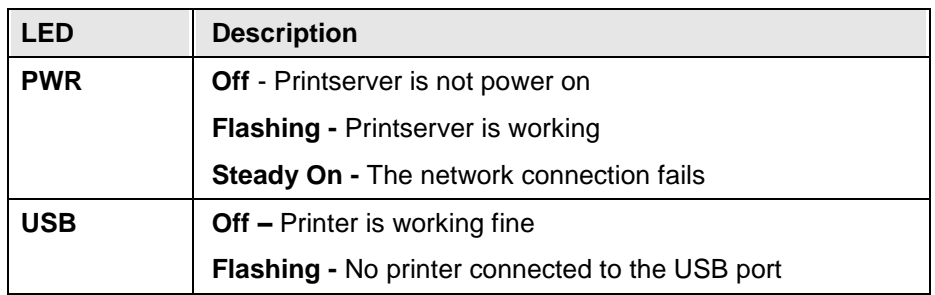

# **DIP Switch Table**

Some models are fitted with DIP switches.

- The default position for all switches is UP.
- Normally, there is no need to change the settings of the DIP switches.
- The purpose of these switches is described in the following tables. Any other possible settings are reserved, and should not be used.

#### **Print Servers (FPS-5P-M, FPS-5P-S)**

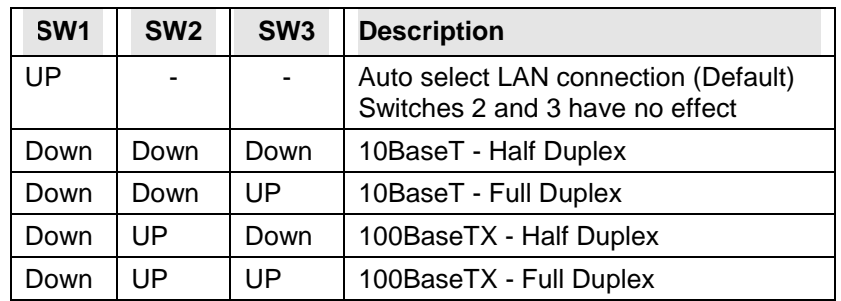

# **Diagnostic Push Button**

Print Server models FPS-1PW and FPS-1UW are fitted with a Diagnostic Push Button. The button is recessed; a pin or paper clip can be used to press it. This button has 2 functions:

- Restore the factory default settings
- Print a test page containing all current settings.

#### **To restore the factory default settings:**

- 1. Turn the Print Server OFF.
- 2. Press and hold the diagnostic button. While pressing the button, switch the Print Server ON.
- 3. If you continue pressing the button for 10 seconds, a diagnostic page will be printed, showing the new (default) settings.

#### **To generate a Diagnostic print out**

- 1. Ensure that both the Print Server and the printer attached to port 1 are ON.
- 2. Press the diagnostic button, and hold it in for 2 seconds.
- 3. The test page, containing the current settings, will be printed.

#### **Note:**

PostScript printers are unable to print this page. If you have a PostScript printer on Port 1, the test page will not be printed.

# **Chapter 2 LAN Installation**

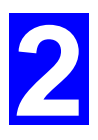

*This chapter describes how to install the Print Server in your Local Area Network.* 

# **Procedure**

### **1. Preparation**

- Ensure the power is OFF. Do not connect the Print Server while power is ON.
- (For the FPS-1PW and FPS-1UW only) The PCMCIA wireless accessory card must be inserted into the PCMCIA slot to have the wireless function. With the LEDs on the PCMCIA card facing UP, insert the card into the PCMCIA slot until it encounters some resistance. Push firmly and it will click into position.
- Find the *Default Server Name* for your Print Server. The *Default Server Name* is shown on a sticker on the base of the device. It consists of 8 letters and/or digits as SCxxxxxx. This name also represents its MAC address. For example, SC123456 shows its MAC address as 00-c0-02-12-34-56. Record this name; it may be needed during configuration.

# **2. Connect the Printer or Printers**

Connect the printer or plotter to the Print Server's printer port(s), as appropriate:

- **USB Ports** Use the USB cable supplied with your printer to connect the printer to the Print Server's USB port
- **Parallel Ports** Use standard Parallel port cables to connect the printer to the parallel port on the Print Server. Parallel printer cables should be less than 3 meters long.
- **Serial Port** Use a standard Serial port cable to connect the printer to the serial port on the Print Server.

# **3. Connect the Network Cable**

- Connect the network cable to the proper connector on the Print Server. The Print Server will automatically recognize whichever connector is used.
- Note that if your Print Server has both BNC and UTP (10BaseT or 10/100BaseTX) connectors, only ONE (1) connection can be used.

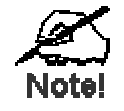

**On the FPS-1PW and FPS-1UW, connecting the LAN cable will disable the Wireless interface, because the default "Infrastructure mode" wireless setting can NOT be used with the LAN interface.** 

**To use both the LAN and Wireless interfaces, the Wireless mode must be set to "Ad-hoc".** 

**After configuration, the LAN interface can be disconnected if not required.** 

### **4. Power Up**

Plug in the power adapter cable and power up. Start-up will take only a few seconds.

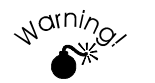

**Use only the Power Supply unit provided with the device. Power Supply units for different models are not interchangeable.** 

#### **5. Check the LEDs**

#### **For FPS-5P-x and PS-5P-x**

- The Red Error LED should flash, then turn Off. When the Red LED goes off and the Green LED remains lit or flashes, the Print Server is ready.
- If your model supports 10BaseT and 100BaseTX, check the 10/100BaseTX link LED or LEDs next to the LAN connection. If the auto-negotiation fail, the LED (or both LEDs, if there are 2) will be off. In this case, set the DIP switches to suit your LAN, as described in the *DIP Switch Table* in Chapter 1.

#### **For FPS-1PW and FPS-1UW**

- After plug power adapter to printserver, ACT LED will start flashing.
- If printserver has connected to hub or switch, LAN LED will be on. If the autonegotiation fail, the LED will be off.
- If you have installed Wireless Accessory Card in your printserver, WLAN LED will be on.
- When printserver has attached to your wireless LAN the LED that on Wireless Accessory Card will keep on, otherwise, it will flash.
- If you don't connect printer to printserver yet, ERR LED will be on.

#### **For FPS-1U**

- After plug power adapter to printserver, PWR LED will light on.
- If printserver has connected to hub or switch, PWR LED will start flashing. If the auto-negotiation fails, the LED will keep light on.
- After printserver is connected to LAN, if you have not connected printer to printserver, USB LED will be flashing.

# **Chapter 3 Print Server Configuration**

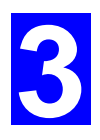

*This chapter provides an overview of the configuration process.* 

# **Overview**

The Print Server is designed to support many different platforms, and the configuration required would depend upon the environment in which it is installed.

- When you first time install your printserver to your LAN. We will suggest you install utility "Bi-Admin" to configure your PrintServer in Windows. It can provide an advance and complete configuration for your printserver. See Chapter 5 for details on using Bi-Admin.
- If you have installed NetBEUI protocol in your network, you don't need to configure the printserver. You can select NetBEUI protocol in Peer-To-Peer driver installation to let your PC attach to the PrintServer to print, through NetBEUI protocol.
- PCs wishing to use the printer attached to the Print Server always require configuration. See *Chapter 4- Client Configuration* for details.
- If using a **NetWare Server** (V3, 4, or 5 in "compatibility" mode):
	- For configuration and management, the Bi-Admin program (detailed in *Chapter 5 – Bi-Admin Management Utility*) is recommended.
	- If using NDPS, refer to *Appendix B Network Server Configuration*.
- If you wish to use a queue-based printing system using **Windows NT Server/Windows 2000/XP**, the Network Server must be configured as detailed in *Appendix B - Network Server Configuration*. However, it is not necessary to use a Network Server-based queue; client PCs can print directly to the Print Server by installing the *Peer-to-peer Print Driver* in Driver/PTP20 folder on the CD-ROM.
- *AppleTalk* is also supported, and normally no configuration of the Print Server is required. See the Macintosh section of Chapter 4 for details of client configuration.

# **Other configure method for Print Server**

If you do not have a Windows 32 platform available, use one of the following methods to configure the Print Server.

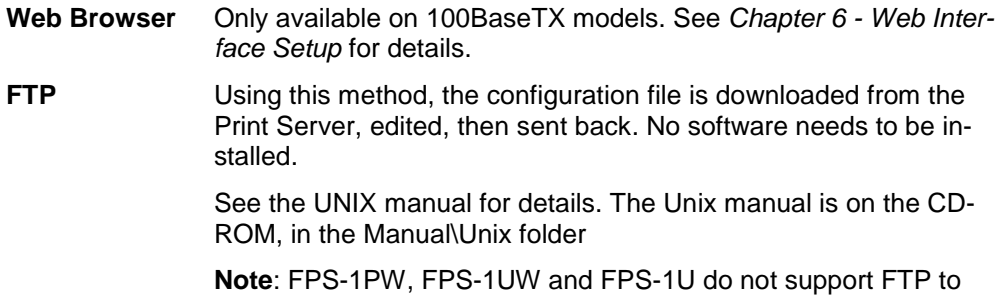

download the configuration file.

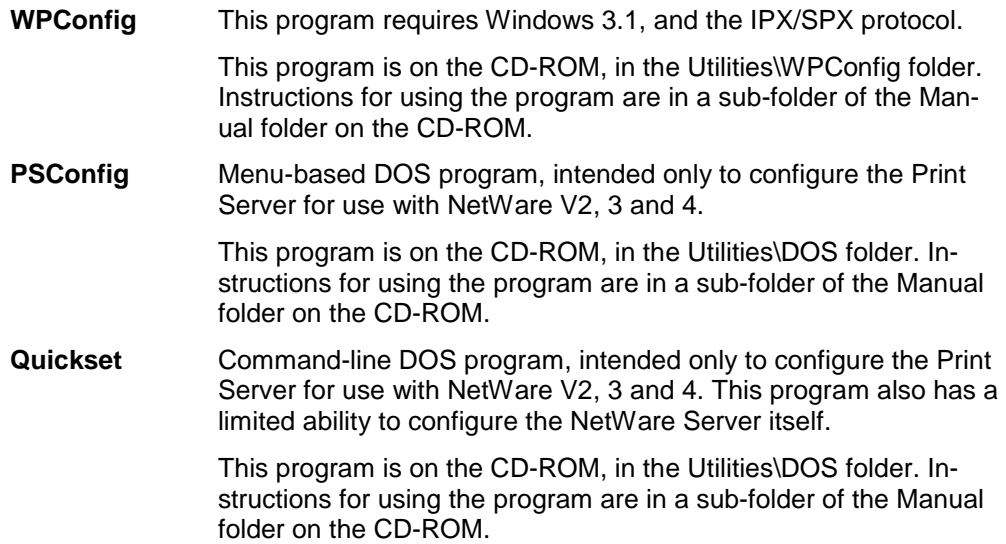

# **Chapter 4 Client PC Configuration**

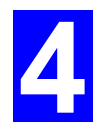

*The chapter details the client configuration required on LAN clients to use the printer or printers attached to the Print Server.* 

## **Overview**

Before performing client configuration, the following conditions must be met:

- Print Server must be installed on your LAN
- Print Server must be configured (refer to Chapter 3).
- Both the Print Server and the attached printer must be powered ON.
- If the client PC uses a Wireless connection to communicate with the Print Server, the PC's wireless settings must be correct, as described below.

# **Wireless Settings for client PCs**

The FPS-1PW and FPS-1UW incorporate Wireless Stations for IEEE 802.11b devices. This section is only relevant to users of the FPS-1PW and FPS-1UW.

To print to the FPS-1PW and FPS-1UW, Wireless stations must ensure that the following Wireless Settings are correct.

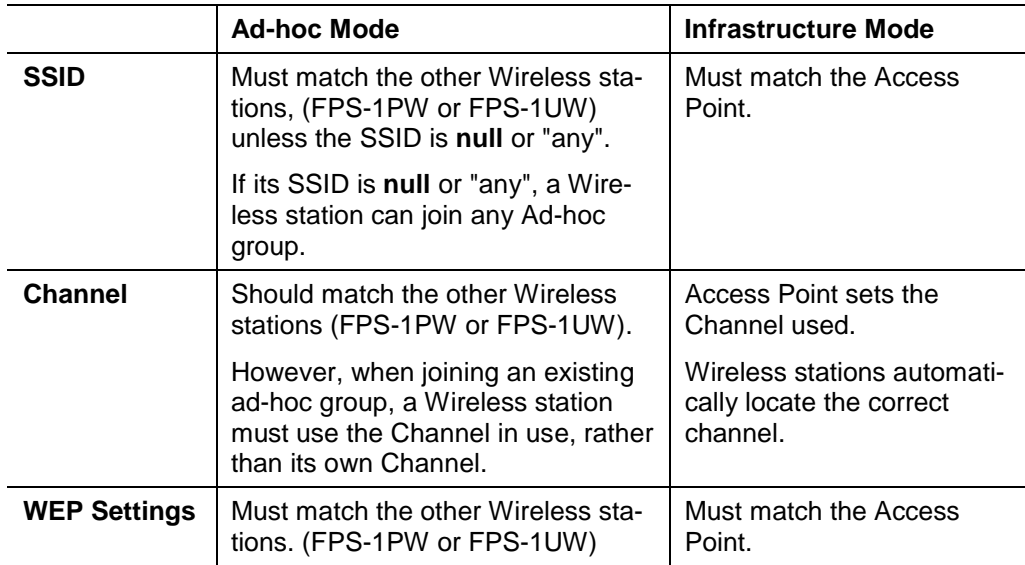

To change these settings on your PC, use the software provided with your Wireless card.

If your PC's wireless settings are not correct, you will not be able to print to the FPS-1PW or FPS-1UW via a Wireless connection.

# **Printing Methods**

The Print Server supports a number of printing methods:

- *Peer-to-Peer Print Driver* is installed by running setup.exe in the CD-ROM Driver/PTP20 folder. The print jobs are stored (queued) on your PC, and sent to the Print Server when it is available.
- *Server-based Print Queue* means that all print jobs are stored (queued) on the Network Server (e.g. NetWare, Windows NT/2000/XP) and then sent to the Print Server. This allows the Network Administrator to modify the Print Queue. For example, an important job can be moved to the head of the queue.
- *Windows SMB* printing is a Microsoft standard for using a "Network Printer". No additional software needs to be installed on your Windows PC, and printing from MS-DOS programs is supported. However, because the Print Server cannot store files, large print jobs may cause problems.
- *AppleTalk* is also supported, and normally no configuration of the Print Server is required. See the Macintosh section of this chapter for details of client configuration.

### **Which printing method should I use?**

- If using Windows 95, 98, ME, NT, 2000 or XP, the easiest method is to install the *Peer-to-peer Print Driver* on the CD-ROM.
- If using Windows, and you need to print from MS-DOS programs, or you don't wish to install additional software, use SMB. However, SMB is not suitable for large, complex documents, so if you need this as well as MS-DOS printing, you should install BOTH the *Peer-to-peer Print Driver* and SMB printing. MS-DOS programs can use the SMB printer, Windows programs should use the *Peer-to-peer Print Driver*.
- If your LAN has Network Servers (e.g. Windows NT, Windows 2000 Server, Windows XP Server, NetWare) use the method advised by your Network Administrator. The Print Server can print via a queue located on a Network server, if desired.
- **Unix** users refer to the *Unix Manual* on the CD-ROM, in the Manual/Unix directory.
- **Macintosh** users refer to the Macintosh section of this chapter.

### **Checking your Network Protocols (Windows)**

Your PC must have EITHER the TCP/IP or NetBEUI protocols installed.

- If using the *Peer-to-peer Print Driver*, the installation program will check this for you.
- If using *Windows SMB Printing*, you must check manually, as described below. (This is for Windows 95 only. All later versions of Windows have TCP/IP installed by default.)
- 1. Select the *Settings Control Panel Network* option on the Start Menu. You should see a screen like the one following:

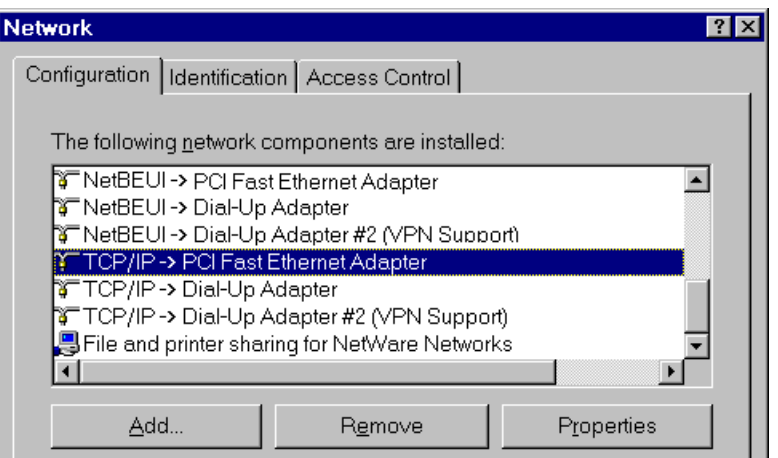

*Figure 1: Network Configuration* 

- The top line in the list (NetBEUI -> PCI Fast Ethernet Adapter) indicates that the NetBEUI protocol is installed on this PC. Your PC will show the name of the your Network card rather than "PCI Fast Ethernet Adapter".
- The highlighted line (TCP/IP -> PCI Fast Ethernet Adapter) indicates that TCP/IP is installed. Your PC will show the name of the your Network card rather than "PCI Fast Ethernet Adapter".
- 2. If neither line is present:
	- Install the NetBEUI protocol by selecting *Add - Protocol - Microsoft NetBEUI - OK*. You may be prompted for your Windows CD-ROM.
	- If required, you can also install TCP/IP. However, depending on your LAN environment, TCP/IP may require further configuration.
- 3. If either protocol is already installed, proceed with installation.

# **Windows Peer-to-peer Print Driver**

With this printing method, print jobs are stored (queued) on your PC, and then sent to the Print Server when it is available.

#### **Install Peer-To-Peer Print Driver**

Before performing the following procedure, the Print Server must be installed on your LAN, and configured as described in Chapter 3. Both the Print Server and the attached printer should be powered ON.

- 1. Insert the supplied CD-ROM into your drive. Please run SETUP.EXE in Driver/PTP20 folder on CD-ROM by clicking on **Start**, **Run**, and enter **D:\Driver\PTP20\Setup.exe** (where D is the letter of your CD-ROM drive). Click OK.
- 2. Follow the prompts to complete the installation. (Refer to the *Windows* section of *Chapter 8 - Troubleshooting* if there is a problem with the installation.)
- 3. The *Print Driver Setup* will then run.
- 4. When prompt for printing redirector, please select the desired protocol to install and click **Next**.

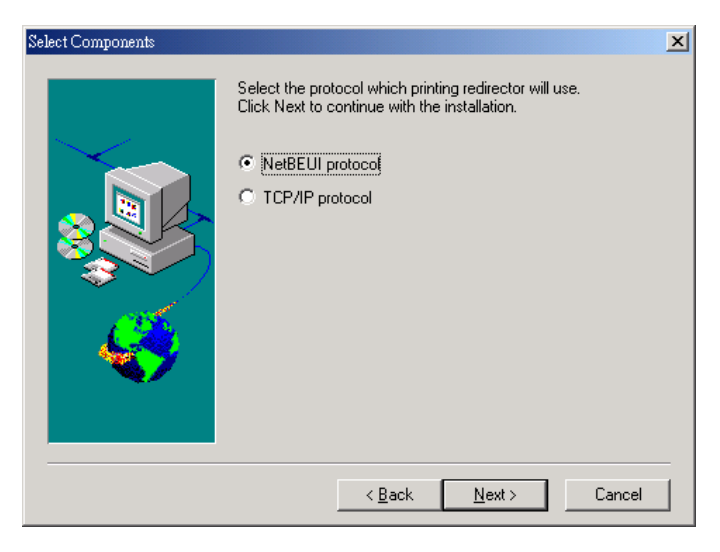

5. If select "TCP/IP protocol", the **Select Components** window appears. If your computer is the network administrator's computer and you like to configure the print server's IP address through easily to use SetBox utility, check "Install SetBox program (System Administrator only). Otherwise, select the default, Install Print Server Driver. Click **Next**.

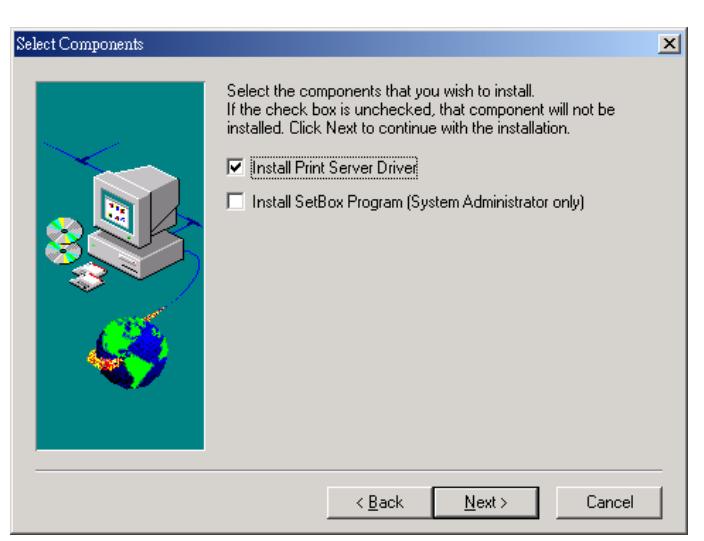

- 6. Accept the default Program Folder. Click **Next**. The **Setup** windows will appear as the files are copied to your computer.
- 7. The installation will be stopped in 95% for a few seconds and a screen like the following will be displayed.
	- Click *Browse*. The Configure screen will search all the Print Server in your LAN.
	- Select the **Print Server** you want to use in the Print Server list.

**Note:** You can find the print server's default name in the back panel as SCxxxxxx. It also represents the print server's MAC address. For example, SC123456 shows its MAC address: 00-c0-02-12-34-56.

- If you are using 3 ports Print Server, you can click "Select Device Port" to select the port which your printer connect to.
- Press "OK" to finish the installation.

**Note:** If the "Configure PrintServer" screen is not displayed, Press "Alt" + "Tab" to show it.

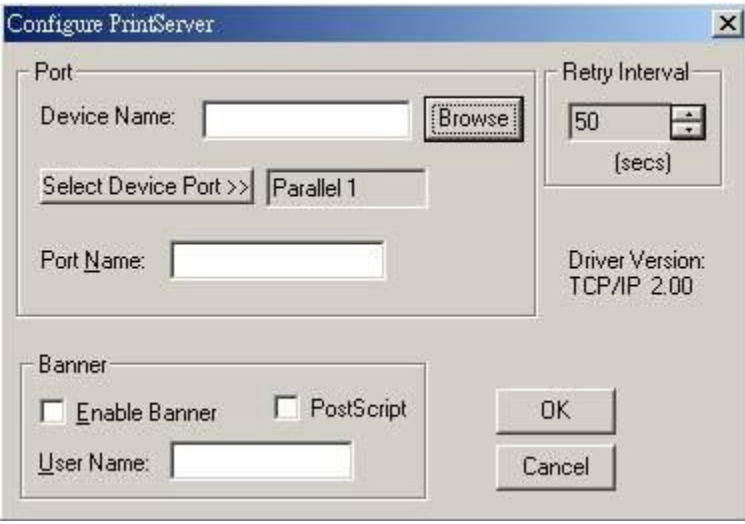

*Figure 2: Printer Port Setup (Peer-to-peer Print Driver)* 

#### **If your Print Server is not listed:**

- Check that both the Print Server and the printer are properly connected, and powered on.
- Check that the Print Server has been configured.
- If using TCP/IP, try installing the NetBEUI protocol. See the earl are section Checking your Network Protocols for details. Then unins all and re-install the *Peer-to-peer Print Driver*.
- 8. Now you can find the new printer port when you want to change the printer to other printer port and select the new port to work.

#### **Configure the Printer port**

After installing the Peer to Peer Print Driver, install the Windows printer driver for each printer(s) attached to the PrintServer.

- 1. Click on **Start** => **Settings => Printers**.
- 2. If no printers are installed, install the printer driver(s) per the directions from the printer's manufacturer, as if the printer is a "local" printer attached directly to the PC.
- 3. After the printer driver has been installed, click on **Start => Settings => Printers**. Locate the printer you want to attach to the PrintServer, which appears as an icon in the **Printers** folder, and right-click on it.
- 4. Click on **Propertie**s.

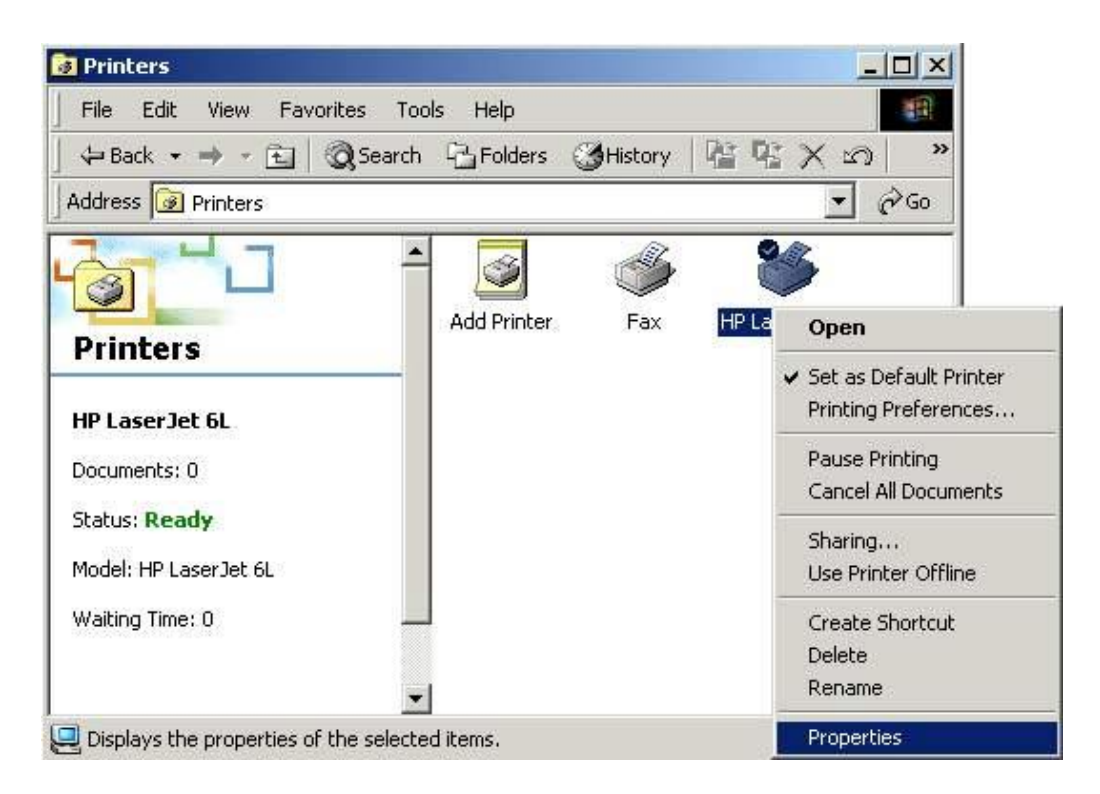

- 5. When the **Properties** window appears,
	- w For Windows 95, 98 and Millennium, choose the **Details** tab. Click on the **Add Port** button.
	- w For Windows NT, 2000 and XP, click on **Ports** and then **Add Port**.

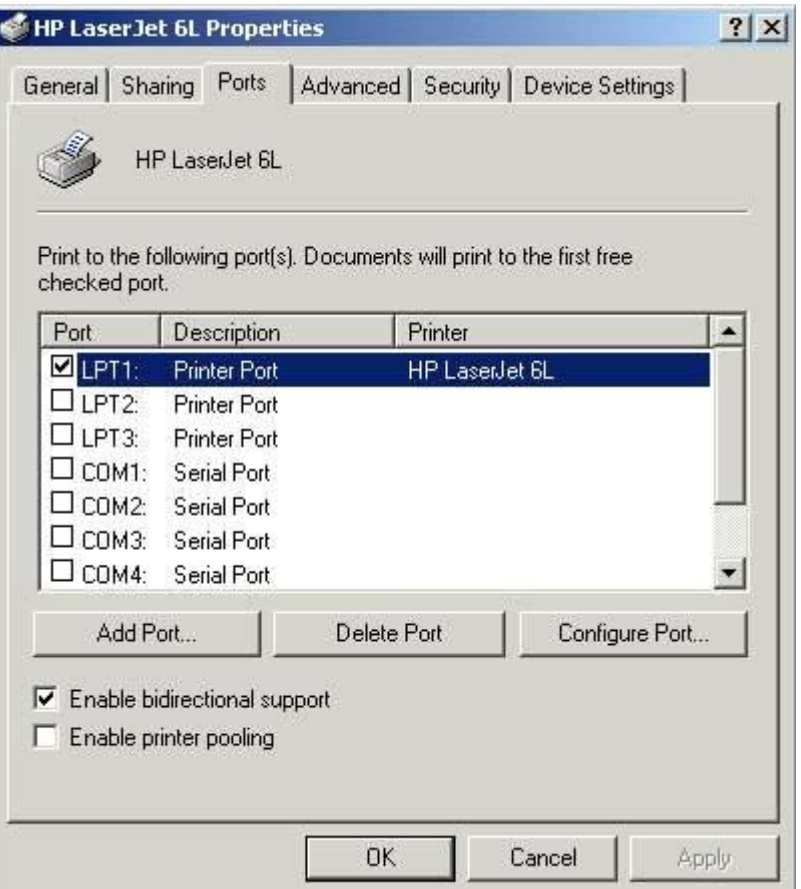

- 6. When the **Add Port** window appears,
	- w For Windows 95, 98 and Millennium, select *Other* and then *PrintServer* under the listed ports to add. Click OK.
	- w For Windows NT, 2000 and XP, select *PrintServer* and click on **New Port.**

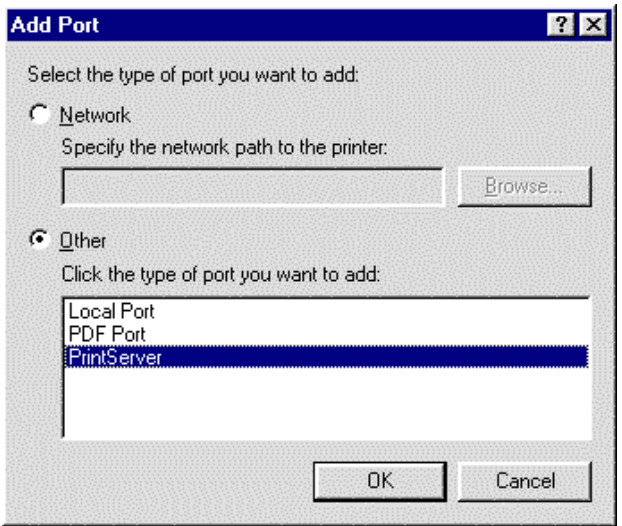

7. The **Configure PrintServer** window appears, shown below.

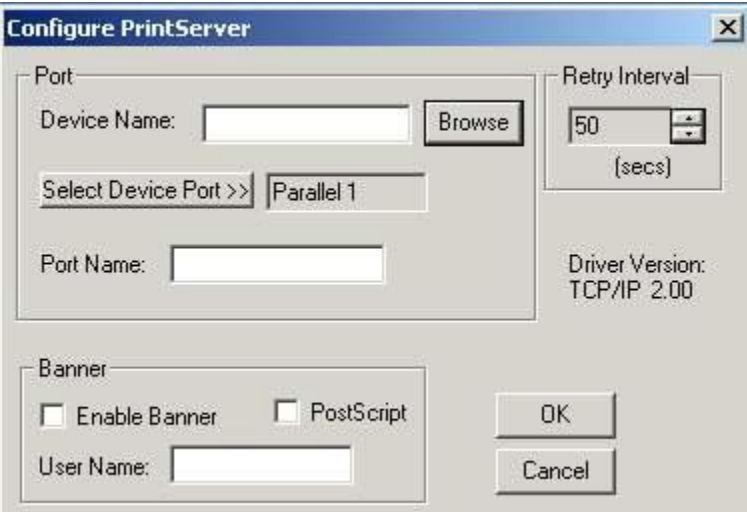

8. Click on **Browse** and choose from the list that appears.

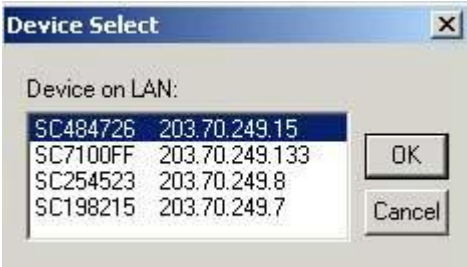

It may take a few seconds for the list to appear. If you have multiple PrintServers on your network, be sure to pick the correct name and click **OK**.

9. Click on the **Select Device Port** button.

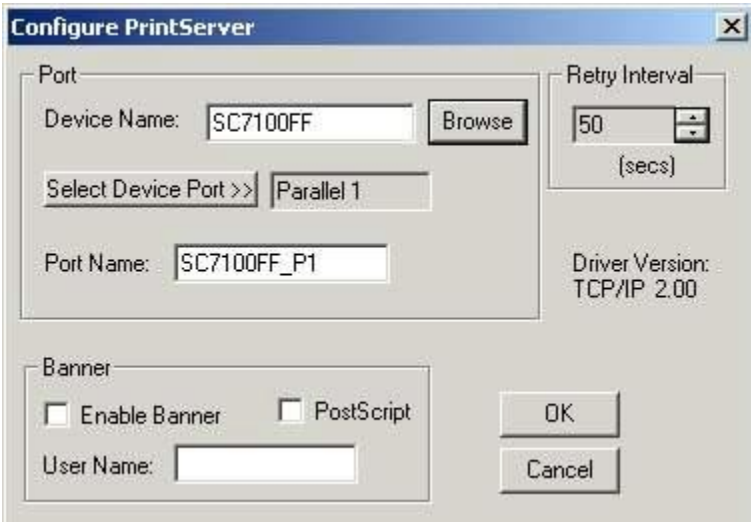

10. If you are using PrintServer with more than one port, choose the PrintServer port connected to the newly installed printer.

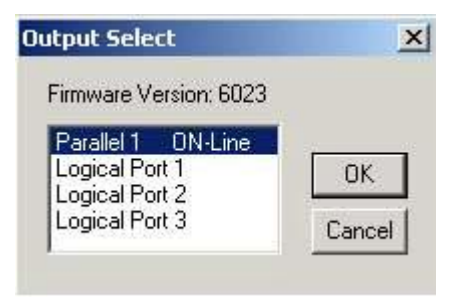

- 11. In the **Configure PrintServer** window, set the **Retry interval**, which determines how many seconds, Windows waits before attempting to send a print job again if the PrintServer was busy.
- 12. If you want each print job to be identified with the user's name, enable the banner. If you need postscript printing for the banner, select the *PostScript* option. Be sure to enter the workgroup or username you want to appear on the banner.
- 13. When you finish, click **OK**. When the **Printer Properties** window reappears, click **Apply**, then select the **General** tab. Click on **Print Test Page**. If the page prints, click **OK** in the **Properties** window and close all opened windows. Your PrintServer installation is now complete, and you can print as you do normally.

**Note**: For 3 Port PrintServer, you must add a port each time you add a printer to your PrintServer and each time you add an additional PrintServer to your network

### **Manage the Printing**

#### **Management**

- Print jobs can be managed like any Windows printer. Open the *Printers* folder (*Start - Settings - Printers*) and double-click any printer to see the current print jobs.
- If the printer attached to the Print Server is changed, just run this program again, and select the correct printer.
- To delete a port created by this setup program, use the Windows *Delete Port* facility:
	- Right-click any printer in the *Printers* folder, and select *Properties*.
	- Locate the *Delete Port* button. This button is on the *Details* or *Ports* tab, depending on your version or Windows.
- If the Print Server's IP Address is changed, and you can no longer print, delete the port (see procedure above) and re-install it.

### **Port Options**

The options for the *Peer-to-peer Print Driver* are accessed via the *Port Settings* button.

Use *Start - Settings - Printers* to open the Printers folder, then right-click the Printer, and select *Properties*. The *Port Settings* button is on the *Details* or *Ports* tab, depending on your version of Windows.

An example screen is shown below:

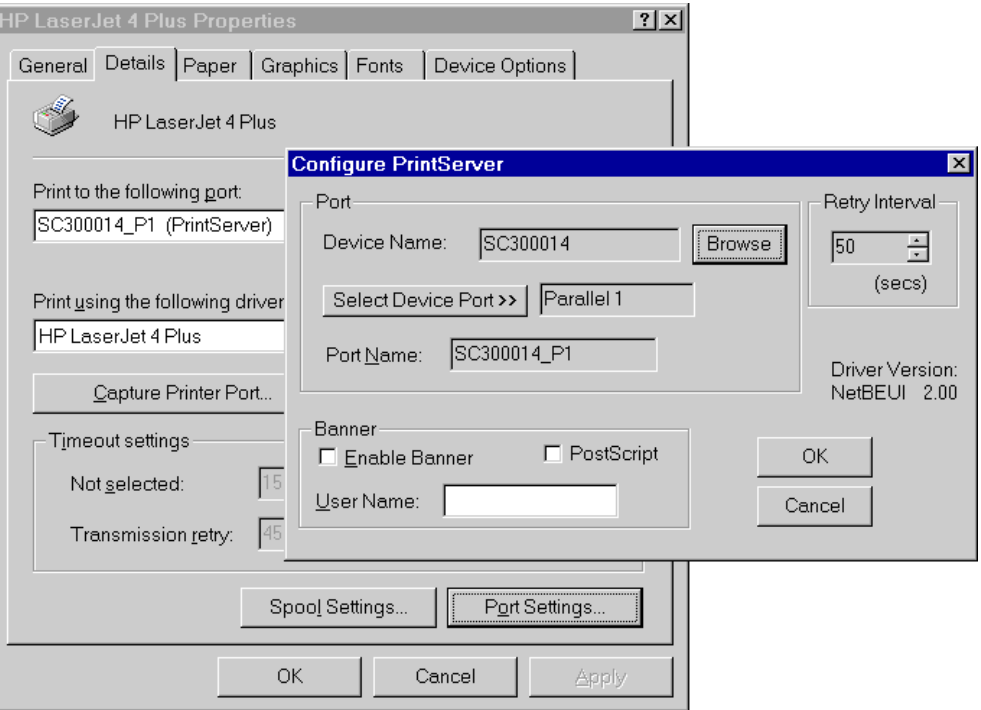

*Figure 3: Port Settings (Peer-to-peer Driver)* 

Items shown on this screen are as follows:

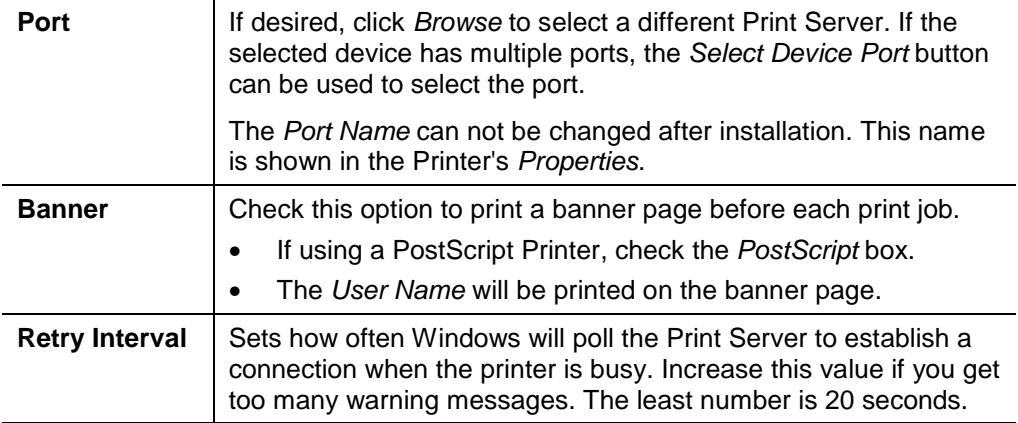

# **Windows SMB Printing**

This method requires no additional software to be installed, but the NetBEUI or TCP/IP protocol must be installed on your PC. Use the following procedure to install the Print Server's printer as a Windows SMB network printer:

- 1. Double-click the *Network Neighborhood* (or My Network Places) icon on the desktop.
- 2. On the *View* menu, select *Details*.
- 3. Locate the desired Print Server, as shown below:
	- If it is the same Workgroup as your PC, it will be listed on screen.
	- If it is in a different workgroup, double-click *Entire Network*, then double-click the appropriate Workgroup to open it.

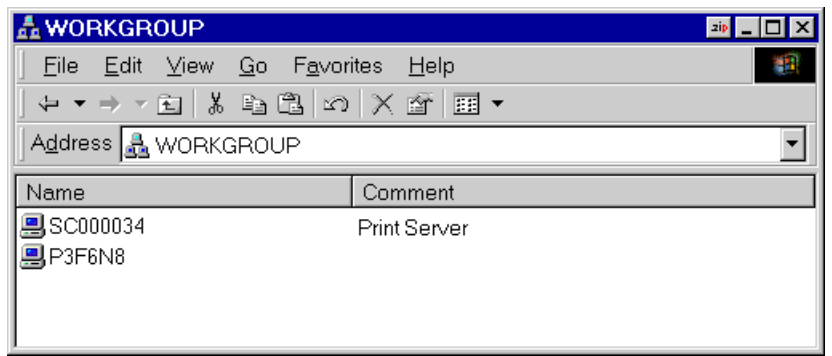

*Figure 4: Network Neighborhood* 

Note: If you can not find the print server, right-click "Network Neighborhood" or "My Networks Places" icon and select "Search for Computer". Input the Print Server's name for searching. You can find the print server's default name in the back panel as SCxxxxxx.

- 4. Double-click the Print Server icon to view a Printer icon for each printer port. The "Comment" field may indicate what type of printer is connected to the port.
- 5. To install a printer, right-click the desired printer icon, and choose "Install", as shown below. This will start the *Add Printer* wizard.

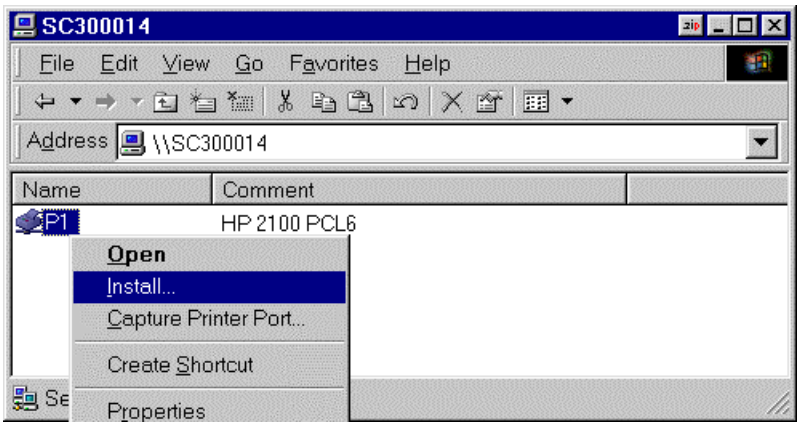

*Figure 5: Install SMB Printer* 

- 6. Follow the prompts to complete the installation.
	- For information about the question "Do you print from MS-DOS programs?", see *Printing from MS-DOS Programs* below.
- Select the Printer Manufacturer and Model to match the printer connected to this port on the Print Server, and complete the Wizard.
- 7. This printer will now appear in your *Printers* folder (*Start Settings Printers*) and can be used like any other printer. However, SMB printing is not suitable for large complex print jobs - you should use the *Peer-to-peer Print Driver* instead.

#### **Printing from Windows DOS mode**

Windows can redirect print data from a parallel port on your PC (e.g. LPT1) to a network printer. This redirection is called "Capture Printer Port", and is useful for MS-DOS programs. The MS-DOS program is configured to use LPT1 (parallel port 1 on the PC), but Windows "captures" the print data and sends it to the network printer.

Capture settings can be set by:

- Saying "Yes" to the prompt "Do you print from MS-DOS programs?" when installing a Network Printer.
- Or, using the *Capture Printer Port* menu option shown in Figure 5 above.

This will result in a dialog like the following, where you can select the port on the PC to be captured. Normally, this will be LPT1 (parallel port 1 on the PC).

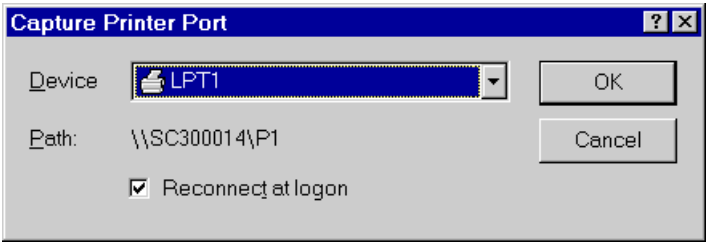

*Figure 6: Capture Printer Port* 

The *File* menu in the *Printers* folder also has options for *Capture Printer Port* and *End Capture*.

### **Printing from pure MS-DOS program**

If you are in pure DOS environment, please ensure you have attached to your server and ensure the server had enable TCP/IP printing.

#### **WinNT:**

Please enable "TCP/IP printing" function, then you can entry your printserver parameter to NT server.

#### **Win2000:**

In Printer, you can add a new TCP/IP port to work. Please follow the steps to add this port.

Press Add port => select "standard TCP/IP port" => press "New port" => press "Next" => entry your printserver IP address to "Printer name or IP address" => press "Next" => select "Custom" and press "Settings" button in Device type option => select protocol option to LPR and entry Queue name  $(L1)$  in LPR setting then press ok  $\Rightarrow$  press Next => press OK. Now you can use our printserver to print in Win2000 and share the printer to your network.

Then you can use this command to attach to server and catch the printserver.

C:\>net use lpt1 \\WinNT (or Win2000 server name)\HP6L (printer name)

C: $\gt$ type ???.txt >lpt1  $\div$  (Ctrl+F)

# **Windows with Server-based Print Queues**

- 1. Open your *Printers* folder, and start the *Add Printer* Wizard.
- 2. When prompted, select *Network Printer*.
- 3. When prompted for *Network Path or Queue Name*, click the *Browse* button, and locate the Server and Printer (or Print Queue) which your Network Administrator advised you to use.
- 4. Click OK, then *Next*.
- 5. Select the correct printer Manufacturer and Model, as advised by your Network Administrator, and click *Next*.
- 6. Follow the prompts to complete the Wizard.

The new printer will be listed with any other installed printers, any may be selected when printing from any Windows application.

# **Windows using NDPS**

Before using NetWare NDPS (NetWare Distributed Printing Service), one or more NDPS Printer Agents must be created on the NetWare Server. See Appendix B for details of this procedure.

Also, on your workstation**,** ensure that:

- Novell IntranetWare Client v2.2 (or later) is installed on your PC.
- You have access to the Novell Printer Manager utility (e.g. Nwpmw32.exe).

#### **Procedure**

- 1. Start the Novell Printer Manager utility.
- 2. Select *Printer New* from the menu, then click *Add*.
- 3. Select the required printer and click *Install*, then *Close*.

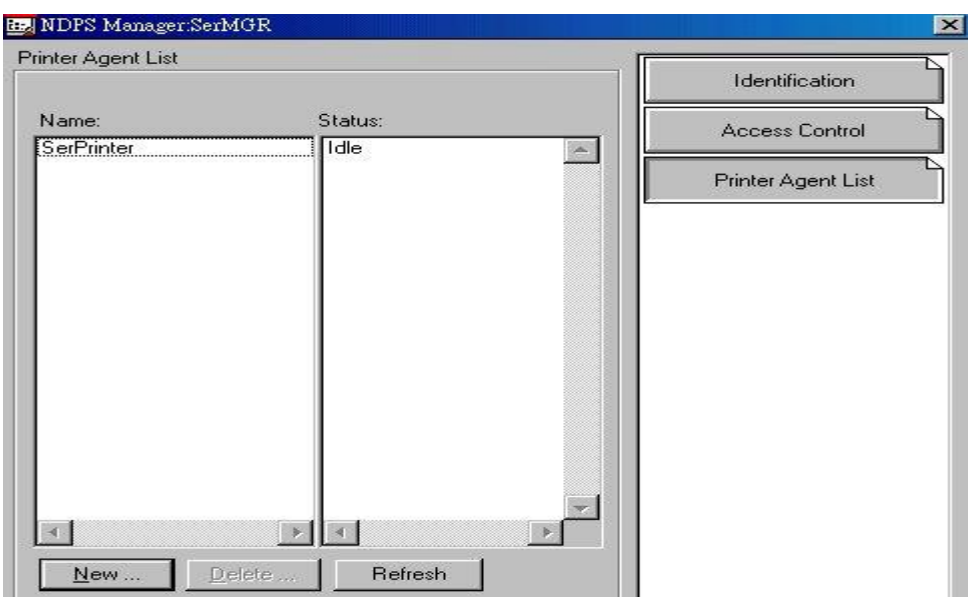

*Figure 7: NDPS Manager - Client* 

- 4. The printer (e.g. SerPrinter in the example above) appears in the main Printer Manager window in the *Name* list, and is available for print jobs. Printer drivers are automatically downloaded from the server as required.
- 5. The printer will appear in your Windows printer list, and may be used from by any Windows application.

# **Macintosh (AppleTalk)**

The Print Server supports AppleTalk (EtherTalk), PAP, ATP, NBP, ZIP and DDP protocols, enabling Macintosh computers on the network to view and use the Print Server as a regular AppleTalk printer.

Normally, no configuration is required. For advanced users, the *PSTool* program has been provided specifically for the Macintosh environment.

#### **Software Requirements**

System 7.x OS or newer.

### **AppleTalk Setup**

- 1. Click the apple icon and choose Control Panel.
- 2. Click Network.
- 3. Ensure that *EtherTalk* is selected under *AppleTalk Connection*.
- 4. Click *Chooser*. The Chooser panel will open.
- 5. Click on either the *LaserWriter 8* icon (recommended) or the *LaserWriter 7* icon. LaserWriter 8 makes use of the fonts installed in the printer itself, so the printing response time is quicker. LaserWriter 7 uses the fonts installed in the computer, which increases network traffic and takes more printing time.
- 6. Select a Print Server from the printer list by clicking on the appropriate name. The Print Server′s name is recorded on a label on the bottom of the Print Server as "Server Name". This name consists of 8 digits and/or numbers.
- 7. Click on the *Close* box. Configuration is now complete.

#### **Printing**

Printing with the Print Server installed in an AppleTalk network is identical to normal printing. Just select *File - Print* and choose the desired printer.

#### **Advanced Setup and Management**

In a mixed Windows PC/Macintosh environment, you can use BiAdmin to configure the Print Server. See Chapter 5 for details on installing and using BiAdmin.

On the Mac, you can use **SimpleText** to edit the Print Server's CONFIG file and the supplied **PSTool** program to send it to the Print Server. The procedure is as follows:

1. Copy the following files from the Utility/Apple folder on the CD-ROM to an appropriate folder on your hard disk. PSTool CONFIG.xxx

Select the appropriate CONFIG file for your model as follows:

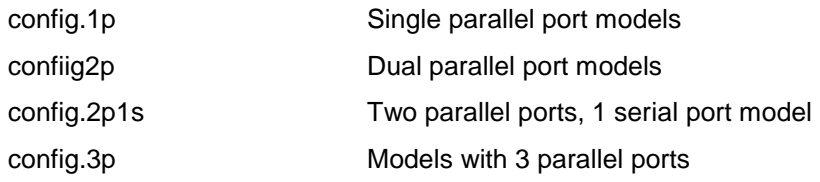

- 2. Use **Chooser** to select the desired Print Server.
- 3. Double click the CONFIG file, and edit it. The appropriate values for each line are described in the following section. The file should look like the example below, but may vary depending on your model.

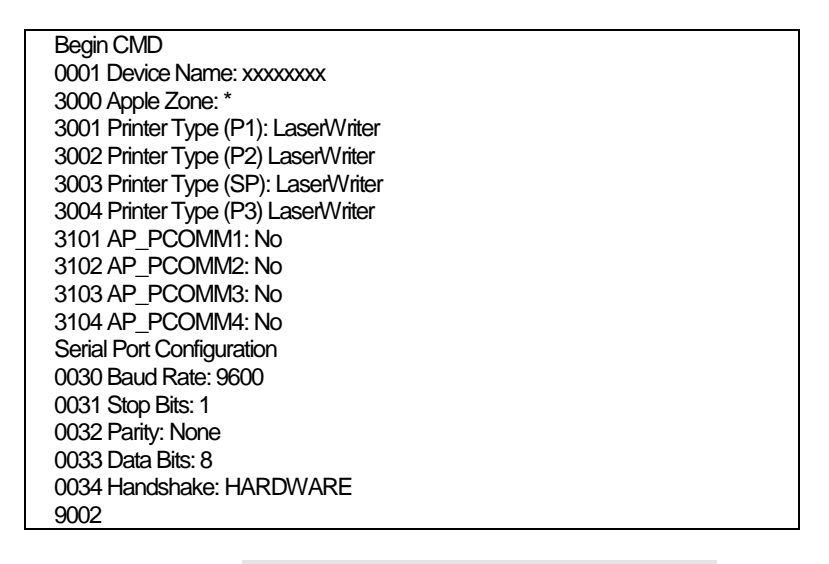

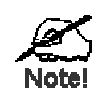

### **Do NOT modify the following lines:**

beginCMD 9002:

- 4. Save the file.
- 5. Double click the icon for PSTool.
- 6. Click the Printer submenu and choose *Download Postscript File*. A panel will appear with a list of files.
- 7. Click the CONFIG file. Then click *Download*.

### **AppleTalk Settings**

When editing the CONFIG file, only the *parameter* should be changed. The *parameter* is the last part of the line, after the colon (:). Ensure that you use only valid *parameters*.

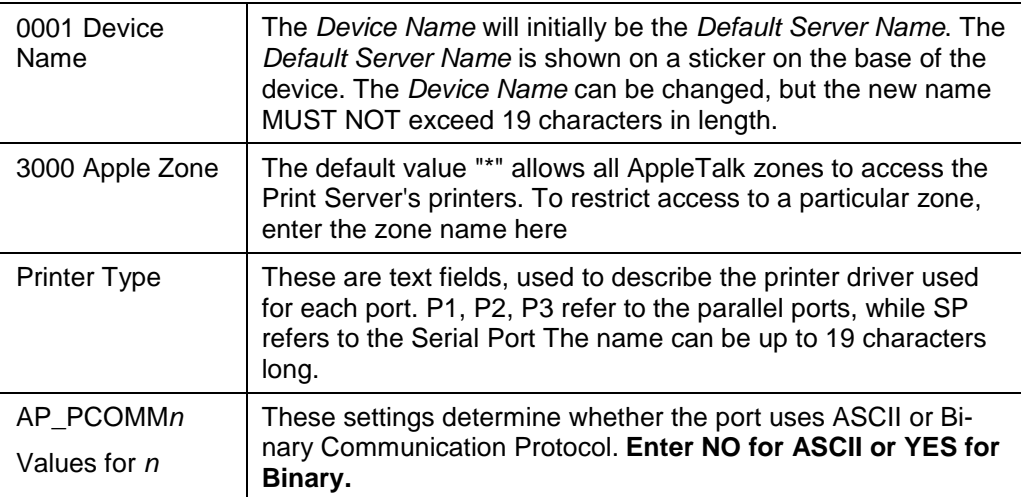

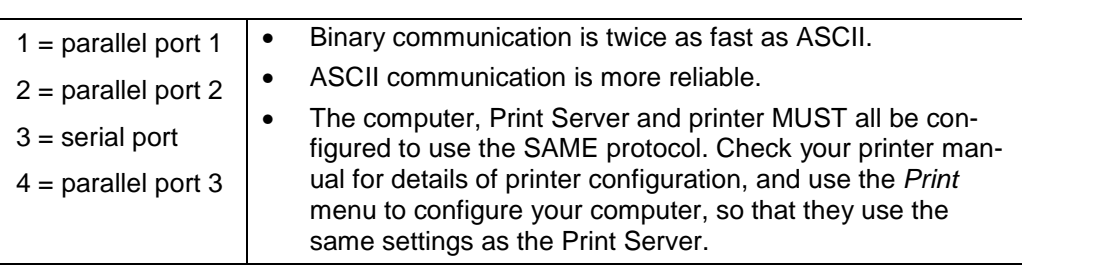

# **Chapter 5 BiAdmin Management Utility**

*This chapter describes the installation and operation of the BiAdmin Configuration & Management program.* 

# **Requirements**

This program requires:

- Windows 95, Windows 98 or Me
- Windows NT 3.51, Windows NT 4.0, Windows 2000 or XP

#### **Additional Recommendations**:

- Screen resolution of 800 \* 600 or greater.
- If using Novell NetWare, installation of Novell's *Client 32 for Windows* is strongly recommended. This will greatly enhance the ability to BiAdmin to work with Net-Ware servers.

# **Installation**

Use the supplied CD-ROM. This CD-ROM will usually auto-run. If auto-run is disabled on your PC, run the SETUP program in Utility/BiAdmin folder.
### **Operation**

- Start the program by using the icon created by the setup program.
- When run, the program searches the network for all active Print Servers, then lists them on screen, as shown by the example screen below.

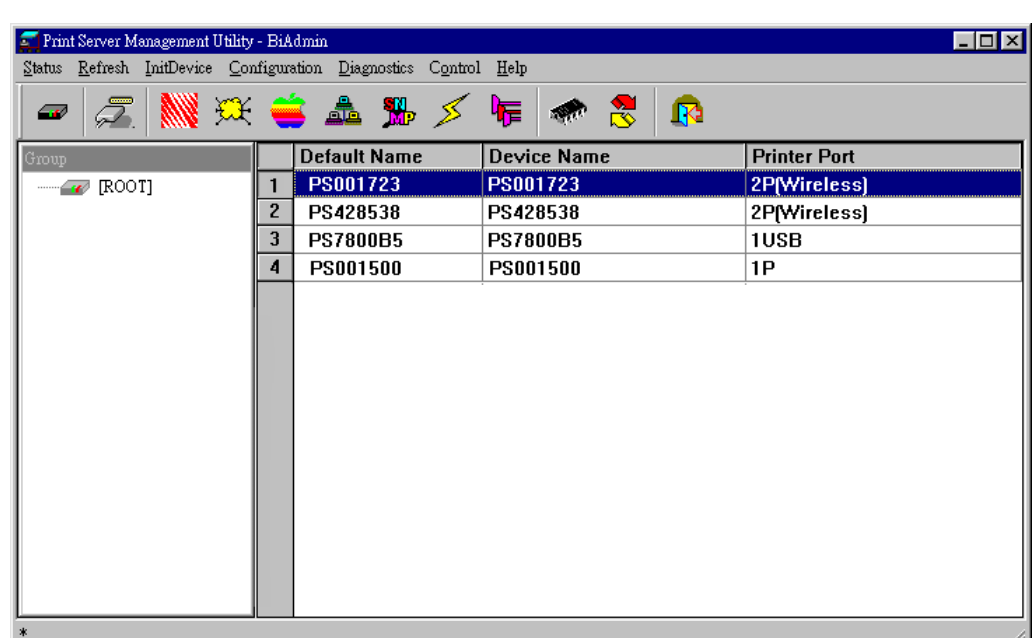

#### **Main Screen**

*Figure 8: BiAdmin Main Screen* 

#### **Groups**

On the left side of the screen is a column for *Groups*. Each Print Server may be placed in a group, using the *Configuration-System Configuration-Groups* menu option.

- If a group is selected, only Print Servers in that group will be listed on the right side of the screen.
- By default, all Print Servers will appear in the [ROOT] group.
- A Print Server can only be a member of one (1) group, and will always be a member of a group.
- Use the *Configuration-System Configuration-Groups* menu option to select a group for the current Print Server.
- To create a new Group and add the current Print Server to it, just enter a group name in the dialog. (See example screen below)

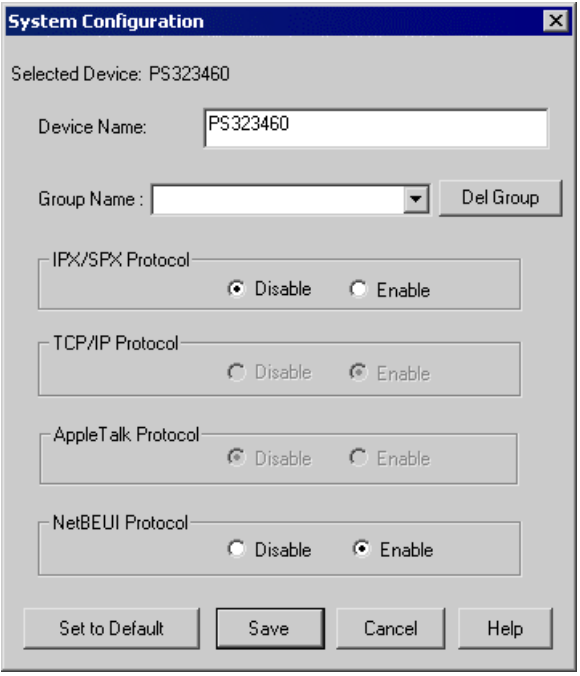

*Figure 9: System Configuration - Groups* 

#### **Device List**

On the right side of the screen is a list of all Print Servers found on the network. For each device, the following data is shown:

- **Default Name**. The *Default Server Name* is shown on a sticker on the base of the device.
- **Device Name**. If you have not changed the name, this will be the same as the *Default Server Name*.
- **Printer Port.** The number and type of ports is shown in the right column.

#### **If the desired Print Server is not listed, try the following:**

- Check that the device is installed and ON, then *Refresh* the list.
- Use the *InitDevice Find* menu option to search for the Print Server. You need to know the *Default Name* of the Print Server. The *Default Server Name* is shown on a sticker on the base of the device.
- If the Print Server is on another LAN segment, use the *InitDevice - Attach Remote* menu option to locate and display the Print Server.
- For networks using ONLY TCP/IP, Print Servers without an IP Address will not appear. Use the *InitDevice - Set IP Address* menu option to assign an IP Address, then *Refresh* the list. You need to know the *Default Name* of the unlisted device in order to assign an IP Address. The *Default Server Name* is shown on a sticker on the base of the device.

#### **Status Icons**

Once a Print Server has been selected, the Icons become active.

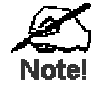

**The icons provide status information as well as access to the selected Print Server settings. If an icon is grayed out, that opting or protocol is unavailable.** 

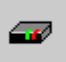

#### **Device Information**

#### Menu equivalent: *Status - Backup/Restore Device Information*

All of the settings for the current device are displayed in a read-only scrollable list in the left panel.

You can use the "Save to File" and "Restore to Device" buttons on this screen to save a copy of the selected device's CONFIG file to your PC, or restore a previously saved file to the selected Print Server.

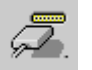

#### **Port Status**

#### Menu equivalent: *Status - Port Status*

After selecting this icon, a *Detail* button will be available to show more information about the printer.

#### **Configuration Icons**

The following icons are available. Refer to the on-line help for details of the data on each screen.

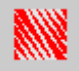

#### **NetWare**

Menu equivalent: *Configuration - NetWare*

BiAdmin supports configuration of both the Print Server and Novell Net-Ware servers.

- You need to be logged into the NetWare server(s) with ADMIN rights.
- The screens you will see, and the operations which can be performed, depend on whether or not you have *Novell NetWare Client 32* installed.
	- If *Novell NetWare Client 32* is installed on your PC, BiAdmin allows you to configure both the Print Server and the NetWare server from within BiAdmin.
	- If this *Novell NetWare Client 32* is NOT installed, you can configure only the Print Server itself, not the NetWare server.
- The **NetWare Manual** (in the Manual\NetWare folder on the CD-ROM) contains detailed information on using BiAdmin with NetWare Servers.

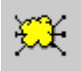

#### **TCP/IP Configuration**

#### Menu equivalent: *Configuration - TCP/IP*

Selecting this icon will allow configuration for TCP/IP. Some models may have checkboxes for *DHCP, Bootp*, and *Rarp*. Some models may also display the setup data for the proprietary "Internet Printing" feature (printing via E-Mail).

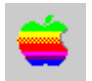

#### **AppleTalk Configuration**

Menu equivalent: *Configuration - AppleTalk*

Generally, no Print Server configuration is required in order to use Apple-Talk.

#### **NetBEUI Configuration**

Menu equivalent: *Configuration - NetBEUI*

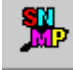

#### **SNMP Configuration**

#### Menu equivalent: *Configuration - SNMP*

Configuration is only required if using Simple Network Management Protocol. See Chapter 7 for details.

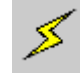

#### **Wireless Configuration**

This Icon will be active if the selected device has the capability to serve as a Wireless Station for your LAN. See *Wireless Configuration* in *Chapter 7 - Special Features* for details.

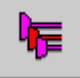

#### **Logical Port Configuration**

Menu equivalent: *Configuration - Logical Port*

Logical port (printers) can be used in the NetWare and Unix environments.

#### **Other Icons**

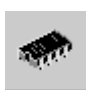

#### **Upgrade**

#### Menu Equivalent: *InitDevice - Upgrade*

This option allows you to upgrade the firmware for the selected Print Server. Before using this option, you need to obtain the .BIN file for the firmware upgrade, and copy it to the same directory as BiAdmin.

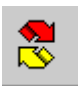

## **Refresh**

Menu Equivalent: *None*

Select this icon to update the Print Server device listing after changing the name or IP Address.

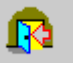

#### **Exit**

Menu Equivalent: *Help - Exit*

Exit the BiAdmin program. This does not save any changes you have made; you must *Save to Device* on each screen.

#### **Menu Options**

#### **Status Menu**

**Device Info** Same as *Device* button.

Display all the configuration and status information about the selected Print Server. The data is presented in a scrolling, readonly window.

**Port Same as** *Port Status* **buttons.** 

#### **InitDevice Menu**

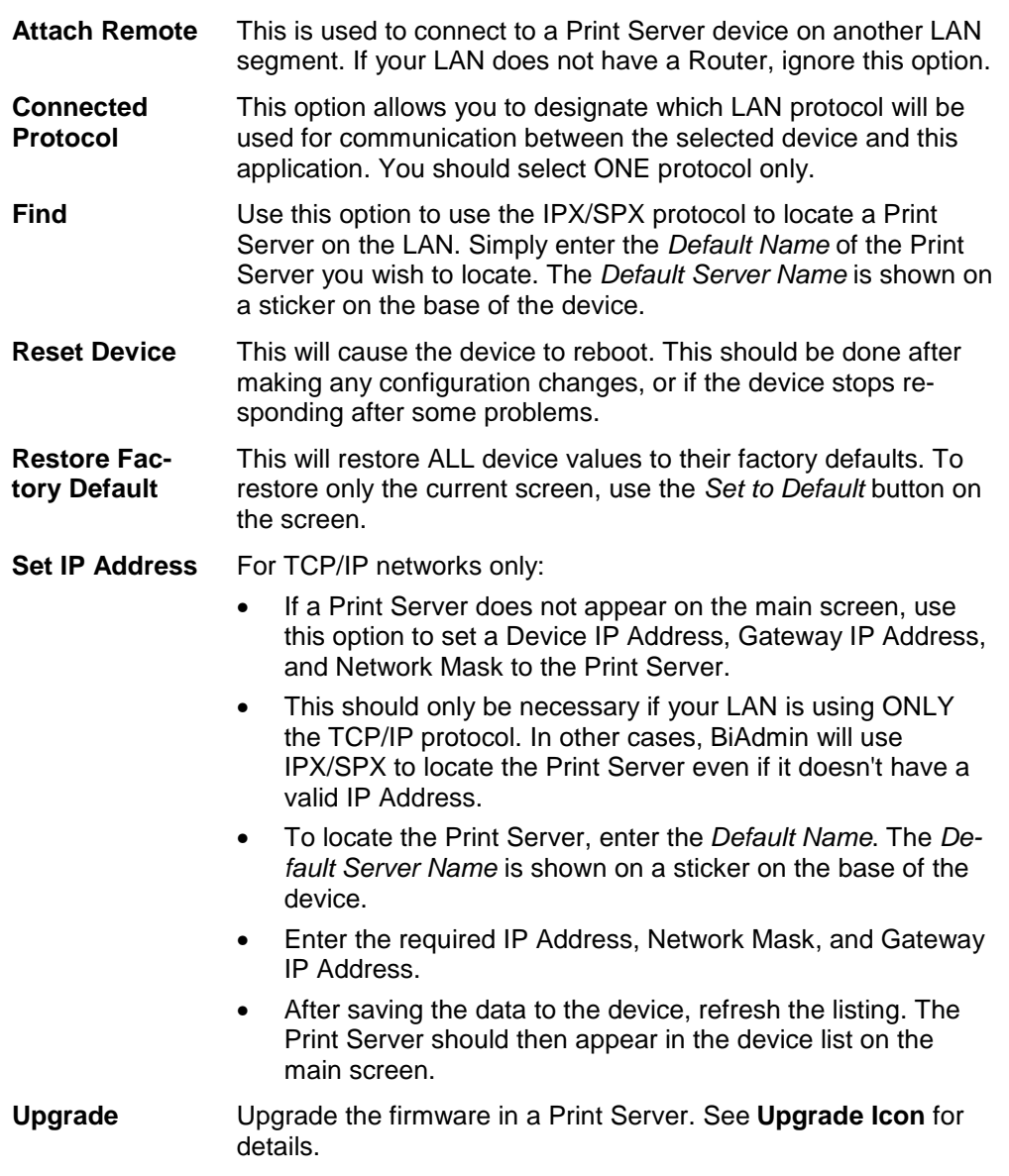

#### **Configuration Menu**

The *System* option allows you to:

- Change the name of the selected Print Server.
- Change the "Group" for the selected Print Server.
- Set the Network Protocols used the selected Print Server. (Any protocols not used on your LAN may be disabled. This may improve performance.)

The *Configuration Menu* also contains selections for each of the following. These have the same effect as the corresponding Icon:

- NetWare
- TCP/IP
- AppleTalk
- **NetBEUI**
- Logical Port
- SNMP
- **Wireless**

#### **Diagnostics menu**

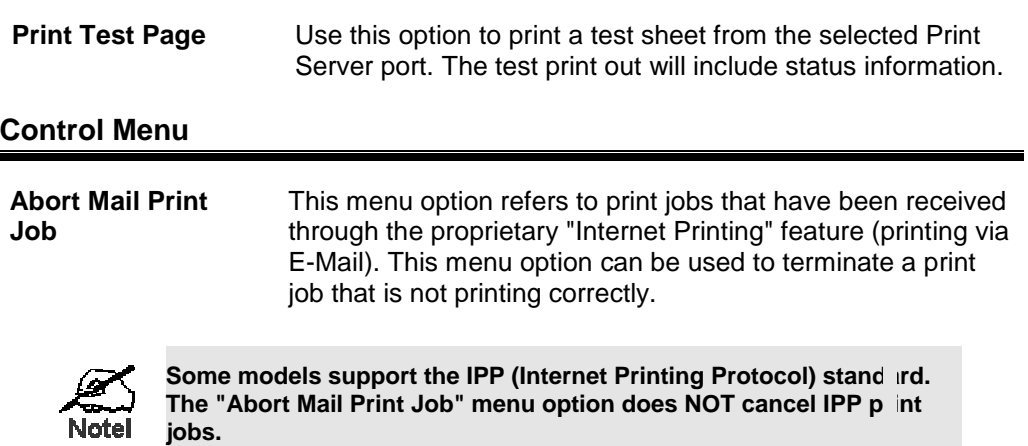

# **Chapter 6 Web Interface Setup**

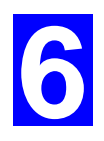

*This chapter explains how to use your Web Browser to configure the 100BaseT Print Server models* 

#### **Overview**

100BaseT Print Server models incorporate the HTTP server. This allows you to connect to the Print Server and configure it using your Web Browser. Most browsers should work, provided they support tables and forms.

**Note**: FPS-5P-S/FPS-5P-M, FPS-1PW/FPS-1UW and FPS-1U web interface are just a little bit different. Because they have support some different functions that others without. FPS-5P-S/FPS5P-M has support IPX/SPX protocol, FPS-1PW/FPS-UW has support Wireless interface and IPP, and FPS-1U has support IPP.

### **Preparation**

Because it supports dynamic IP Address allocation using DHCP, BOOTP, or RARP, the Print Server ships with an IP Address of 0.0.0.0. This is NOT a valid IP Address.

Therefore, you must do ONE of the following:

- Check your **DHCP server** (if you have one), and determine the IP Address allocated to the Print Server.
- Use the **Diagnostic Button** (if fitted) to print a to print a report which includes the current IP address. (Press the Diagnostic Button, and hold it for 2 seconds.)
- Use the **BiAdmin** or another Print Server utility to allocate a valid IP Address to the Print Server.
- Add an entry to the **arp** table to associate the hardware address of the Print Server with the desired IP address, as follows:

arp -s IP\_Address 00:c0:02:xx:xx:xx (Unix) arp -s IP\_Address 00-c0-02-xx-xx-xx (Windows)

Where:

IP\_Address is the IP Address you wish to assign to the Print Server. 00:c0:02:xx:xx:xx is the hardware address of the Print Server.

Example (Unix):

arp -s 192.168.0.21 00:c0:02:12:34:56

Example (Windows):

arp -s 192.168.0.21 00−c0−02−12−34−56

**Note**: The hardware address of the Print Server is shown on a sticker on the base of the device.

# **Connecting to the Print Server**

- 1. Start your Web Browser.
- 2. In the *Address* box, enter *HTTP://* followed by the IP Address of the Print Server.

e.g. <http://192.168.0.21>

- 3. You will then be prompted for the password. If no password has been set, just press ENTER.
- 4. Use the menu bar on the top of the screen to move about. Remember to save each screen before changing to a different screen.

### **Configuration Screens**

### **AppleTalk**

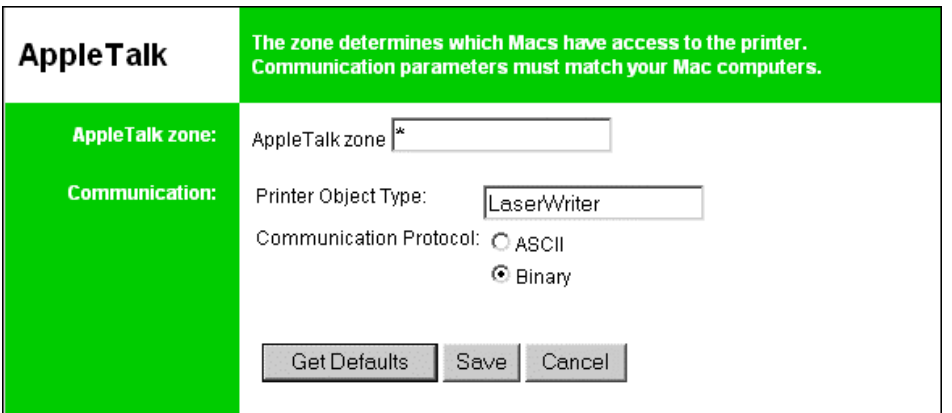

*Figure 10: AppleTalk Screen* 

| <b>AppleTalk zone</b>                | This determines which Apple systems can gain access to this<br>printer.                                                                                                    |
|--------------------------------------|----------------------------------------------------------------------------------------------------|
| <b>Printer Object</b><br><b>Type</b> | These are text fields, used to describe the printer driver used<br>for each port. The Print Server is designed to work with Las-<br>erWriter (or 100% compatible) printers. |
| Communication<br><b>Protocol</b>     | Sets whether the port uses ASCII or Binary Communication<br>Protocol The default is Binary.                                                                                 |

### **NetBEUI**  Set the Workgroup name to match your PCs.<br>Other settings normally do not need to be changed. **NetBEUI Domain Name:** Workgroup Response Time (0.1 secs):  $\boxed{0}$  (0..255) **Options:** Abort Print Job if Error: O Yes  $\odot$  No Save Cancel

#### *Figure 11: NetBEUI Screen*

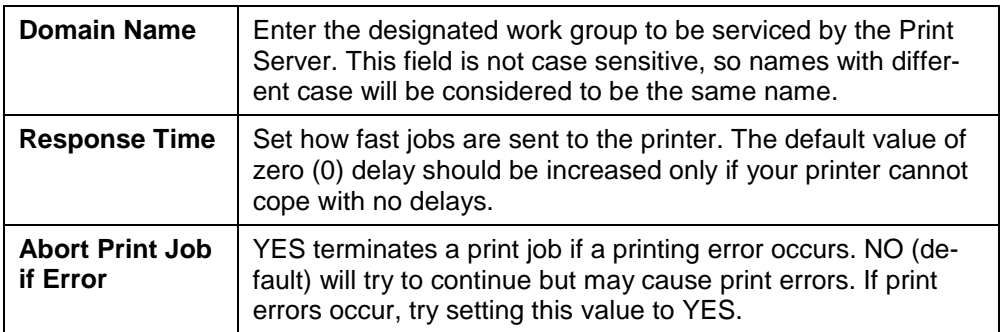

### **NetWare**

The NetWare screen will not be available for FPS-1PW, FPS-1UW and FPS-1U.

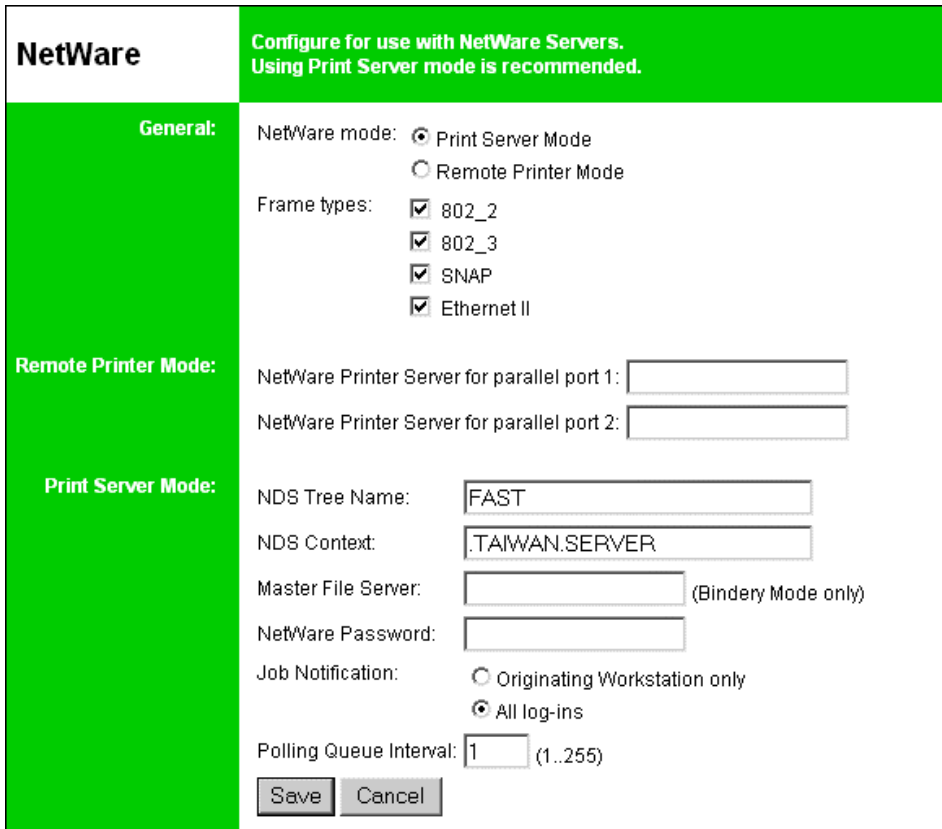

*Figure 12: NetWare Screen* 

| General                                                      |                                                                                                    |
|--------------------------------------------------------------|----------------------------------------------------------------------------------------------------|
| <b>NetWare Mode</b>                                          | Select Print Server or Remote Printer, as appropriate. The<br>default is Print Server.                                                                       |
| <b>Frame Type</b>                                            | Select the frame types used by your network. (Ethernet<br>802.2, Ethernet 802.3, Ethernet SNAP, and Ethernet II) By<br>default, all frame types are enabled. |
| <b>Remote Printer Mode</b>                                   |                                                                                                    |
| <b>Novell Printer</b><br>Server for P1                       | NetWare print server to service the Print Server's parallel<br>port 1.                                                                                       |
| <b>Novell Printer</b><br>Server for P2                       | NetWare print server to service the Print Server's parallel<br>port 2 (P2), if fitted.                                                                       |
| <b>Print Server Mode</b>                                     |                                                                                                    |
| <b>NDS Tree Name</b><br>(NDN mode only)                      | The File Server's NDS tree name. (root name)                                                                                                    |
| <b>Print Server</b><br><b>NDS Context</b><br>(NDS Mode only) | Path to the NDS Context. This does not include the Context<br>itself, and each OU should be separated by a period.<br>e.g. department, company               |

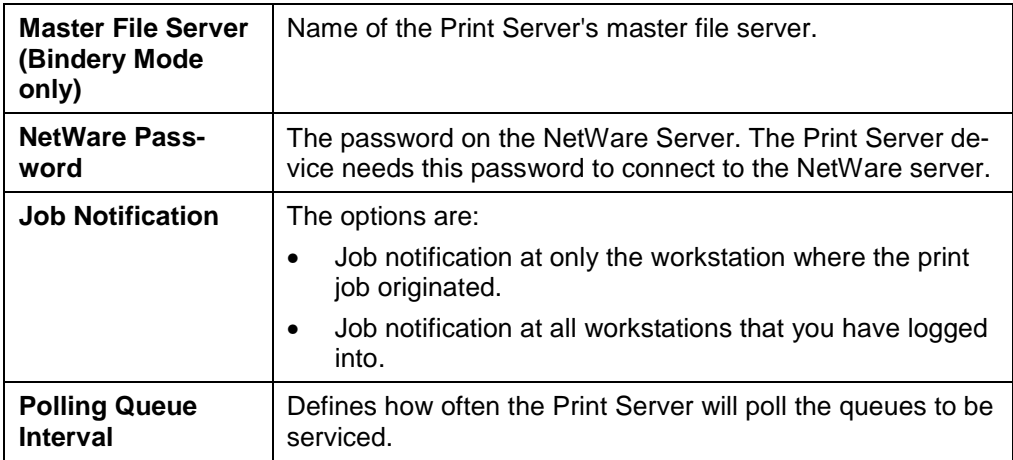

# **SNMP (Simple Network Management Protocol)**

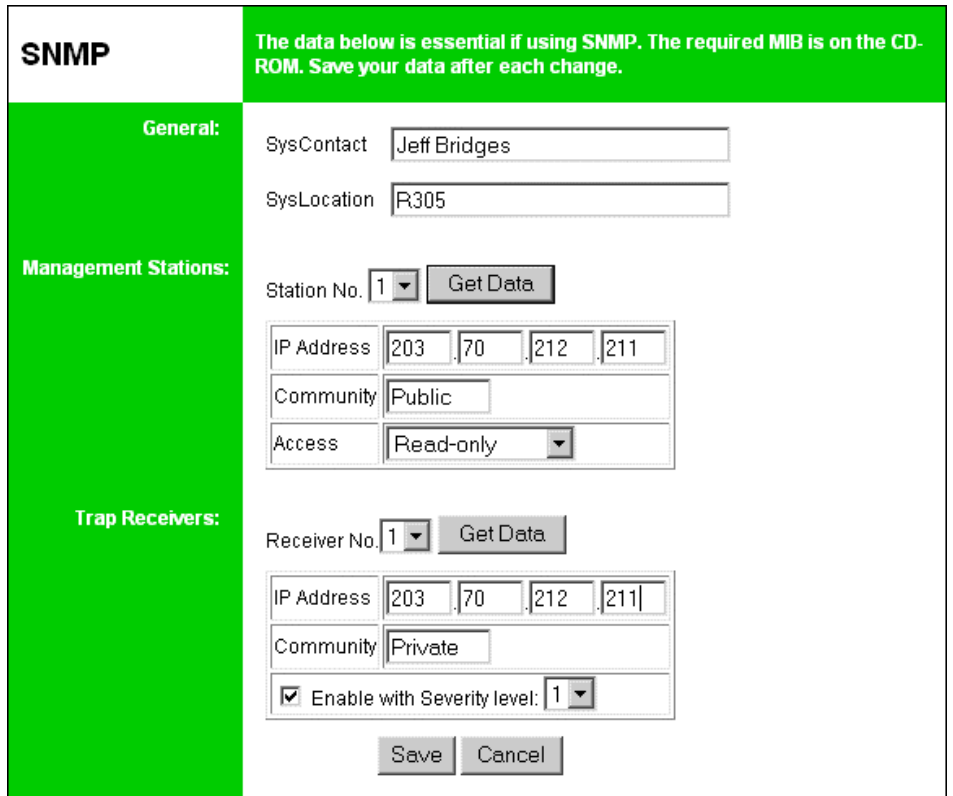

*Figure 13: SNMP Screen* 

| <b>SysContact</b>          | Text Field - Name of the contact person.                                                                          |
|----------------------------|----------------------------------------------------------------------------------------------------|
| <b>SysLocation</b>         | Text Field - Location of the contact person.                                                                      |
| <b>Management Stations</b> |                                                                                                    |
| <b>Station No.</b>         | Select the Management station (14), and click the Get Data<br>button to update the display for the selected item. |
| <b>IP Address</b>          | Enter the IP Address of the management station, which has the<br>SNMP program installed.                          |
| <b>Community</b>           | This is a text field. Enter the name of the community.                                                            |

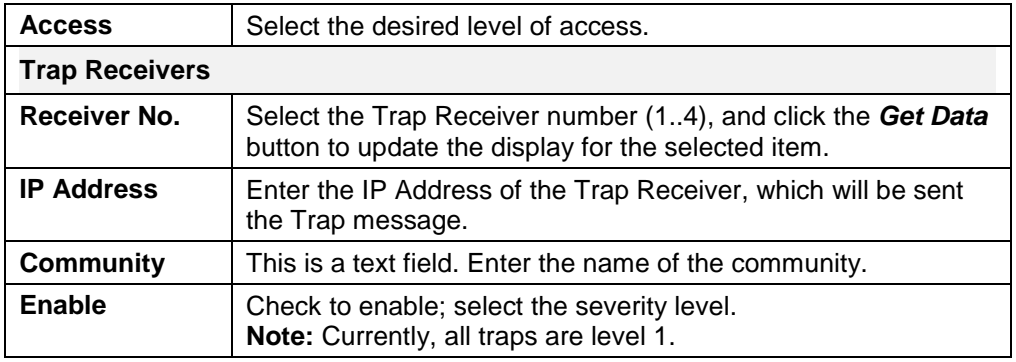

# **TCP/IP**

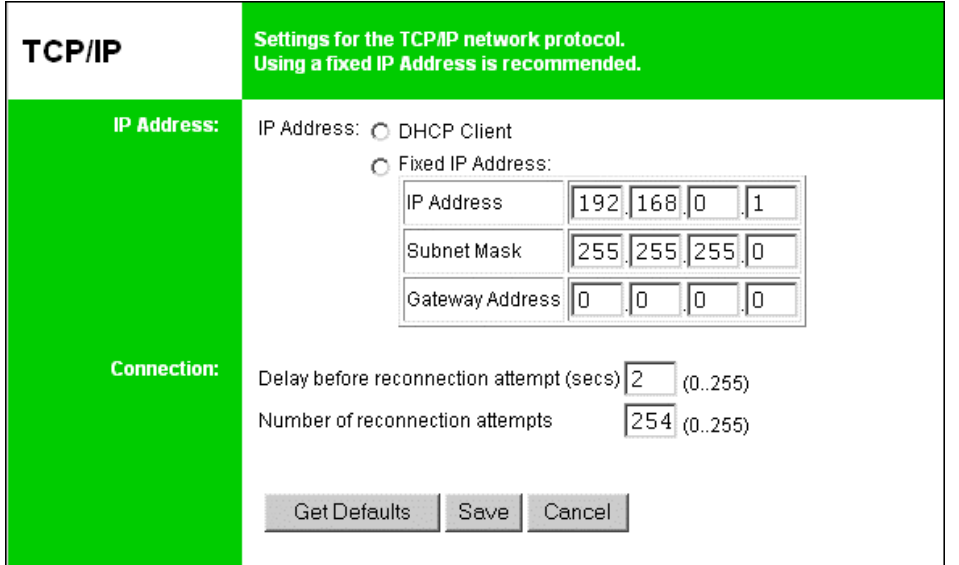

*Figure 14: TCP/IP Screen* 

| <b>IP Address</b>                        | IP Address assigned to this device. If using dynamic IP Ad-<br>dresses (DHCP, BOOTP, rarp), this should be left at 0.0.0.0.                                                                               |
|------------------------------------------|----------------------------------------------------------------------------------------------------|
| <b>Subnet Mask</b><br>(Network)<br>Mask) | If the Router (Gateway) Address is 0.0.0.0, the Subnet Mask<br>should also be left at 0.0.0.0. If you have a router, enter the<br>Subnet mask for the segment to which the Print Server is at-<br>tached. |
| Gateway Ad-                              | If your network segment has a router or gateways, enter its IP                                                                                                    |
| dress                                    | Address here. Otherwise, leave the address as 0.0.0.0.                                                                                                    |
| <b>Connection</b>                        |                                                                                                    |
| Delay before                             | Sets how long the Print Server should wait before retrying a                                                                                                    |
| reconnection                             | TCP/IP connection which is lost. Allowable values are from 0 to                                                                                                    |
| attempts                                 | 255 seconds, with 2 as the default.                                                                                                    |
| Number of re-                            | Set how many attempts at reconnection will be made. After                                                                                                    |
| connection                               | that, the TCP/IP session will be terminated.                                                                                                    |
| attempts                                 | Allowable values are from 0 to 255, with 254 as the default.                                                                                                    |

# **Configure Server**

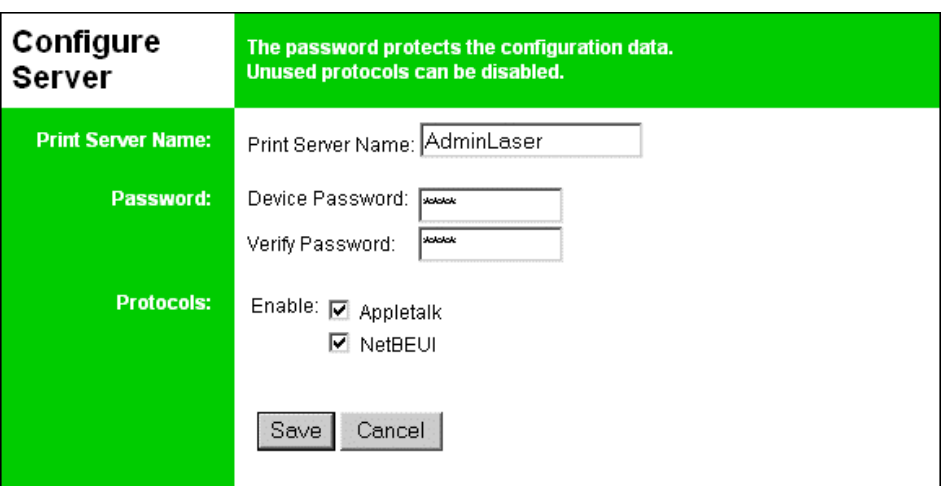

*Figure 15: Configure Server Screen* 

| <b>Print Server</b>  | Change the default name if you wish. The new name must                                                                                                    |
|----------------------|----------------------------------------------------------------------------------------------------|
| <b>Name</b>          | not contain any spaces or blanks.                                                                                                    |
| <b>Password</b>      | Enter the device password, and again in the Verify field.<br>Once a password is entered, it is required in order to gain<br>access and change the configuration. |
| <b>Enable Proto-</b> | Non-TCP/IP protocols may be disabled if they are not re-                                                                                                    |
| cols                 | quired on your LAN.                                                                                                    |

### **Wireless Configuration**

On the FPS-1PW and FPS-1UW, this Wireless screen will be available, if you have used Wireless Accessory Card.

The settings on this screen must match the other Wireless stations in order for communication to occur.

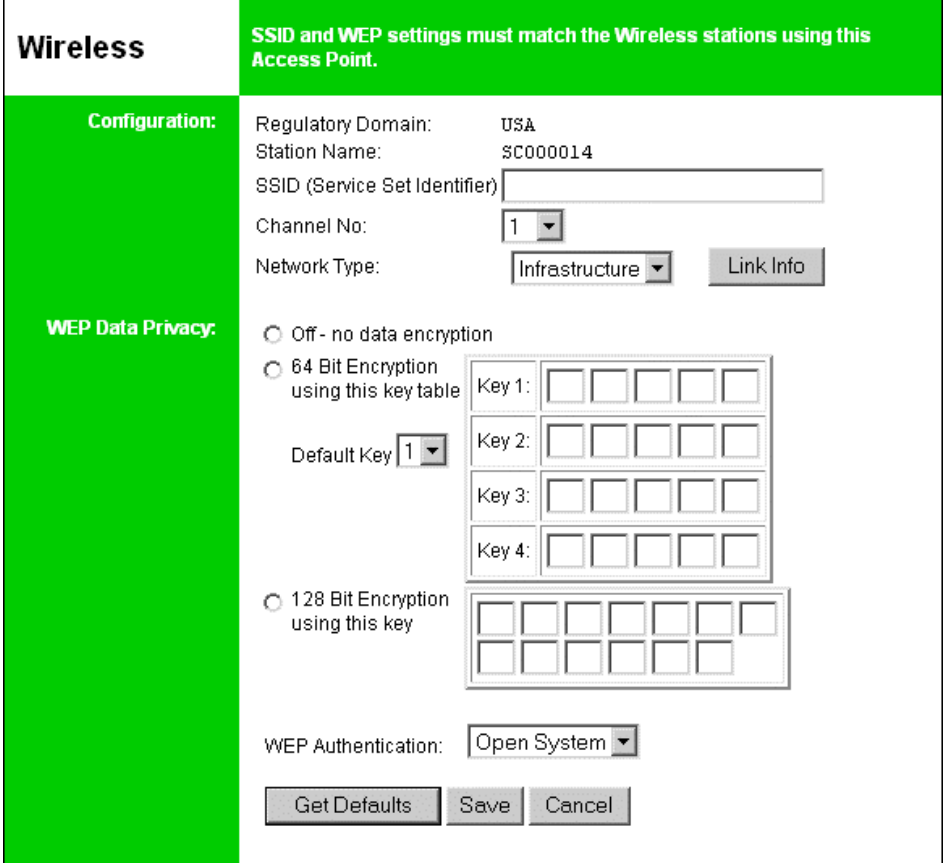

*Figure 16: Wireless Screen* 

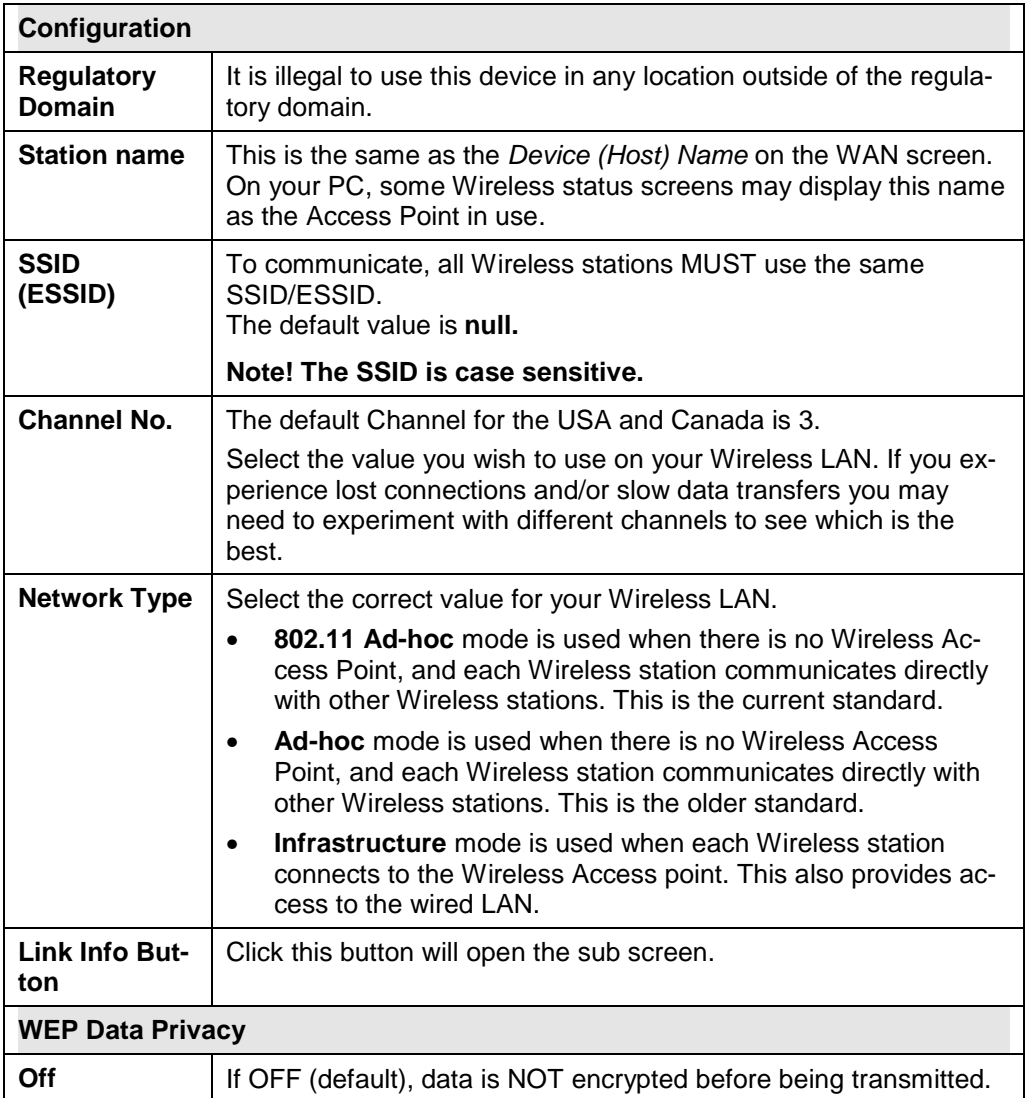

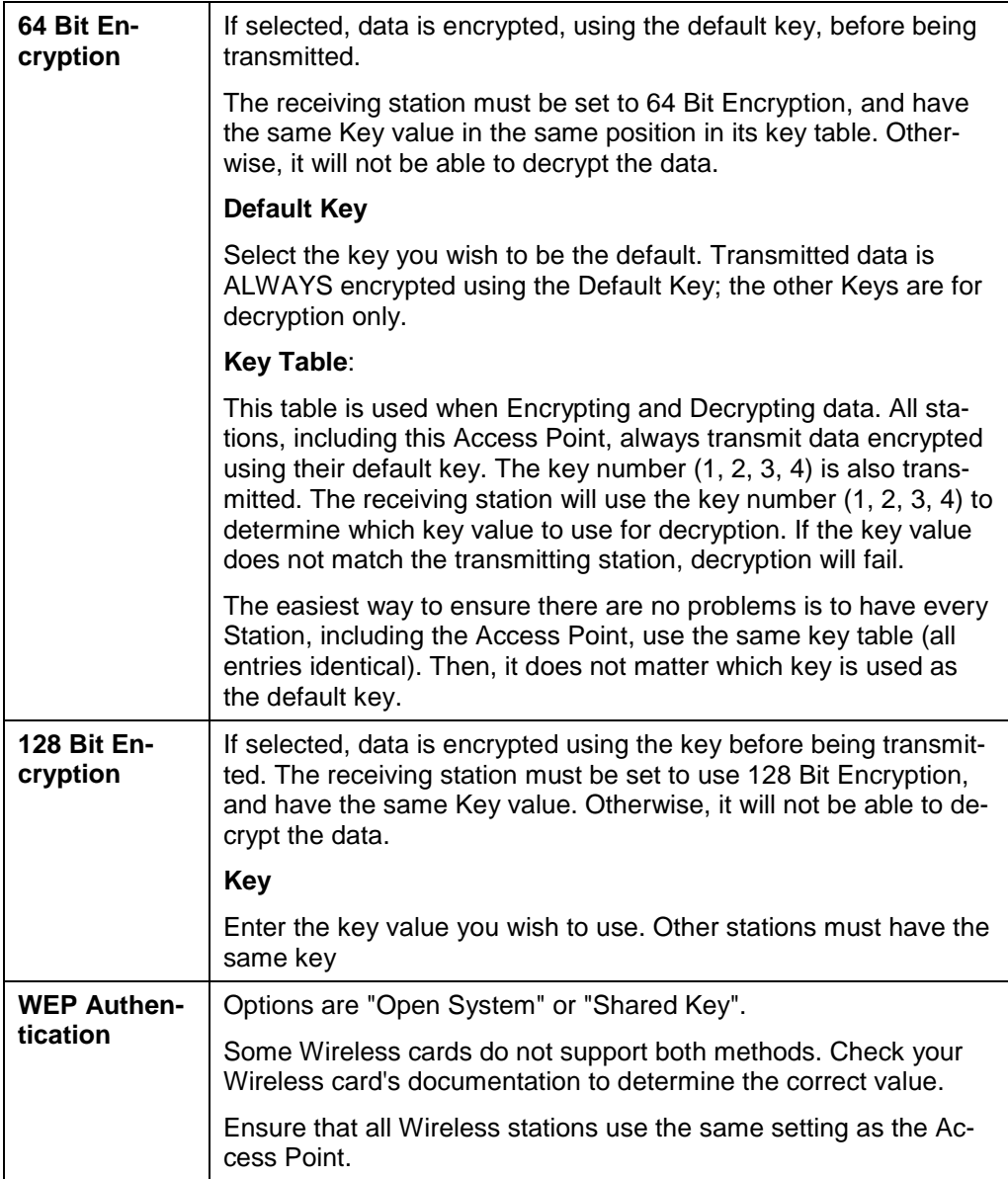

#### **Other Screens**

#### **Server Status**

This screen shows server system data and the current settings for all of the other screens. It is read-only; no data can be input on this screen.

#### **Printer Ports**

This screen displays the current status of each port. For each port, the following data is listed:

- **Connected Printer** the model name of the printer connected to the port, if the printer name is known. (If the printer is not bi-directional, this information is unavailable.)
- **Status** the current status of the printer (On-line, Off-line, Out of paper)
- **Printing Information** this will show either *Idle* or *Printing*.

#### **Serial Port Configuration**

If fitted, the *Serial Port Screen* can be accessed by clicking the *Configuration* button on the *Printer Ports* Screen.

If the default values do not work, check your serial printer to determine what settings should be used.

#### **Logical Printers**

Logical Printers (ports) can be used under Unix or NetWare. For each Logical Printer, the following fields are available:

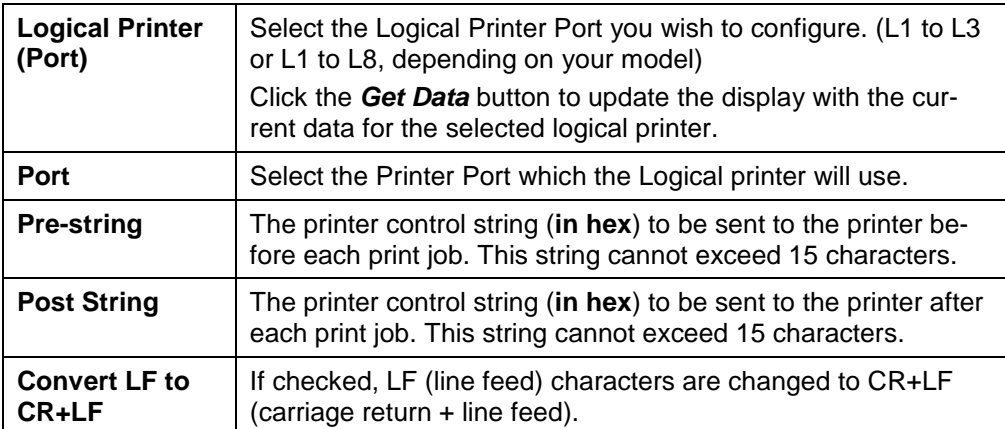

# **Chapter 7 Special Features**

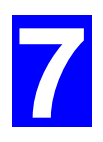

*This chapter covers the special features of the Print Server.* 

### **Overview**

The Print Server has four (4) special features:

- Some Print Servers support IPP (Internet Printing Protocol).
- All model support the proprietary *Internet Mail Printing* system.
- SNMP (Simple Network Management Protocol) is supported by all models.
- Wireless Station (Optional) supported by FPS-1PW and FPS-1UW only.

### **Internet Printing Protocol (IPP)**

IPP (Internet Printing Protocol) is a new standards-based system to allow remote printing from a PC to any accessible printer. Normally, the printer will be attached to a computer or other device which functions as an **IPP Server**.

For client PCs, it is necessary to install a compatible **IPP Client** program. The Client must also know the IP Address or URL or the IPP Server.

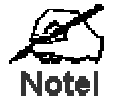

**IPP support is NOT available on models PS-5P-S, PS-5P-M, FPS-5P-S and FPS-5P-M.** 

**Do NOT attempt to use IPP on these models.** 

#### **IPP Server Configuration**

The Print Server contains the necessary firmware to act as an **IPP Server**. No additional configuration is necessary. However, the following requirements must be met.

- The Print Server must have a valid IP Address. For printing via the Internet, the Print Server's IP Address must be external (allocated by your ISP), rather than an IP Address on your local LAN.
- Any Router, Gateway or Firewall linking your LAN to the Internet must NOT block the IPP protocol.
- You must advise clients of the correct URL or IP Address of the IPP Server. To use a URL rather than an IP Address, you need to register the domain name for the URL.
- Unless clients are using Windows 2000 or XP, you must provide your clients with the supplied IPP Client software. If it is not convenient to provide the CD-ROM, supply the IPP\_CLIENT.EXE file, located in the IPP folder.

#### **IPP Client Setup - Windows 95/98/Me/NT 4.0**

The IPP Client Software can be installed on any of the following systems:

- Window 95/98/Me
- Windows NT 4.0

#### **Installing using IPPCLIENT.EXE**

- 1. Please run IPPCLIENT.EXE in Driver/IPP folder on CD-ROM by clicking on **Start**, **Run**, and enter **D:\Driver\IPP\ippclient.exe** (where D is the letter of your CD-ROM drive). Click OK.
- 2. The IPP Setup program will then run.
- 3. Follow the prompts to complete the installation.

#### **IPP Client Configuration (Windows 95/98/Me/NT 4.0)**

1. Run the "Add IPP Port" program entry created by the installation. A screen like the following will be displayed.

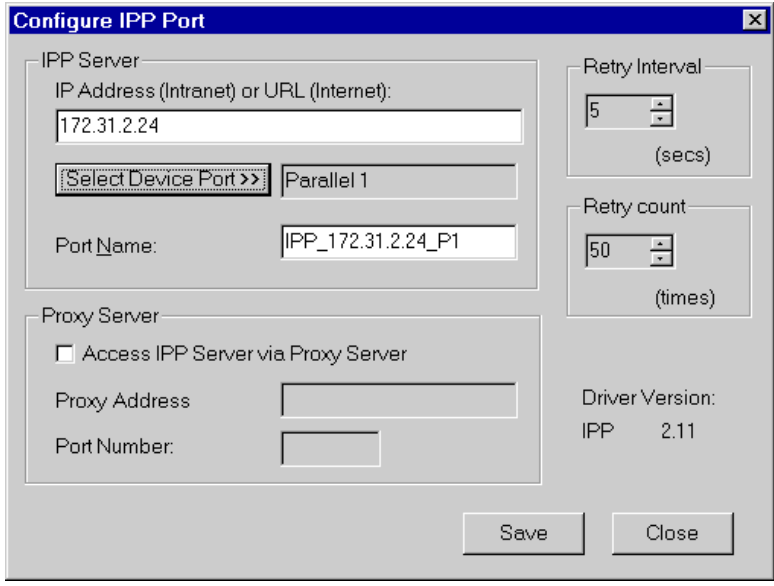

*Figure 17: IPP Port* 

- 2. If Internet access from your location is via a Proxy Server, check *Access IPP Server via Proxy Server*, and enter details of your Proxy Server. (This will be the same as your Browser configuration.)
- 3. Enter the IP Address or URL of the IPP Server.
- 4. Click *Select Device Port* to view the available ports on the IPP Server, and select the appropriate port. A connection to the IPP Server will be established at this time.
- 5. Click *Save* to create the IPP port on your system. You will see a message confirming that the port has been created, then the following dialog:

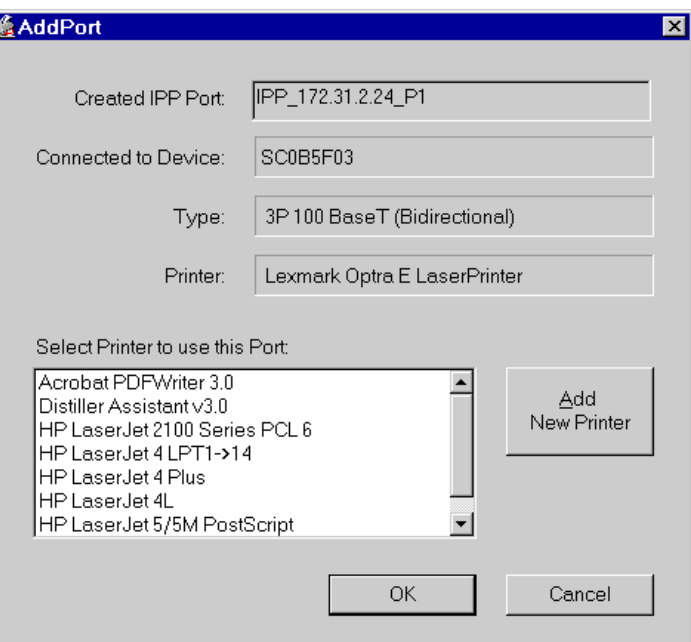

*Figure 18: Select Printer for IPP Port* 

6. Either select an existing printer to use the new port, and click OK. OR

Click the *Add New Printer* button to create a new printer to use the IPP port. This will start the *Add Printer* wizard. Follow the prompts to complete the process. Ensure that the new printer uses the IPP port.

Installation is now complete.

- To create additional IPP Ports, repeat the entire procedure.
- The Proxy Server and other options are set individually for each IPP Port.

#### **Changing the IPP Port Settings**

After the IPP port is created, you can reach the screen shown in Figure 17: IPP Port using the Windows *Port Settings* button:

- 1. Open the *Printers* folder (*Start Settings Printers*)
- 2. Right-click the IPP Printer, and select *Properties*.
- 3. Locate and click the *Port Settings* button (*Details* or *Port* tab, depending on your version of Windows).

There are 2 settings - *Retry Interval* and *Retry Count* - which can be adjusted if you have problems connecting to the IPP Server.

- **Retry Interval** sets the time interval (in seconds) between connection attempts. Increase this number if you have a poor connection, or the remote server is very busy.
- **Retry Count** sets how many connection attempts will be made. Increase this number if you have a poor connection, or the remote server is very busy.

#### **IPP Client Setup - Windows 2000 and XP**

Windows 2000 and XP has its own IPP Client, and there is no need to install the supplied IPP Client Software. To use Windows 2000/XP's IPP Client with the Print Server, follow this procedure:

- 1. Start the *Add Printer* wizard.
- 2. Select *Network Printer*, and click "Next" to see the *Locate your Printer* screen, as shown below.

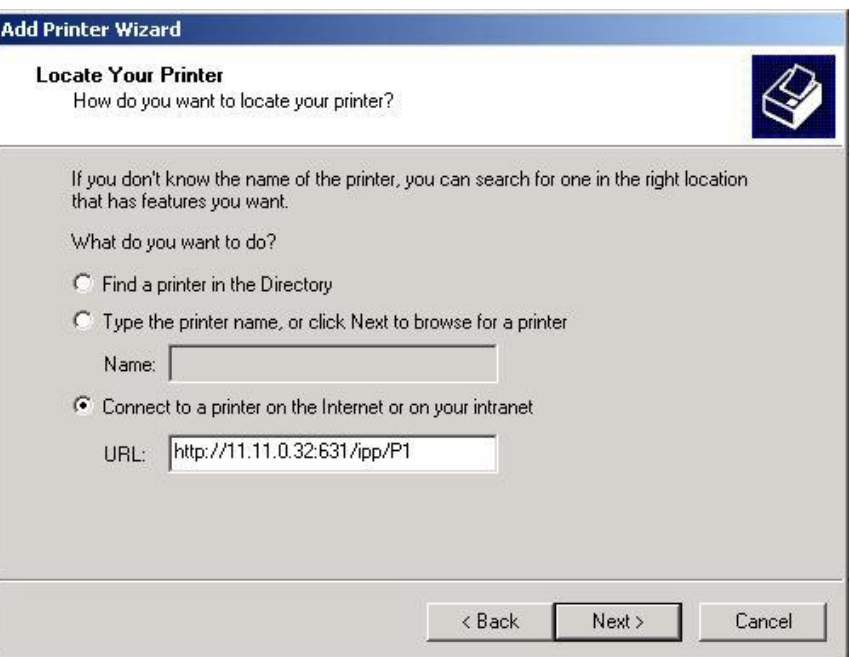

*Figure 19: Windows 2000 - Locate your Printer* 

3. Select *Connect to a printer on the Internet or on your Intranet*, and enter the URL of the IPP Server as follows, where IP\_Address represents the IP Address of the IPP Server, and 631 is the port number.

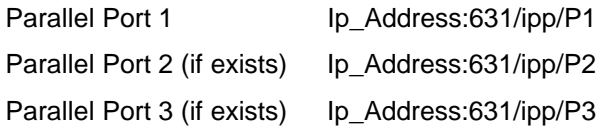

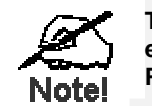

These entries are case sensitive. They mw st be **entered as shown, with "ipp" in lower case, and P1, P2 and P3 in UPPER case.** 

4. If the connection can be established, and the printer on that port is on-line, the following dialog will be displayed.

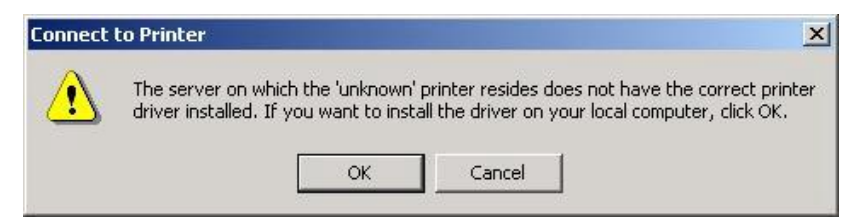

*Figure 20: Windows 2000: No printer driver* 

- 5. Click "OK", and then select the printer manufacturer and model to match the printer connected to the port on the IPP Server.
- 6. Click "Next", and complete the Wizard. The IPP printer is now ready for use.

#### **Using IPP Printers**

The IPP Printer can be selected and used like any other Windows printer. If the IPP Server is not on your network, your Internet connection needs to be active.

If you wish to check the availability of the remote IPP Server, you can use the *Query IPP Printer* program installed with *Add IPP Port*.

An IPP Server may be unavailable for any of the following reasons:

- It is powered off.
- A printer problem has caused the IPP Server to cease responding, and a restart (reboot) is required.
- The Server's IP Address has changed.
- The Internet connection for the IPP Server is down.
- Network congestion causes the connection attempt to time out.

If using the supplied IPP Client software, there are 2 settings - *Retry Interval* and *Retry Count* - which can be adjusted if you have problems connecting to the IPP Server.

See the previous section Changing the IPP Port Settings for details.

### **Internet Mail Printing**

The Internet Mail Printing System allows users to print data to your printer across the Internet. Users send the Internet Print Server an E**-**Mail, with the print job normally sent as an attachment to the E**-**Mail. The Print Server will retrieve the E**-**Mail and print it.

### **System Requirements**

#### **Mail Server**

- **Accessibility.** The Mail Server must be accessible by the intended clients or users. Normally, this means a permanent connection to the Internet.
- **Protocols.** The Mail Server must support the POP3 and SMTP protocols. The Internet Printing System uses these protocols and the most common E**-**Mail formatting standards:
	- MIME (Multipurpose Internet Mail Extensions)
	- Base64 Encoding (for mail attachments)

#### **Internet Print Server**

- **TCIP/IP Protocol.** The LAN must use the TCP/IP protocol.
- **Mail Server Access.** The Print Server must be able to access the Mail Server using a single IP address.
- **Mail Account.** The Print Server must have a Mail Account. Users print by sending an E**-**Mail to this mail account.

#### **User (Client) Requirements**

- **Internet Connection.** Either through a LAN, or dial-up.
- **E-Mail address.** This is used to notify the user that their print job has been done, or if there any problems.
- **Printer Driver.** Users must have a printer driver which matches the printer connected to the remote Internet Print Server.
- **Print Capture Software.** To print more than plain text, users require InterNet Printing Port software to capture the print job and convert it into an E**-**Mail attachment.

The Internet Printing Port software is available for the following operating systems:

- Microsoft Windows 95
- Microsoft Windows NT 3.51 or later.

### **Internet Mail Printing Configuration**

The Print Server must be configured with the data in the following table.

The supplied **BiAdmin** utility program, or the Web interface (on 100BaseT models) can be used to set the following entries on the TCP/IP screen.

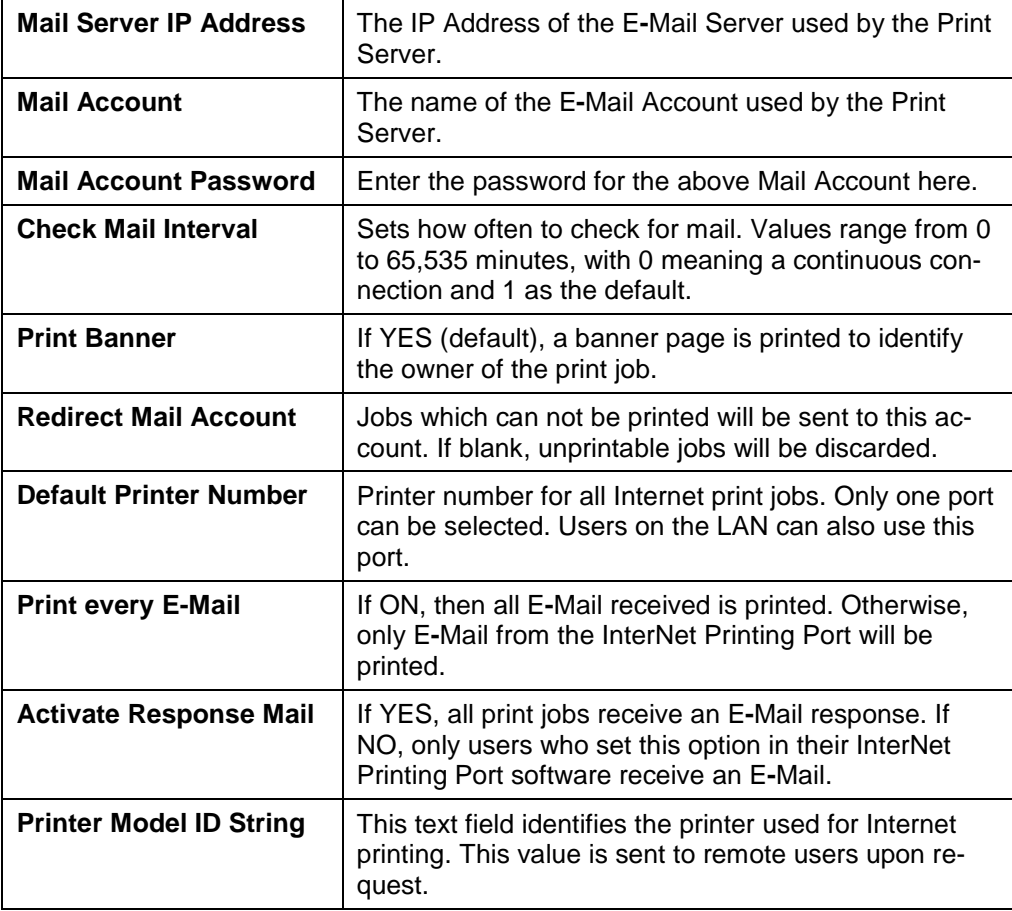

#### **User Software**

The software provided for remote users (InterNet Printing Port) should be installed by everyone intending to use Internet printing. Otherwise, remote users can print correctly only if:

- They send an E**-**Mail directly to the Print Server Mail Account, using their normal E**-**Mail application.
- The E**-**Mail contains plain text only.
- The Internet Print Server is configured with *Print every E-Mail* ON.

Installation of the InterNet Printing Port software will create a new printer port. After attaching the correct printer to this port, users can print to the Internet Printer using any Windows application.

#### **Installation - User Software**

- 1. Run the InterNet Printing Port installation program SETUP.EXE
- 2. Default values for the installation are:
	- **Directory** C:\Program Files\Internet\_Printer
	- *Start Menu* **folder** InterNet Printing Port Driver
- 3. You will then see the *Configure Port* screen, as shown in the following screenshot.

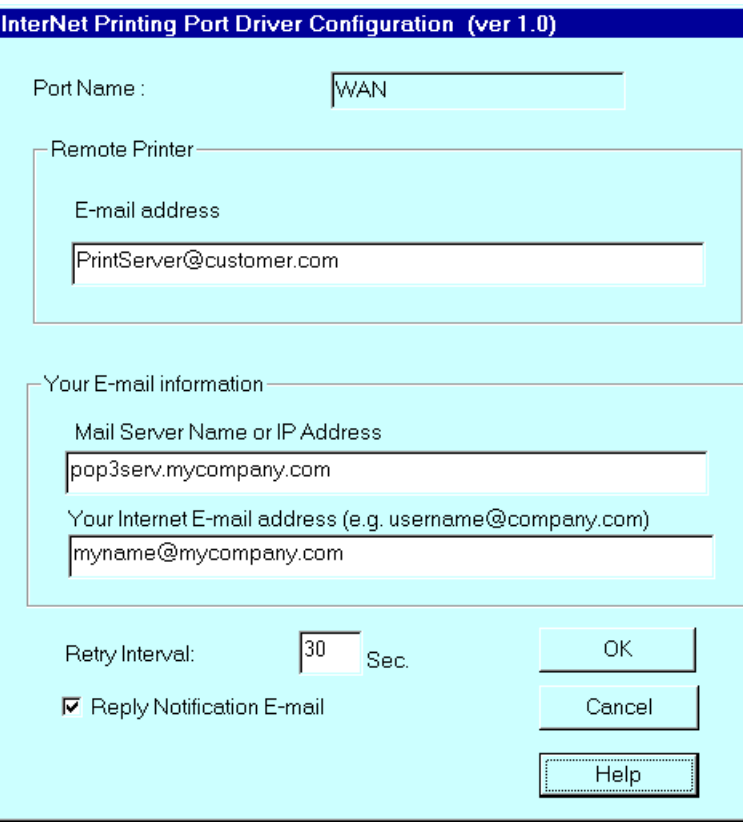

*Figure 21 InterNet Printer Port* 

4. The following data must be provided.

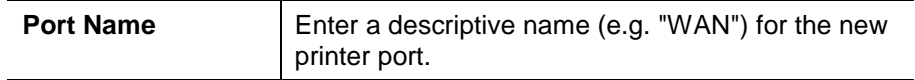

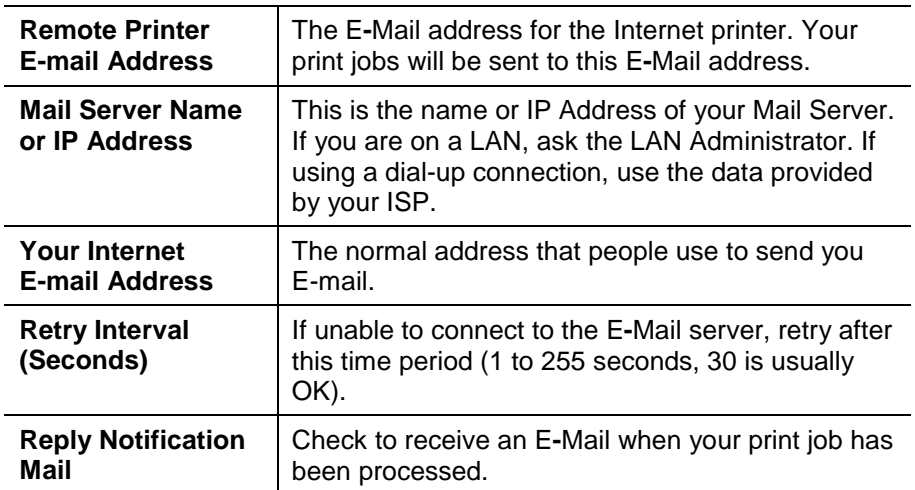

5. On completion, a new printer port will have been created.

#### **Using the new Port**

The Windows Control Panel is used to connect the correct printer to the InterNet Printing Port. In Windows 95/NT, the procedure is:

1. Select the Printer which matches the remote printer, then choose *Properties*, as shown in the example below.

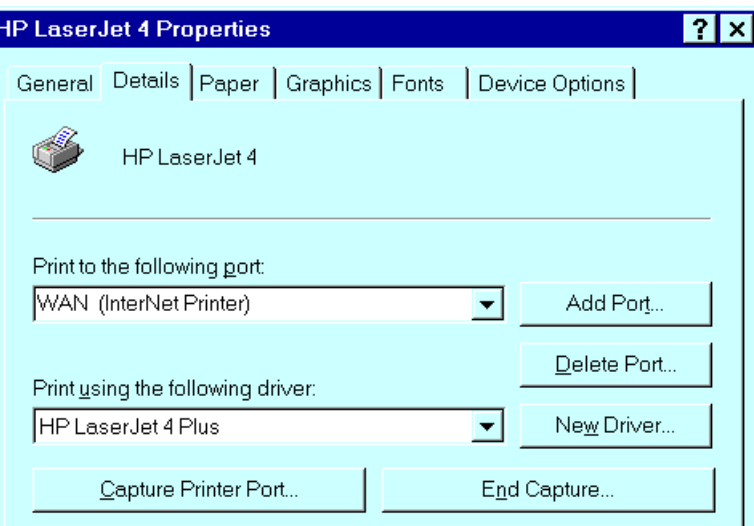

*Figure 22 InterNet Printer Properties* 

- 2. Select the new port WAN (InterNet Printer) in the example as the port for this printer.
	- If you do not have the correct printer driver, or you wish to create another printer using an existing driver, use the Windows *Add Printer* facility.
	- Using the Windows *Port Settings* or *Configure Port* facility will reveal the same *Configure Port* screen shown in *Figure 21 InterNet Printer Port* on page 57.
	- If you wish to print to multiple Internet Printers, use the Windows *Add Port* facility to add a new InterNet Printer port. Ensure that the correct data is entered in each port, and that each port has a unique name.

#### **Checking the Printer Driver**

To make sure that the correct printer driver for the remote printer is installed on your system, you can use the InterNet Printing Port to send an E**-**Mail to the Internet Printer. The procedure is as follows:

- 1. Connect your default printer to the InterNet Printing Port.
- 2. Check that "Reply Notification Mail" in the InterNet Printing Port is ON.
- 3. From Notepad or another text editor, print a short message (e.g. "This is a test print") to the Internet Printer.

You will receive a reply E**-**Mail containing the "Printer ID" which will identify the printer attached to the Print Server. If this does not match the printer driver you are using, install the correct printer driver.

#### **Printing through the Internet**

- 1. Create or open the document you wish to print.
- 2. Select the Printer connected to the InterNet Printing Port.
- 3. If you do not have a permanent Internet connection, establish a connection now. (**Note**: The InterNet Printing Port will NOT establish a dial-up connection, but it will send the E**-**Mail the next time you are connected.)
- 4. Print the document.
- 5. The InterNet Printing Port will generate an E**-**Mail and send it to the remote printer. The document will be encoded and sent as an attachment to the E**-**Mail. You will see a progress screen similar to the example below:

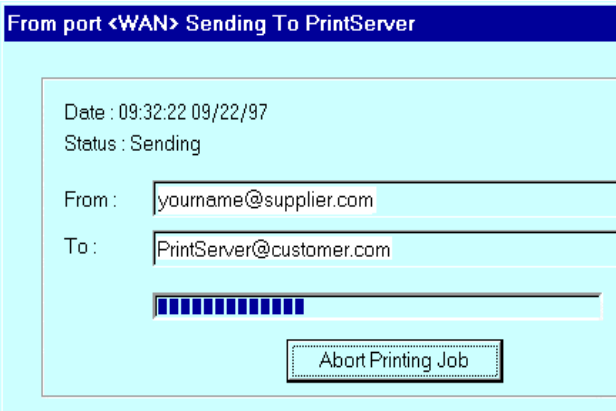

*Figure 23 InterNet Printing Progress* 

- 6. Close the Internet connection if you opened it in Step 3.
- 7. If the "Notify after print job" option is set, you will receive an E**-**Mail when your job is printed.

#### **Canceling a Print Job**

Users cannot cancel a Print Job once it has been sent, but Print Jobs can be canceled at the Print Server. In **BiAdmin**, the *Control - Abort Mail Print Job* menu option can be used to cancel a print job which has already started printing.

### **SNMP**

The Print Server supports SNMP (Simple Network Management Protocol). This allows network supervisors to monitor and control the Print Server using network management platforms such as HP OpenView, IBM SystemView, etc.

The appropriate MIB file must be imported into your SNMP management program using the *Import-Compile* command. Check your management program for details on this procedure. The MIB files are provided in the Mib folder on the CD-ROM, as follows:

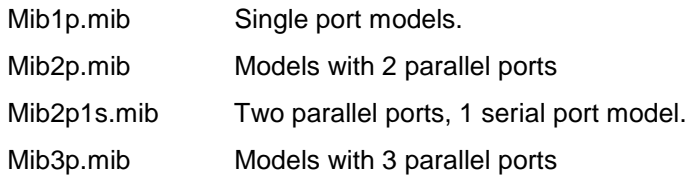

#### **Configuring the Print Server for SNMP**

Before using a SNMP Management station to manage the Print Server, the following settings should be assigned to it, in addition to the IP Address, Gateway Address, and Subnet Mask.

#### **SNMP Settings**

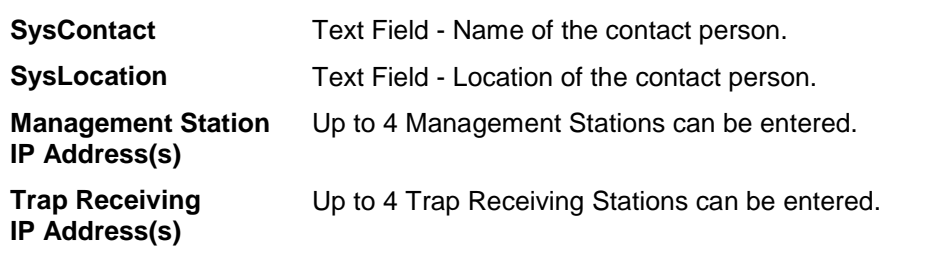

#### **Management Station Settings**

For each Management Station, the following fields are available:

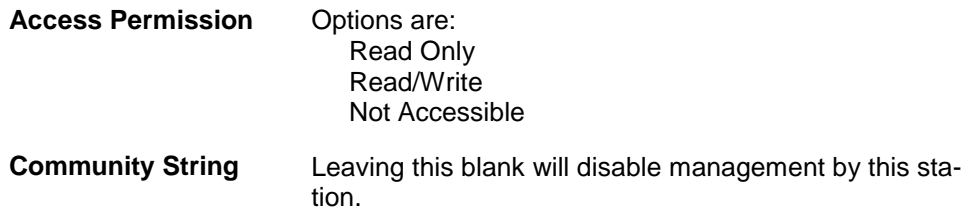

#### **Trap Receiving Station Settings**

For each Trap Receiving Station, the following fields are available:

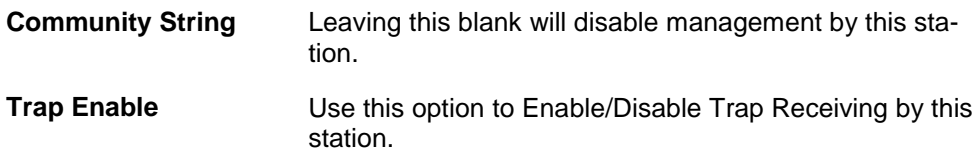

**Trap Severity** In this version, all traps are level 1.

### **Wireless Configuration**

#### **Wireless Models FPS-1PW & FPS-1UW**

The FPS-1PW and FPS-1UW are Wireless stations, NOT access points. Like all other Wireless stations, they have 3 work modes:

- **802.11 Ad Hoc mode** no Access Point is used, Wireless stations communicate directly with each other. This is the current standard.
- **Ad Hoc mode** no Access Point is used, Wireless stations communicate directly with each other. This is the older standard.

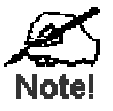

Of the two (2) Ad-hoc modes, "802.11 Ad Hoc" mode is recom**mended. If your Wireless LAN Card doesn't provide "802.11 Ad**  Hoc" mode, try "Ad Hoc" mode on the PC and "802.11 Ad H<sub>1</sub>c" **on the FPS-1PW/1UW. If this fails, select "Ad-hoc" mode on the Print Server.** 

• **Infrastructure (Default)** - all Wireless stations connect to the Access Point. This allows connection to both other Wireless stations and the wired LAN.

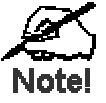

The FPS-1PW and FPS-1UW do NOT allow both a LAN connec**tion and "Infrastructure" mode.** 

In "Infrastructure" mode, connecting a LAN cable will disal e the **Wireless interface.** 

**To use the LAN interface, "Ad-hoc" mode must be used.** 

#### **Required configuration**

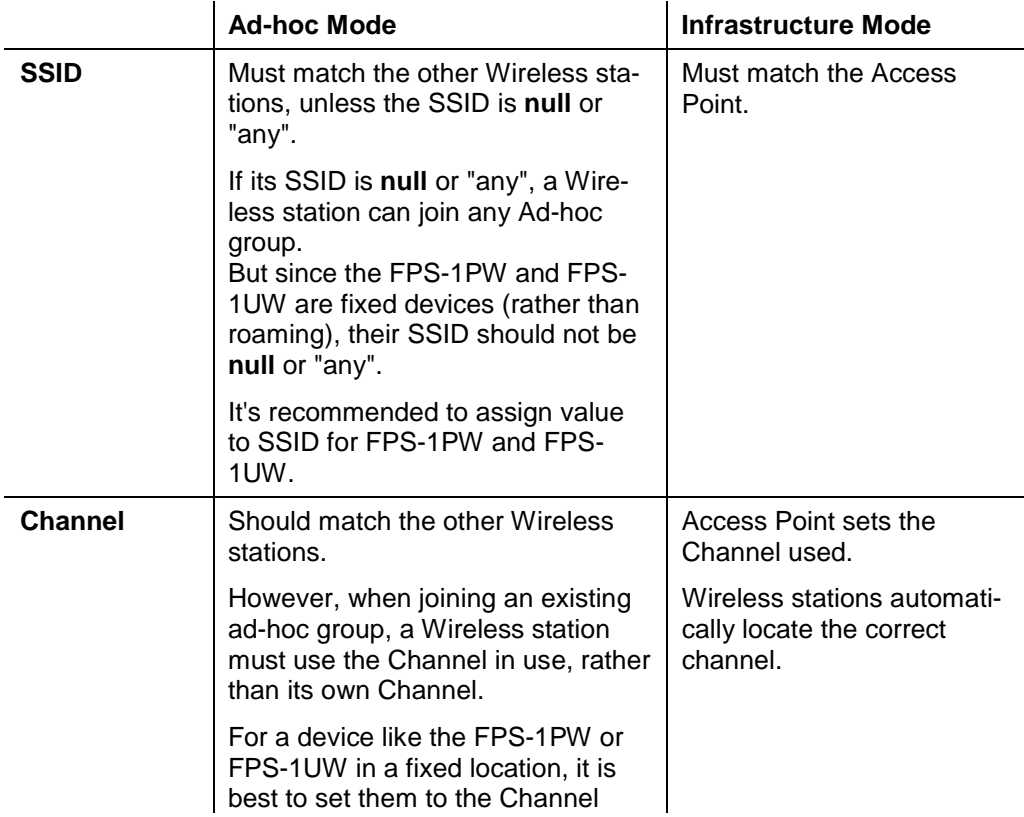

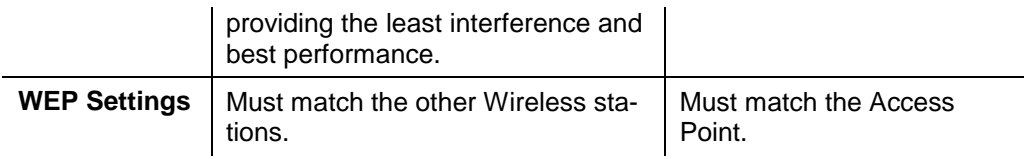

Two (2) methods are available to perform the required configuration:

- **BiAdmin** management utility program see below for details.
- **Web-based setup** see Chapter 6 for details.

#### **BiAdmin Wireless Screen**

Installation and use of the BiAdmin Windows utility is described in Chapter 5.

Clicking the *Wireless* icon, or selecting *Configuration - Wireless* on the menu, will display the following screen.

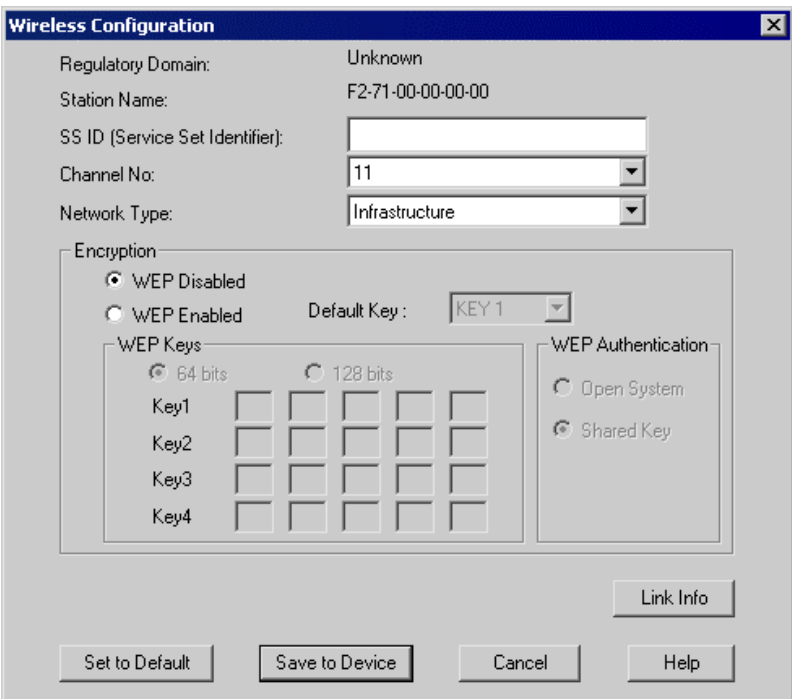

*Figure 24: Wireless Screen* 

| <b>Regulatory</b><br>Domain | It is illegal to use this device in any location outside of the regu-<br>latory domain.                                                                                                    |
|-----------------------------|----------------------------------------------------------------------------------------------------|
| <b>Station Name</b>         | The name used to identify this Wireless station.                                                                                                    |
| <b>SSID</b>                 | If using an ESS (Extended Service Set, with multiple access<br>$\bullet$<br>points) this ID is called an ESSID (Extended Service Set<br>Identifier).                                                      |
|                             | To communicate, all Wireless stations MUST use the same<br>$\bullet$<br>SSID/ESSID. Change this value, or change the other Wire-<br>less stations, to ensure each Wireless station has the same<br>value. |
|                             | The default value is "null", so the Wireless station can join<br>٠<br>any Ad-hoc group.<br>Note! The SSID is case sensitive.                                                                              |

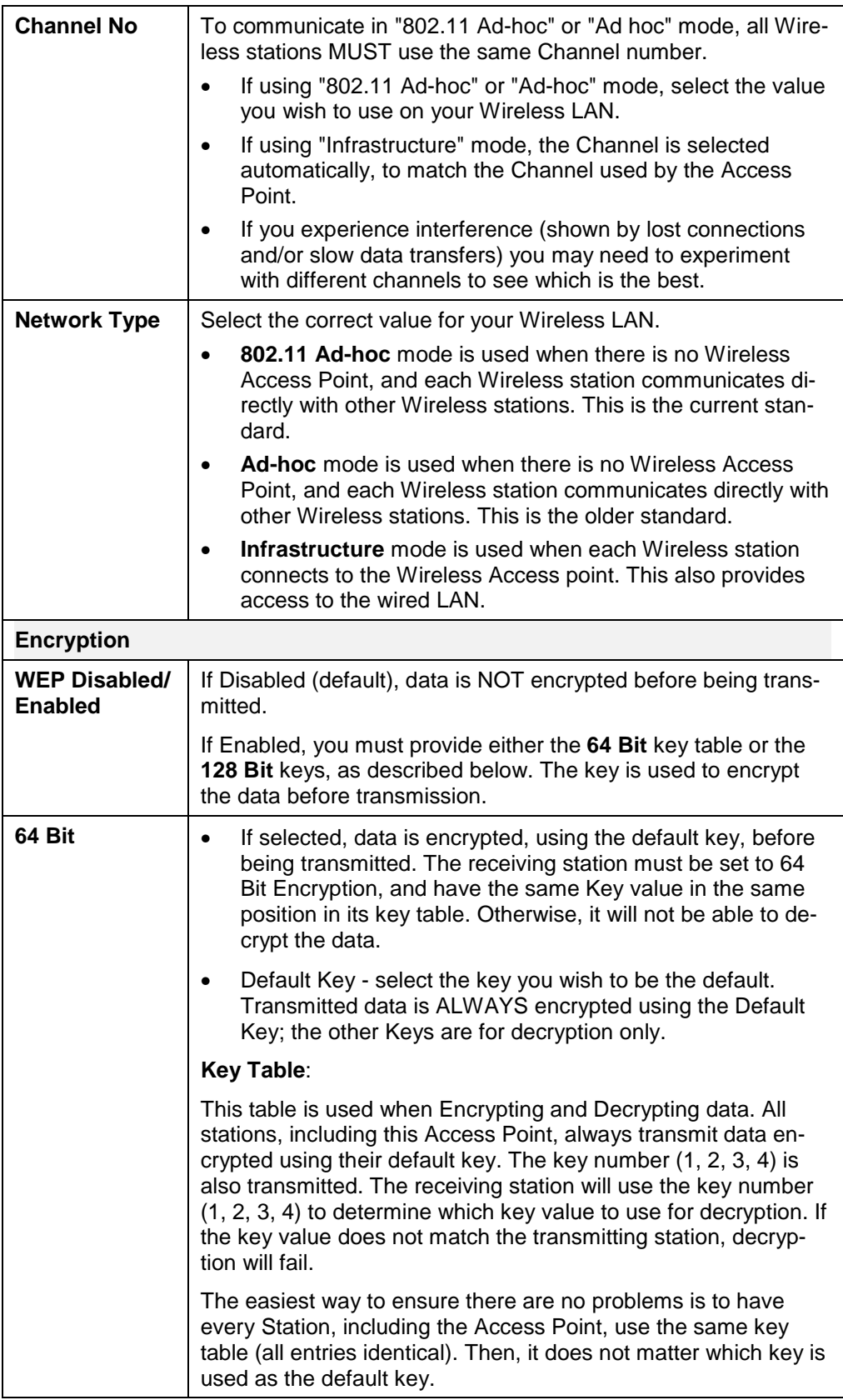

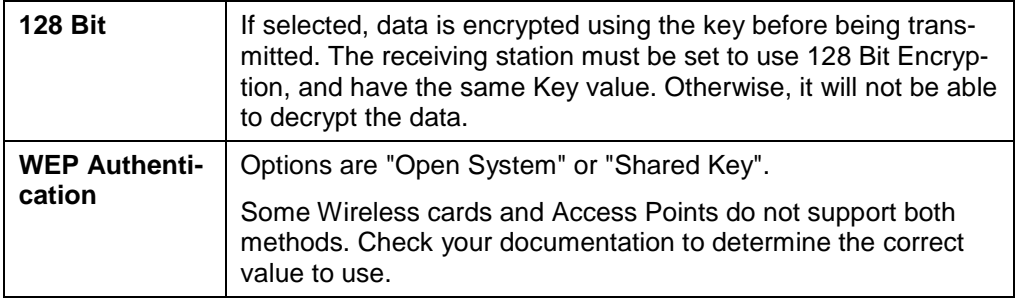

After clicking the "Link Info" button on the Wireless Screen, a screen like the example below will be shown.

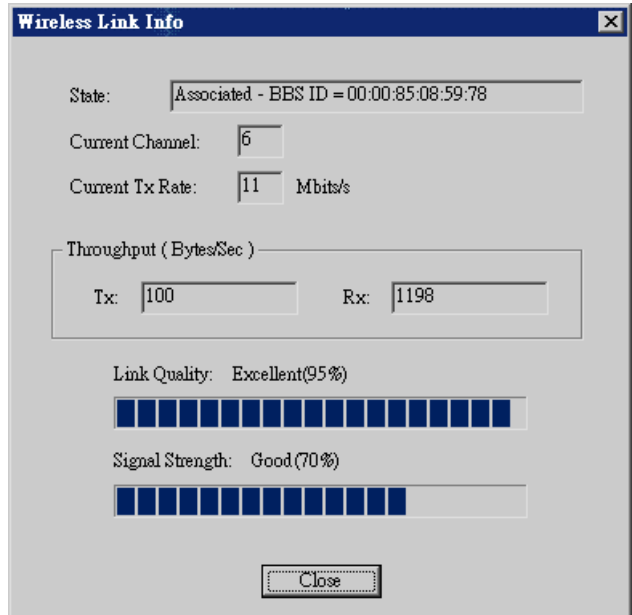

*Figure 25:Link Info Screen* 

| <b>State</b>           | This indicates which access point is currently in use.                  |
|------------------------|-------------------------------------------------------------------------|
| <b>Current Channel</b> | The current channel which has been used.                                |
| <b>Current TX Rate</b> | The current transmitting speed.                                         |
| Throughput (Tx)        | This will show how much data has been transmitted per sec-<br>ond.      |
| Throughput (Rx)        | This will show how much data has been received per sec-<br>ond.         |
| <b>Link Quality</b>    | This indicates the quality of the Wireless connection                   |
| <b>Signal Strength</b> | This indicates the strength of the Wireless signal being re-<br>ceived. |

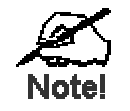

**The "Link Quality" and "Signal Strength" data is not available if using "Ad-hoc" or "802.11 Ad-hoc" mode.** 

# **Chapter 8 Troubleshooting**

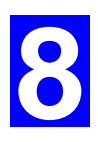

*This chapter describes some problem situations, which may arise, and the solutions to them.* 

### **Overview**

If you encounter printing difficulties, please refer to the appropriate section.

If, after following the advice in these documents, the Print Server still does not function properly, please contact your dealer for further advice.

### **Hardware & LAN Problems**

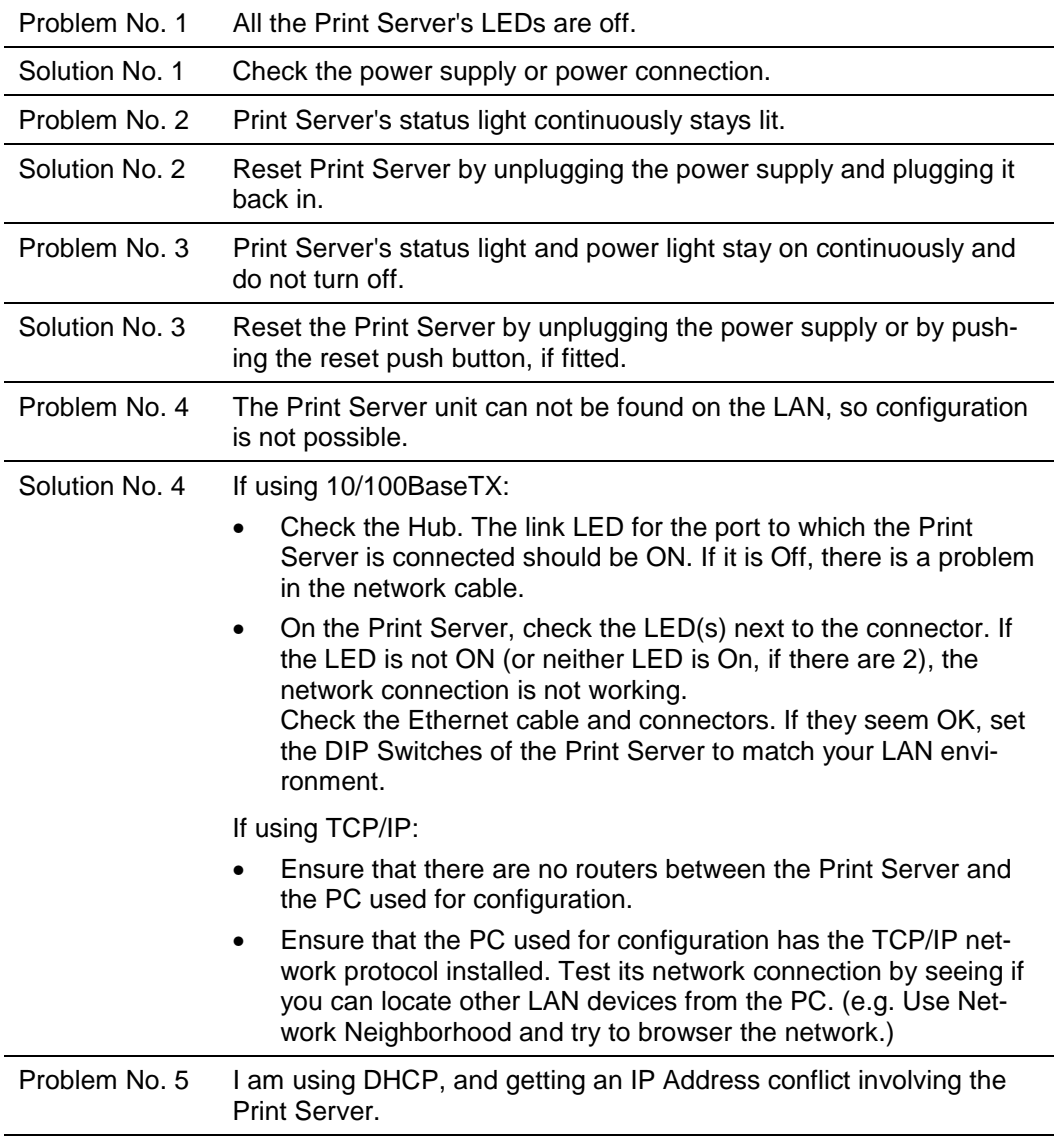
Solution No. 5 If the Print Server is left on, but the DHCP server is turned off, then the Print Server will retain its IP Address without the DHCP Server being aware of it. Simply reset the Print Server so it will obtain a new IP Address. This problem would also arise if you assigned static IP Address, which is within the range used by the DHCP server. If so, use another address which is NOT within the range used by the DHCP server.

### **AppleTalk (Macintosh)**

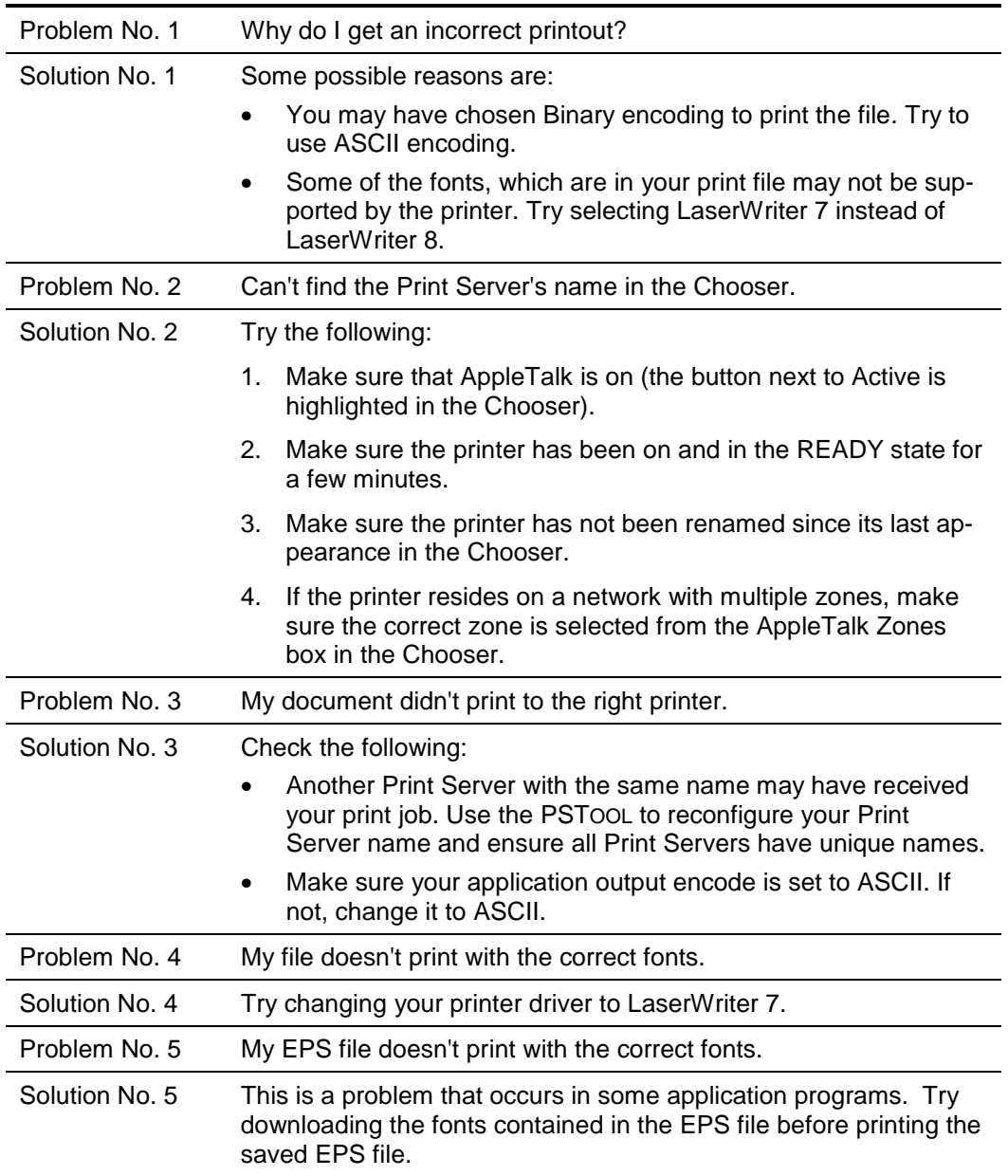

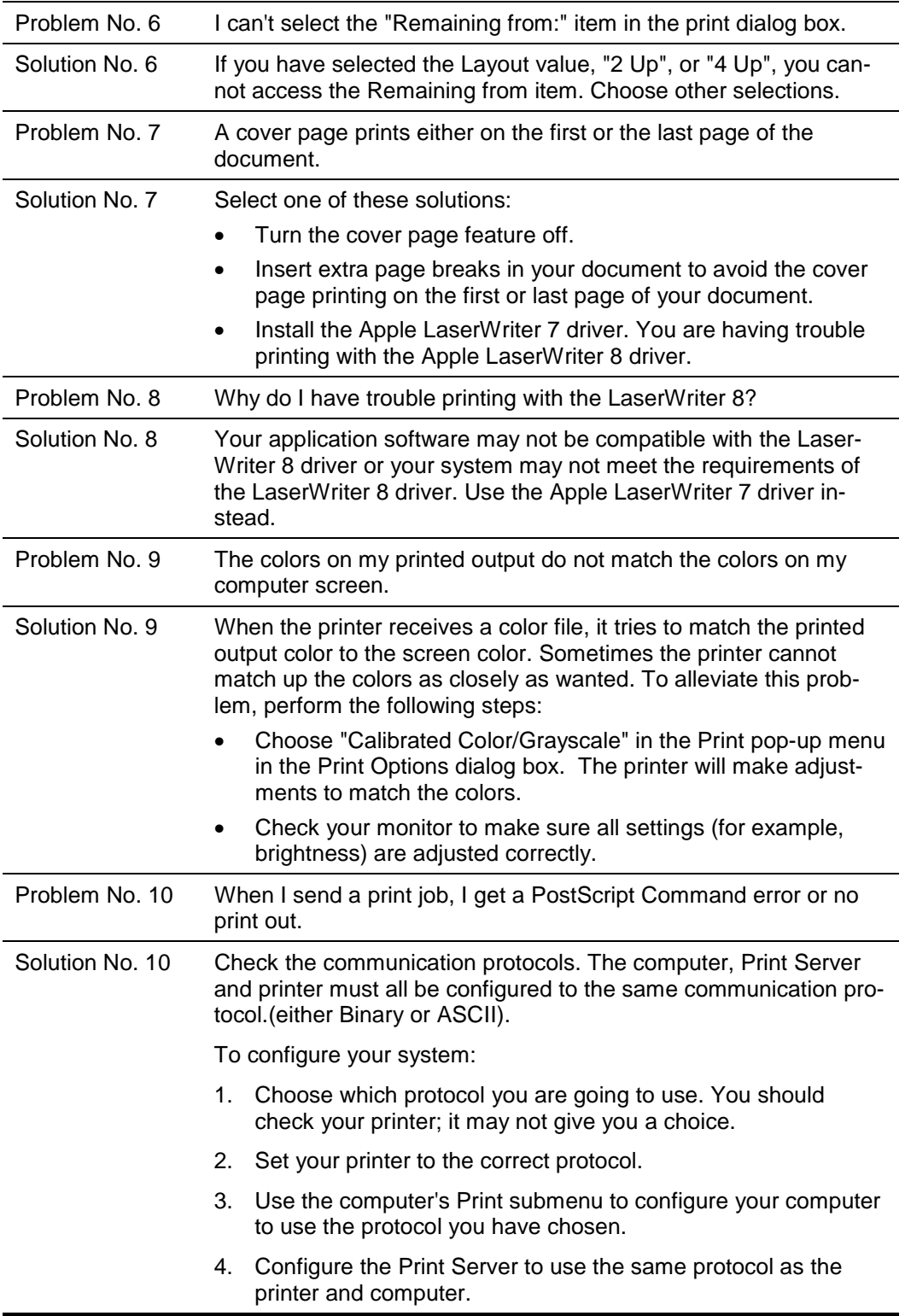

# **Novell NetWare**

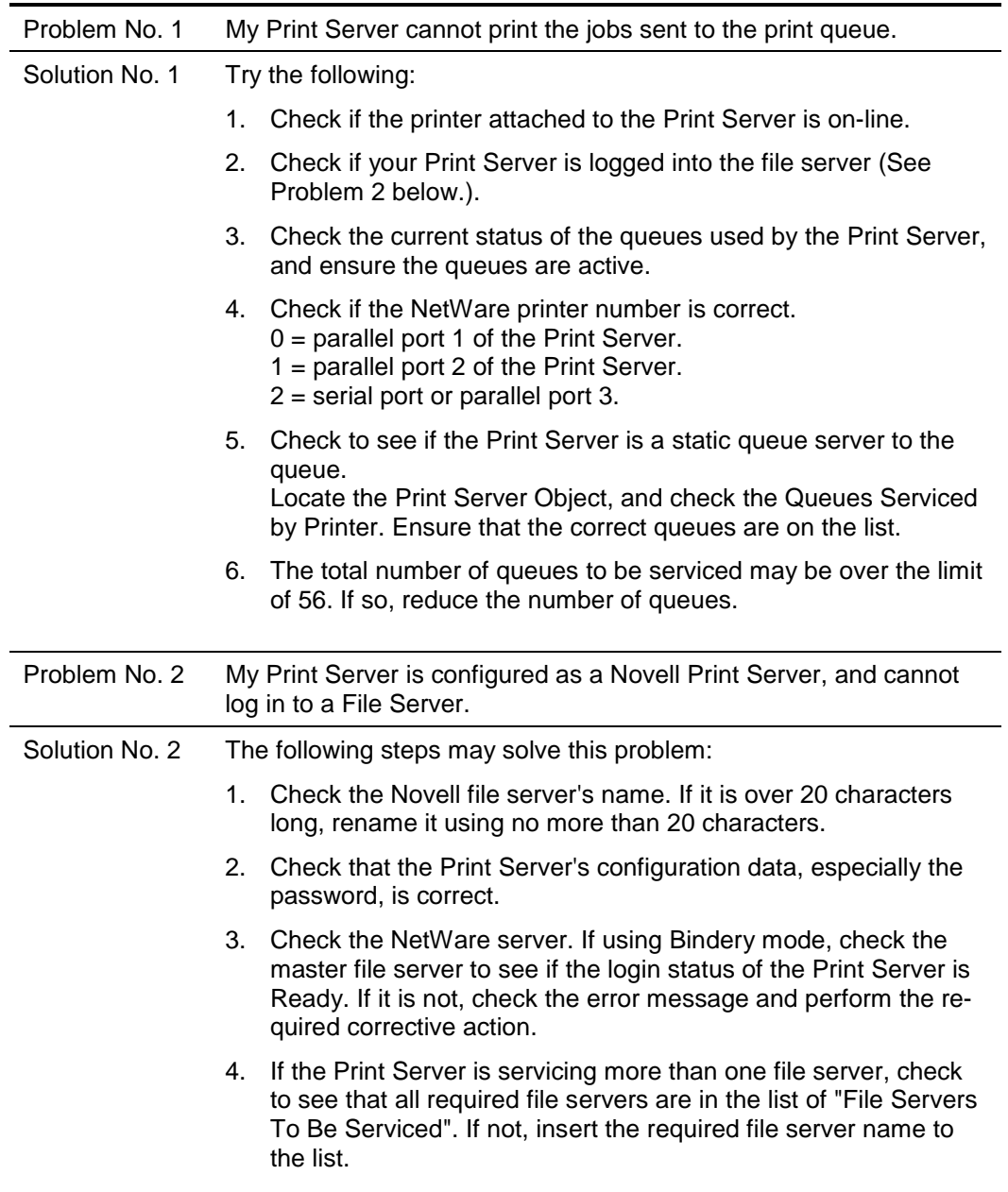

## **Windows Printing Problems**

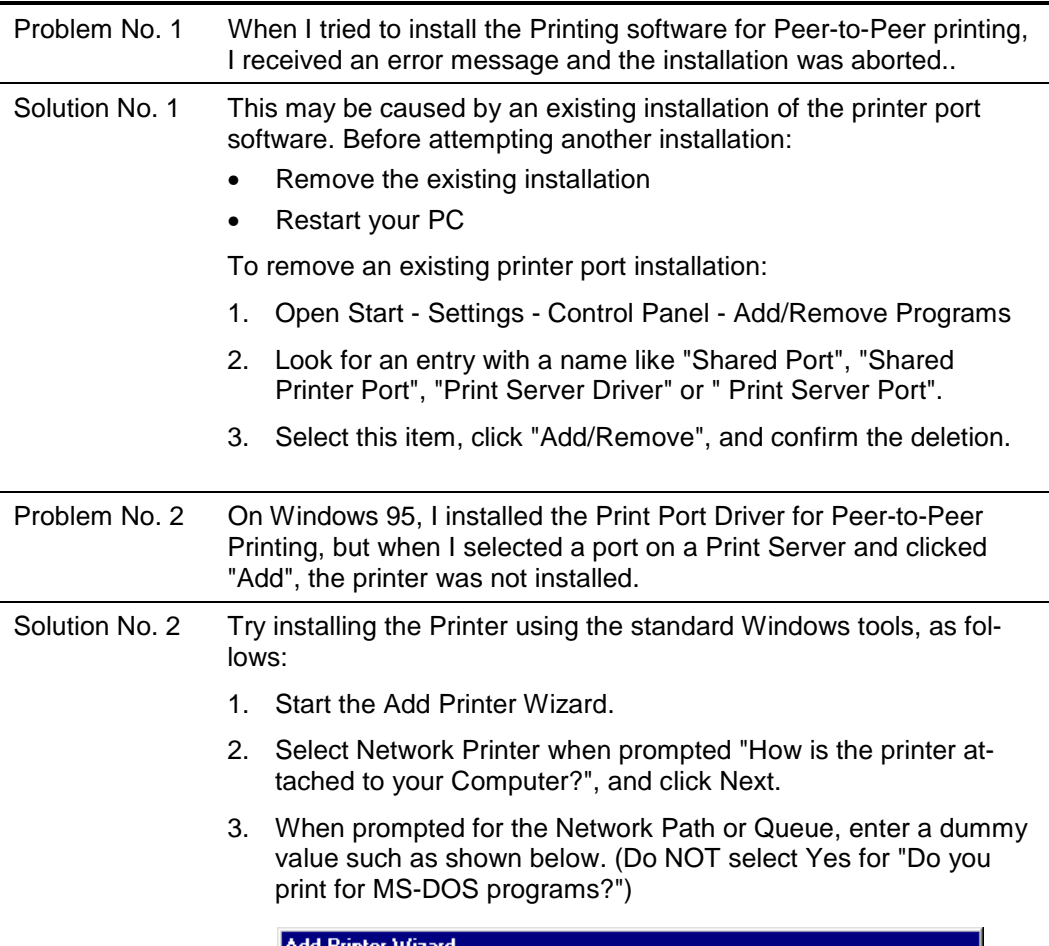

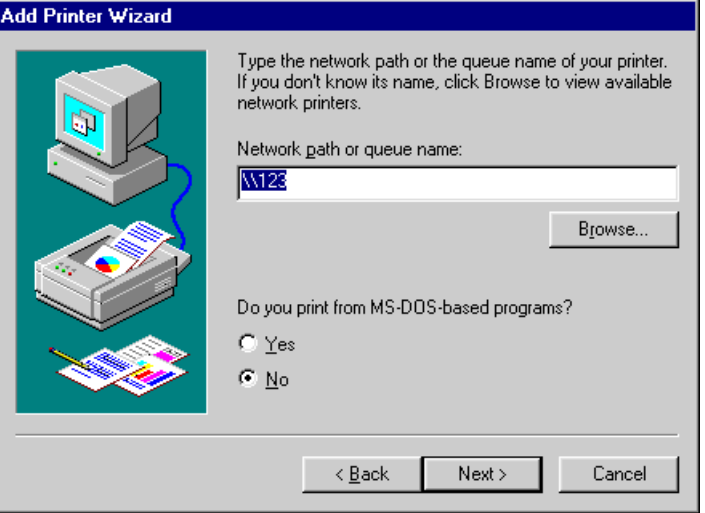

- 4. The printer wizard will display a message stating that "The Network Printer is off-line". This is OK. Continue the Add Printer Wizard until finished.
- 5. Go to the Printers folder (Control Panel-Printers). The printer icon will be grayed out indicating the printer is not ready.
- 6. Right-click the Printer, and select Properties. Then select the Details tab, as shown below.

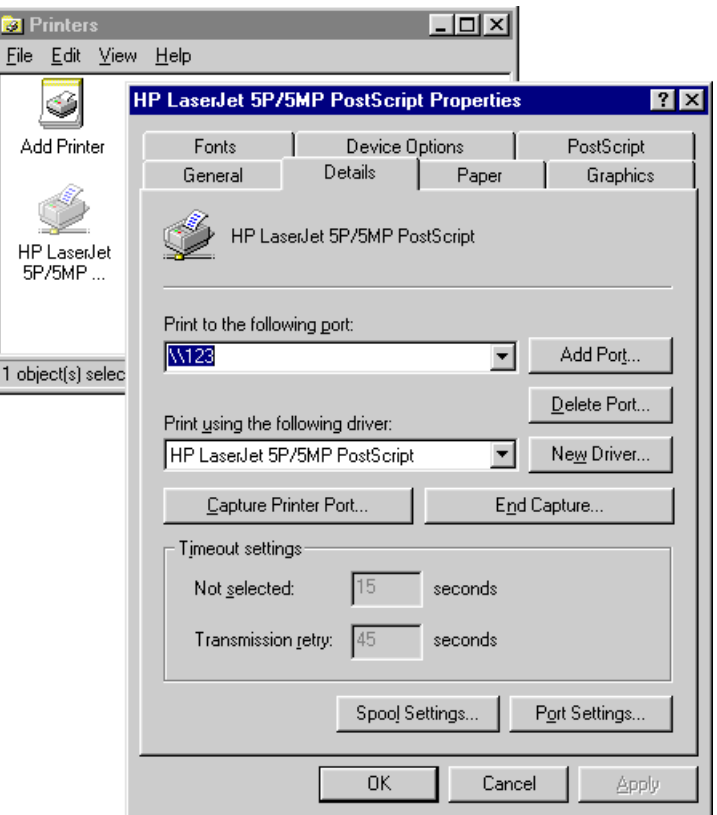

7. Click the Add Port button. On the resulting screen, select Other, then Printer Server, as the port to add, as shown below.

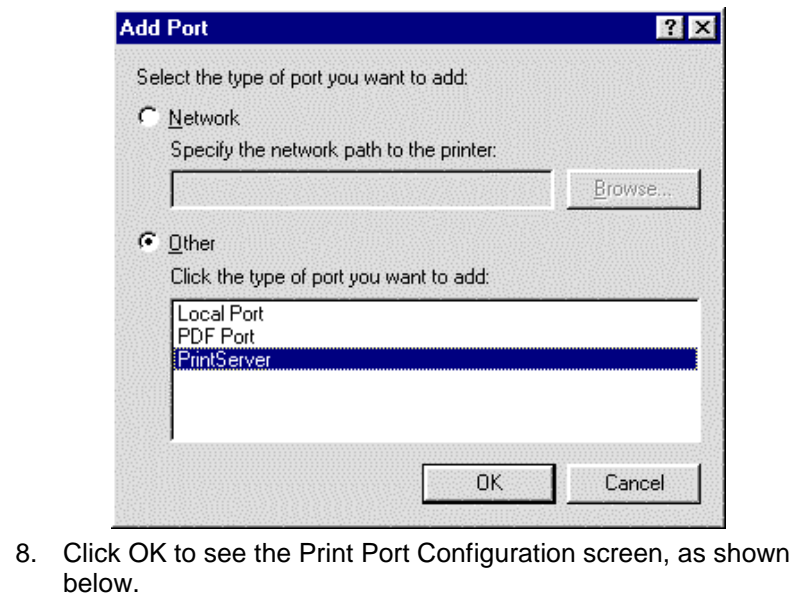

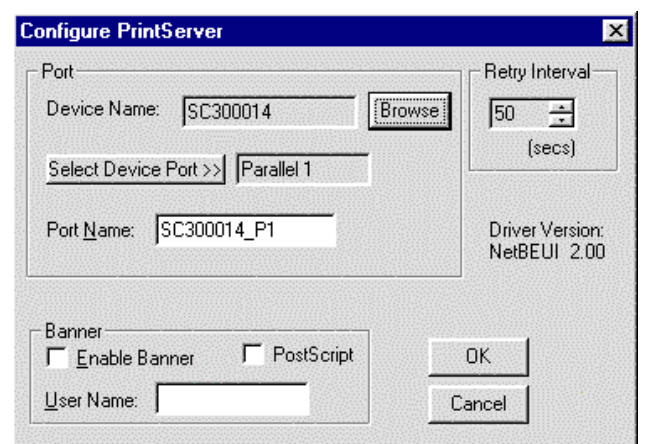

- 9. Click the Browse Device button, select the desired Print Server, and click OK.
- 10. Click OK to return to the Printers folders, and right-click on the Printer. Ensure that the Work off-line option is NOT checked.

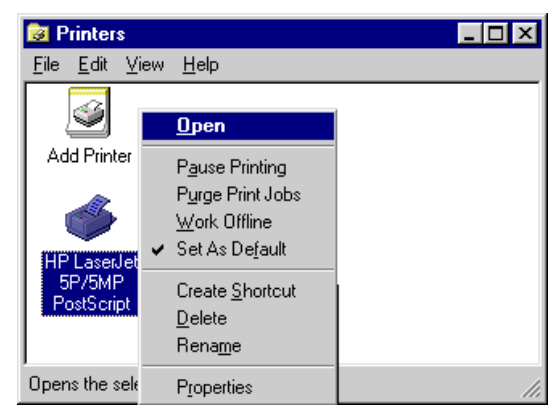

The Printer should no longer be grayed out, and is ready for use.

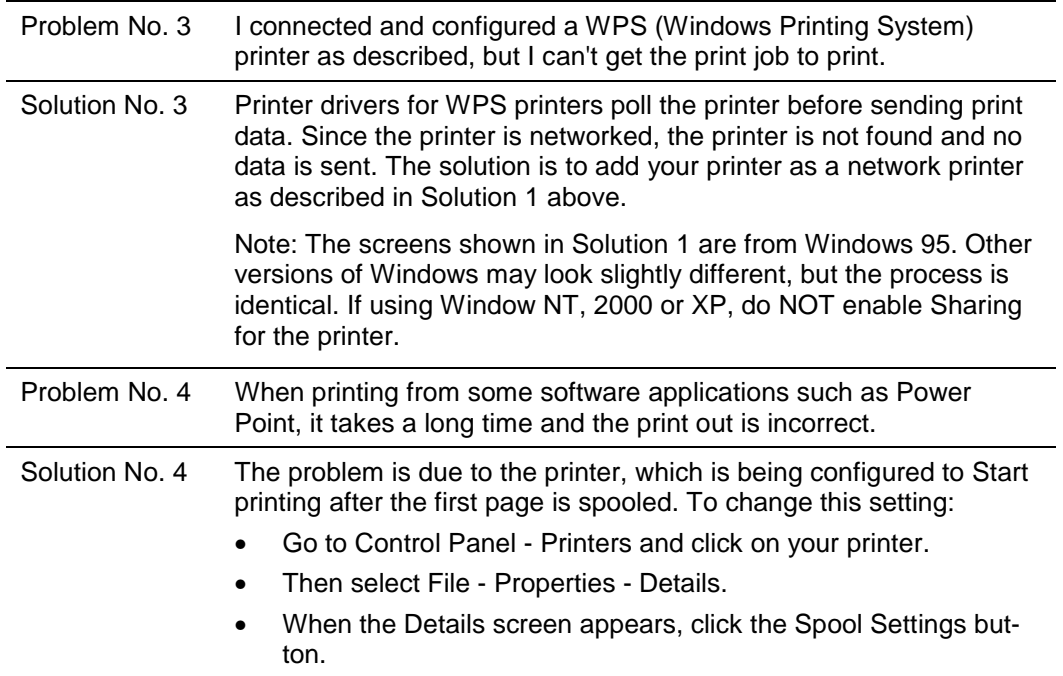

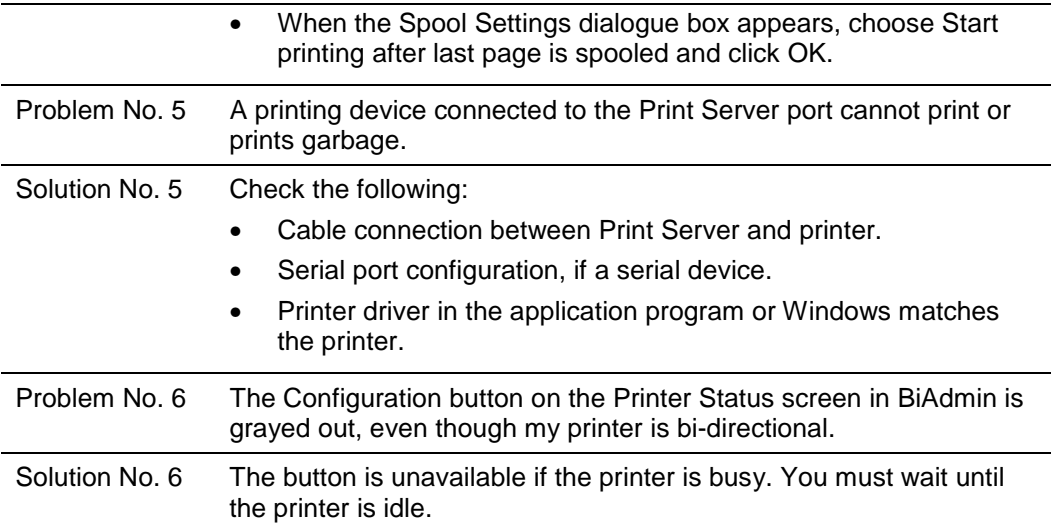

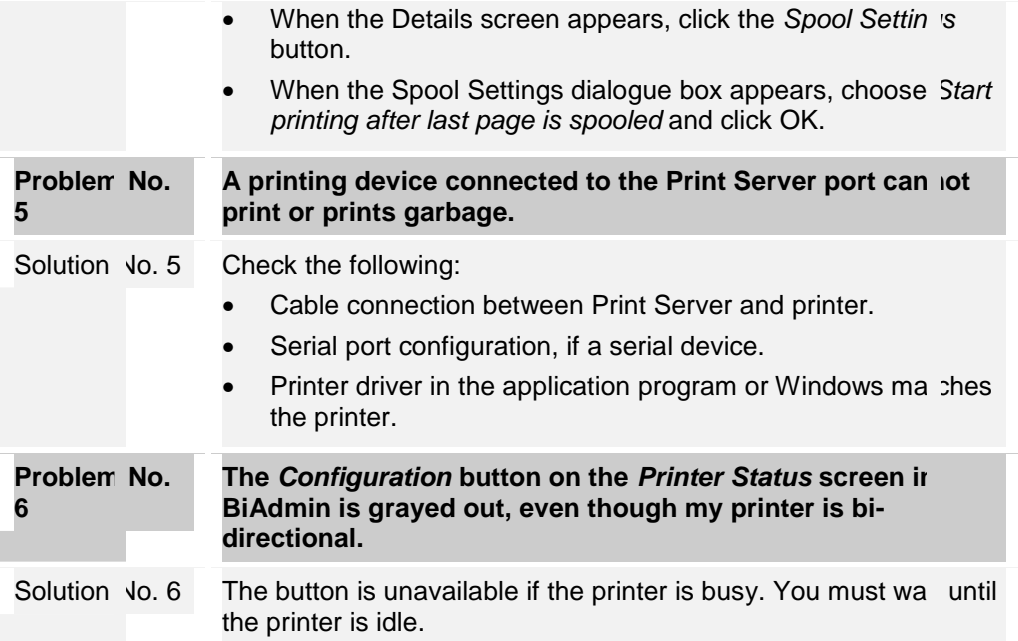

# **Appendix A Specifications**

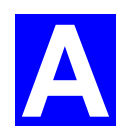

# **General Specifications**

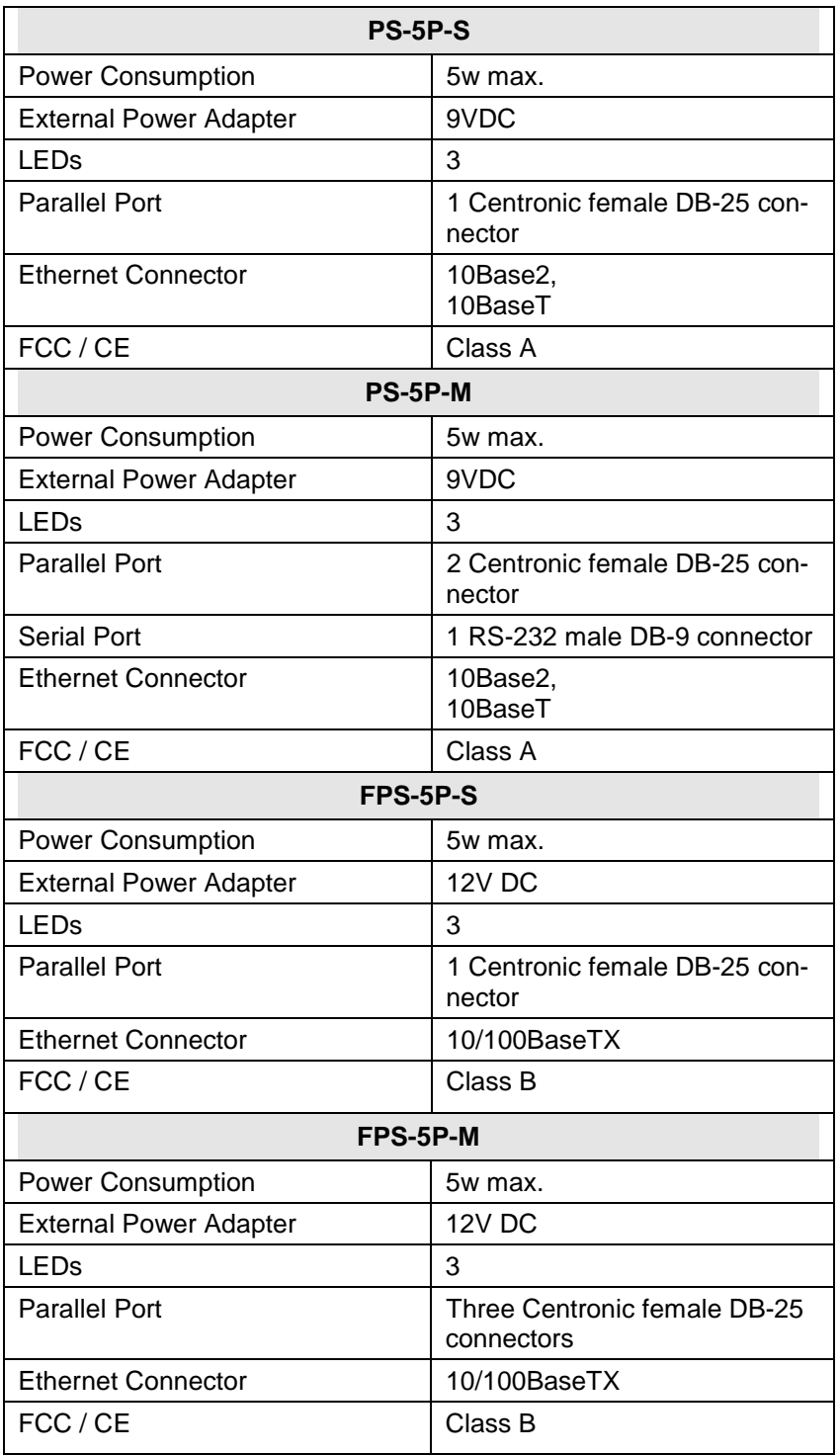

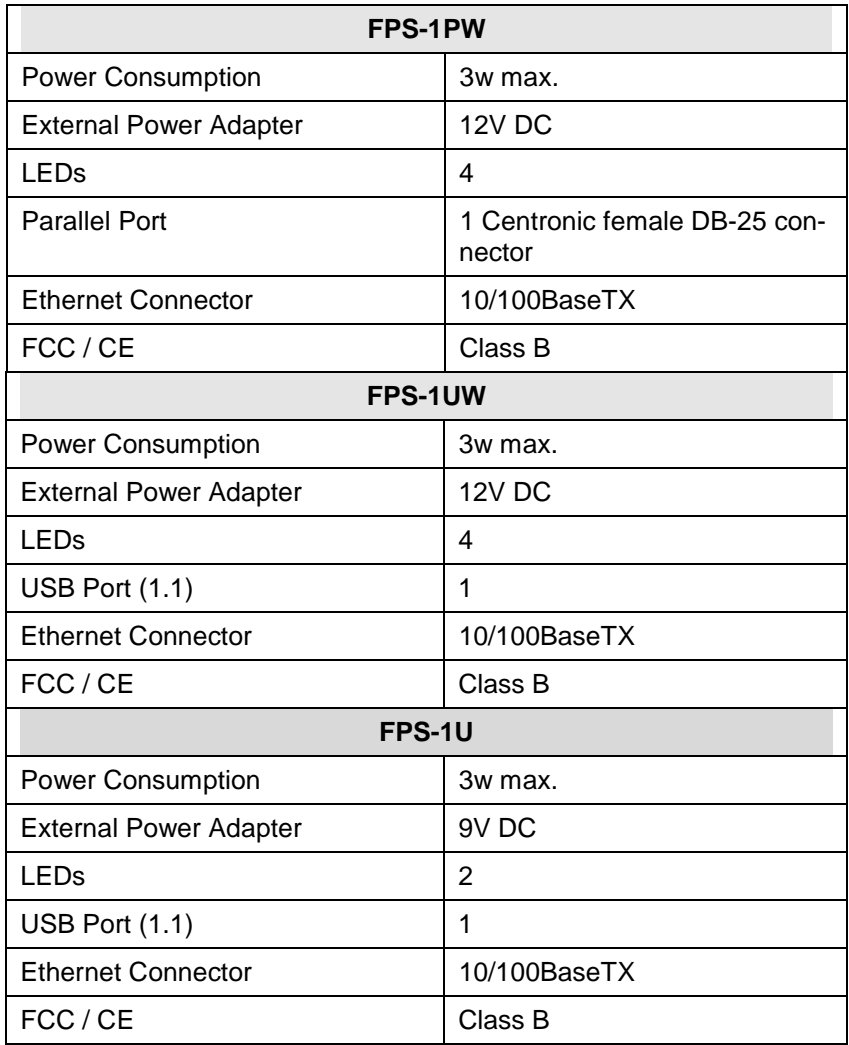

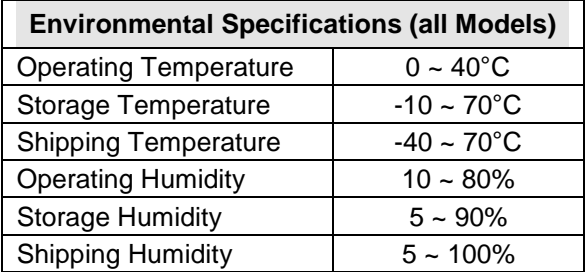

## **Parallel Port Pin Assignments**

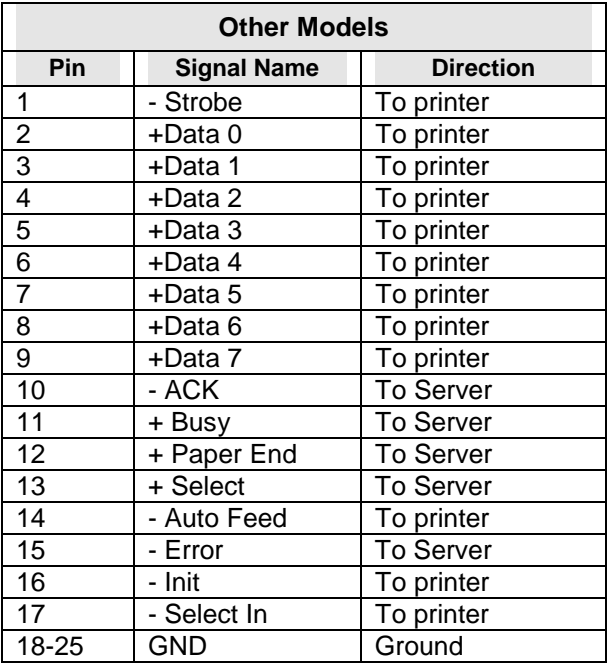

## **Serial Port (PS-5P-M)**

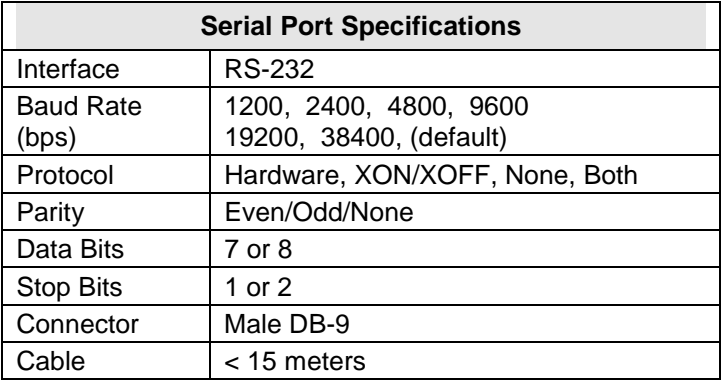

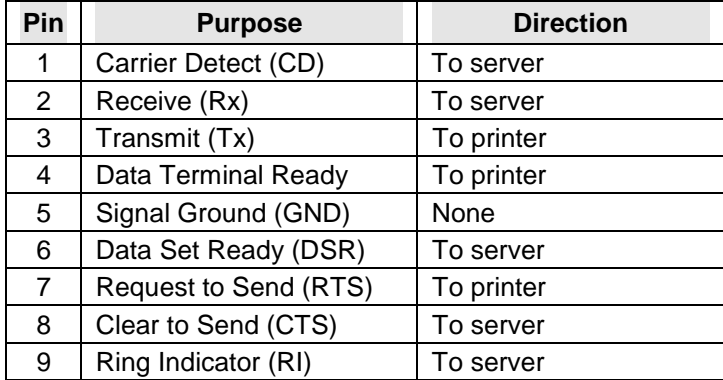

# **Protocol Support**

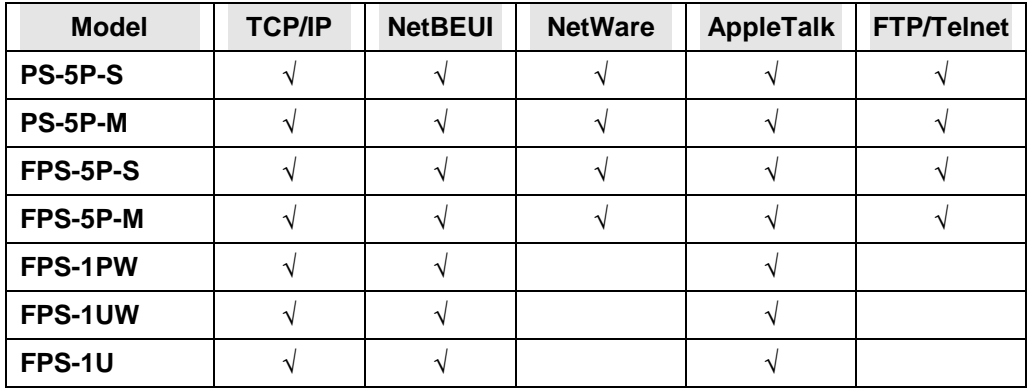

# **Feature Support**

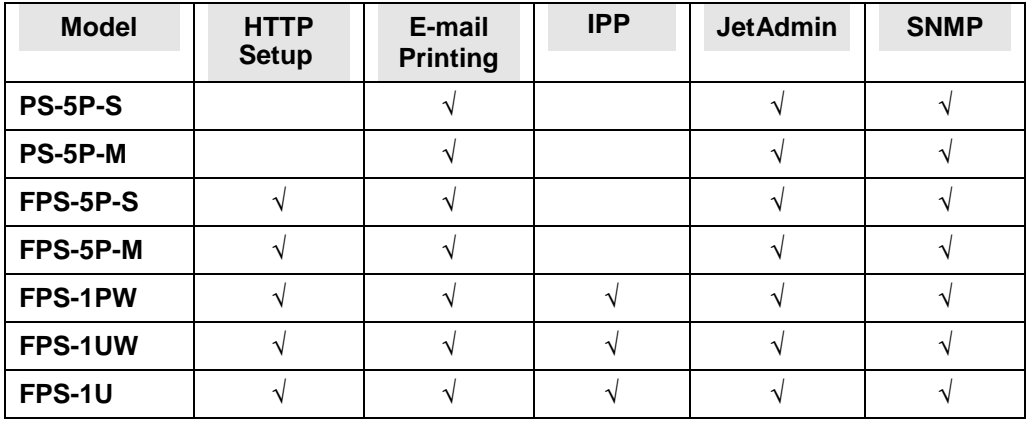

Models FPS-1PW and FPS-1UW can also act as IEEE 802.11b Wireless Stations when you have used Wireless Accessory Card.

#### **PS-5P-S, PS-5P-M**

#### **FCC Statement**

This equipment generates, uses, and can radiate radio frequency energy. It has been tested and found to comply with the limits for a Class A digital device, pursuant to Part 15 of the FCC rules. These limits are designed to provide reasonable protection against harmful interference in a commercial environment.

Operation is subject to the following two conditions:

- This device may not cause harmful interference.
- This device must accept any interference received, including interference that may cause undesired operation.

#### **CE Marking Warning**

This is a Class A product. In a domestic environment this product may cause radio interference in which case the user may be required to take adequate measures.

#### **FPS-5P-S, FPS-5P-M, FPS-1PW, FPS-1UW, FPS-1U**

#### **FCC Statement**

This equipment generates, uses, and can radiate radio frequency energy. It has been tested and found to comply with the limits for a Class B digital device, pursuant to Part 15 of the FCC rules. These limits are designed to provide reasonable protection against harmful interference in a domestic environment.

Operation is subject to the following two conditions:

- This device may not cause harmful interference.
- This device must accept any interference received, including interference that may cause undesired operation.

#### **CE Marking Warning**

This is a Class B product. In a domestic environment this product may cause radio interference in which case the user may be required to take adequate measures.

**Appendix B Network Server Configuration** 

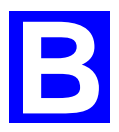

### **Windows NT Server**

#### **Preparing for TCP/IP Printing**

If using Windows NT 3.51 or Windows NT 4.0, Microsoft *TCP/IP Printing Support* must be installed.

- If it is already installed, proceed to *Adding a TCP/IP Remote Printer*.
- Otherwise, the procedure to install TCP/IP printing support is as follows.

#### **Windows NT 3.51**

- 1. Start the *Network* option in Control Panel. When the Network Settings dialog box appears, click the *Add Software* button to display the *Add Network Software* dialog box.
- 2. Select *TCP/IP Protocol And Related Components* in the Network Software list box, and then click the *Continue* button.
- 3. In the *Windows NT TCP/IP Installation Options* dialog box, check the *TCP/IP Network Printing Support* option.
- 4. Click the *OK* button. Windows NT Setup will display a message asking for the full path to the Windows NT distribution files. Provide the appropriate location and click the *Continue* button. All necessary files will be copied to your hard disk.
- 5. If you did not check the *Enable Automatic DHCP Configuration* option in the *Windows NT TCP/IP Installation Options* dialog box, you must complete all the required TCP/IP configuration procedures manually.
- 6. After you finish configuring TCP/IP, the *Network Settings* dialog box will reappear, click the *Close* button and then restart your computer for the changes to take effect.

#### **Windows NT 4.0**

- 1. Go to *Start-Settings-Control Panel-Network*.
- 2. Click the *Service* option and ensure that **Microsoft TCP/IP Printing** is enabled. If it is not enabled, select the *Add* option and enable it as usual.
- 3. If you added services in step 2, reboot the computer for the changes to take affect.

### **Adding a TCP/IP Remote Printer**

#### **Windows 3.51**

- 1. From the *Printer* menu in **Print Manager**, select *Create Printer.*
- 2. In the resulting dialog box, enter data as follows:

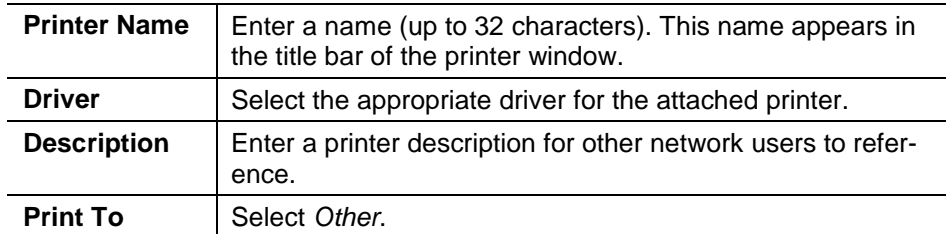

- 3. A *Print Destinations* dialog box will appear after selecting *Other*. In the *Available Print Monitor* list, select *LPR Port*, then *OK*.
- 4. An *Add LPR compatible printer* window will appear. Enter data in the fields as follows:

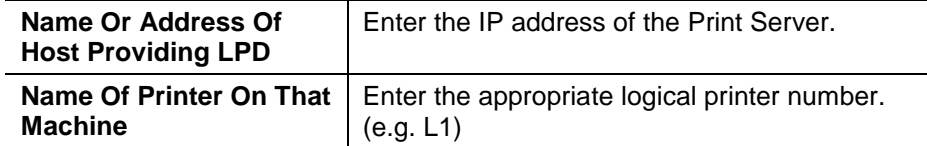

- 5. When the *Create Printer* dialog box reappears, check the *Share This Printer On The Network* option.
- 6. The resource name shown in the *Share Name* box can be changed if you wish. In the *Location* box, you can enter information concerning the printer location. Network users will see this information when browsing to find this printer.
- 7. Complete any other configuration information in the *Create Printer* dialog box, save and exit.

Client PCs can now be configured as described in *Chapter 4 - Client Configuration*.

#### **Windows NT 4.0**

- 1. Go to Start-Settings-Printer and invoke the Add Printer wizard.
- 2. When prompted with This printer will be managed by, select **My Computer** and click Next.
- 3. Select **Add Port…**, then select **LPR Port** and click **New Port**.
- 4. In the *Name of Address of server providing lpd*: Dialog box, enter the Print Server's IP address.
- 5. In the Name of printer or print queue on that server dialog box, enter the appropriate logical printer number (L1..L3, or L1..L8, depending on the model) as previously configured on the Print Server.
- 6. Click OK. When returned to the Printer Ports window, simply select *Close* and then install your printer driver as usual.
- 7. When prompted whether or not the printer will be shared, select the **Sharing** radio button.
- 8. In the *Shared* dialog box, enter the shared printer name. (The shared name is how other users will see this printer.) Click OK to save and exit.

Client PCs can now be configured as described in *Chapter 4 - Client Configuration*.

### **Windows 2000 and XP Server**

- 1. Start the *Add Printer* Wizard, select *Network Printer*, then click *Next* to browse for the Print Server.
- 2. Locate and double-click the Print Server, select the desired port, and click *Next*.

The following message will be displayed:

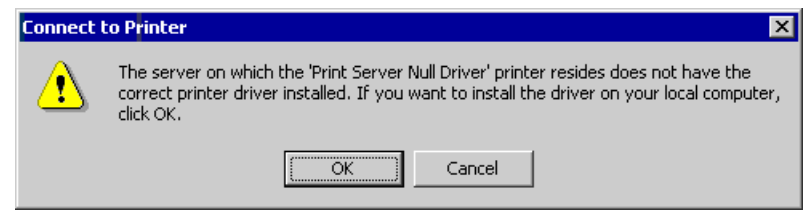

*Figure 26: Windows 2000 Message* 

- 3. Click "OK", and select the correct Manufacturer and Model for this printer.
- 4. Follow the prompts to complete the installation.
- 5. In the *Printers* folder, right-click the new printer, and select *Sharing*.
	- Select "Shared As:" and enter an appropriate name for this printer. Users will see this name when browsing for the printer during installation.
	- If desired, click "Additional Drivers" and install printer drivers for other versions of Windows, such as Windows 98. This will assist users during the installation process.
- 6. Click OK to close this Window. Configuration is now complete.

Client PCs can now be configured as described in *Chapter 4 - Client Configuration*.

### **Novell NetWare**

The Print Server fully supports both Bindery and NDS Novell systems.

With either Bindery or NDS, two (2) NetWare operating modes are possible - *Print Server* and *Remote Printer*. *Print Server* mode is recommended.

Novell Distributed Printing Services (NDPS) under NetWare 5 is also supported.

#### **Configuration Methods (Bindery or NDS)**

The following configuration methods are available. In each case, you must be logged into the required NetWare Server with ADMIN rights.

Also, if using Windows, Novell's **Client32** should be installed on your PC. Without Client32, only limited configuration changes can be made on the NetWare Server.

#### **Setup Wizard**

Using the Setup Wizard is recommended. This allows configuration of the Print Server in **NetWare Print Server Mode**, which is the recommended system.

#### **BiAdmin**

For more control and flexibility, or to use **NetWare Remote Printer Mode**, you can use the supplied BiAdmin management utility. Provided you have Novell's *Client 32* installed, BiAdmin will allow you to configure the NetWare Server as well as the Print Server.

- BiAdmin is installed by run the Setup.exe in Utility/Biadmin folder in the CD-ROM.
- See Chapter 5 for general information on using BiAdmin.
- The **NetWare Manual** (in the Manual\NetWare folder on the CD-ROM) contains detailed information on using BiAdmin with NetWare Servers.

#### **Other Methods**

If you are unable to use Windows-based programs for configuration, the following methods are available to configure the Print Server:

- **WPConfig** This program requires Windows 3.1, and the IPX/SPX protocol. **PSConfig** Menu-based DOS program, intended only to configure the Print Server for use with NetWare V2, 3 and 4. **Quickset** Command-line DOC program, intended only to configure the Print Server for use with NetWare V2, 3 and 4. This program also has a limited ability to configure the NetWare Server itself.
- These programs are provided on the CD-ROM, in the *Utility* folder.
- WPConfig has a SETUP program; the other programs need only to be copied to the desired folder on your PC.
- The documentation for these programs is provided in sub−folders of the *Manual* folder on the CD-ROM.
- **PSConfig** and **WPConfig** do NOT configure your NetWare Server. It is necessary to use PCONSOLE to create the necessary print object and queues, and ensure the appropriate users have access rights to the print queues.

#### **Configuration Data**

The Print Server requires the following "General" data, and the data for the mode (*Print Server* or *Remote Printer*) you are using.

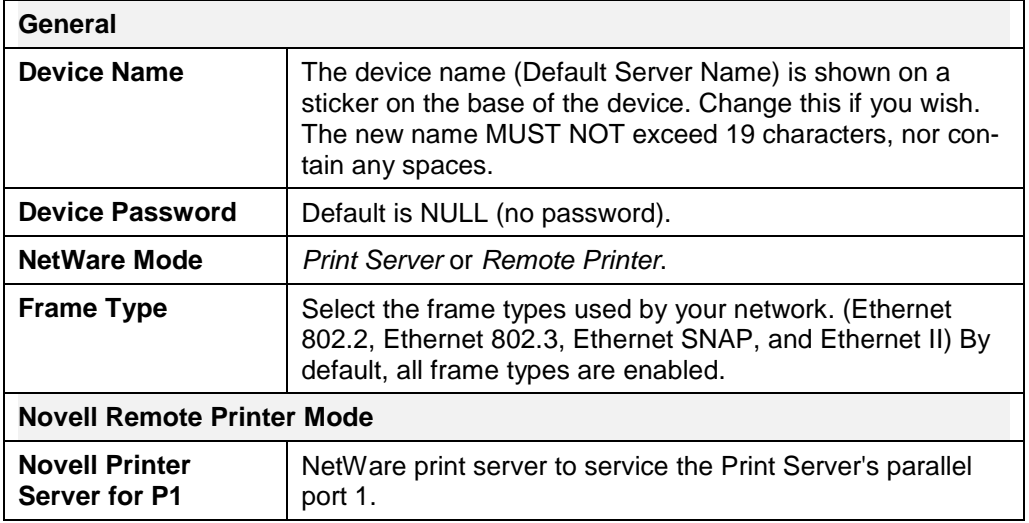

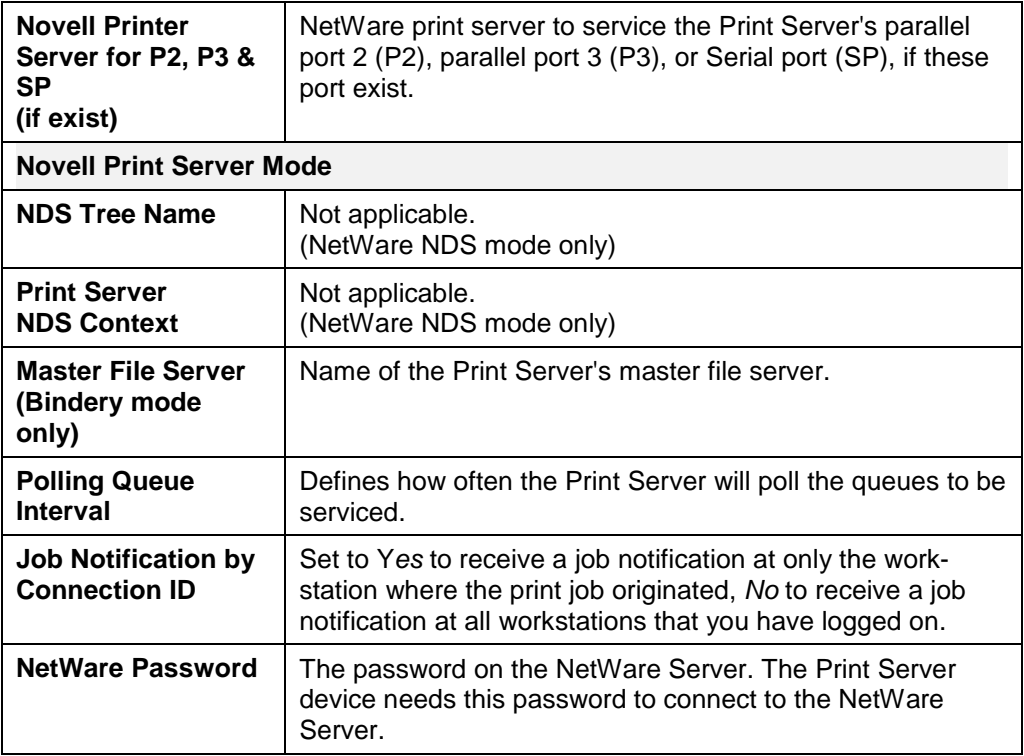

### **Setup for NDPS (NetWare 5)**

#### **Overview**

- The Print Server must be configured as a valid device on your TCP/IP network.
- To use NDPS (Novell Distributed Printing Services), the Novell server must be running Novell NetWare 5, and the PCs (clients) must be running IntranetWare Client V2.2. or later.

The following procedure is designed to enable *Public Access Printing* under NDPS. *Public Access Printing* allows anybody on the network to access the printer.

#### **Creating an NDPS Manager Object**

If an NDPS Manager Object already exists, skip this procedure and proceed to *Creating an NDPS Printer Agent*.

- 1. Login to NetWare 5.0 Server as Admin and start the NetWare Administrator program Nwadmn32.exe.
- 2. Select the container on NetWare Administrator where you want the NDPS Manager object to reside. (e.g. TeSupp)
- 3. Select *Create Object* from the menu bar to view the *New Object* dialog.
- 4. Select *NDPS Manager* as the object to create. The *Create NDPS Manager Object* window shown below will appear.

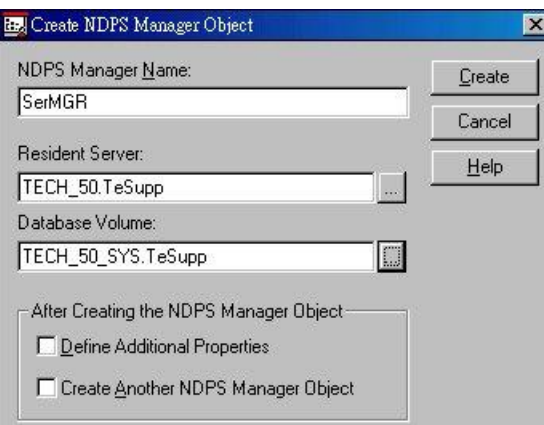

*Figure 27: Create NDPS Manager Object* 

- 5. Type a name in the NDPS Manager Name.(e.g. SerMGR in Figure 1 above)
- 6. Browse the Resident Server and select where you want the NDPS Manager object to be assigned. (e.g. TECH\_50.TeSupp in figure 1 above)
- 7. Browse the Database Volume and select where you want the NDPS Manager database to be assigned. (e.g. TECH\_50\_SYS.TeSupp in figure 1 above)
- 8. Click *Create*. The new NDPS Manager will appear in the main browser window.
	- To start the NDPS Manager in future, enter the following command at the console: LOAD NDPSM then select the NDPS Manager object.
	- To start the NDPS Manager whenever you bring up the server, add a command like the following to your server's AUTOEXEC.NCF file: LOAD NDPSM SerMGR.TeSupp The last item is the name of the NDPS Manager object you wish to load.
- 9. After creating an NDPS Manager, you can create NDPS printers by using Net-Ware Administrator, as explained below.

#### **Creating an NDPS Printer Agent**

To create Public Access Printers using the NDPS Manager Object in NetWare Administrator, follow this procedure:

- 1. Start the NDPS Manager object you will be using to control the Printer Agent.
- 2. At the *Identification* page, click the *Printer Agent List.*
- 3. Click *New* to see the *Create Printer Agent* window, as shown below.

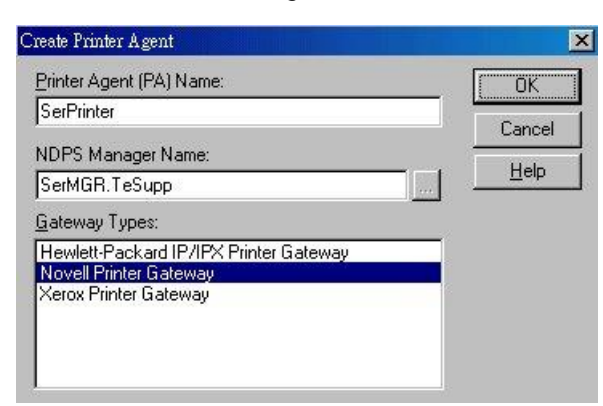

*Figure 28: Create Printer Agent* 

- 4. Enter the desired name for the *Printer Agent (PA) Name.*
- 5. Normally, the *NDPS Manager* will be the NDPS Manger object you are using.
- 6. Select *Novell Printer Gateway* in the *Gateway Type.* (see figure2 above)
- 7. Click *OK* and then select the available printer.
- 8. Select *Remote (LPR on IP)* in the *Connection Type*.
- 9. Click *Next* to see the following *Configure Port Handler* screen.

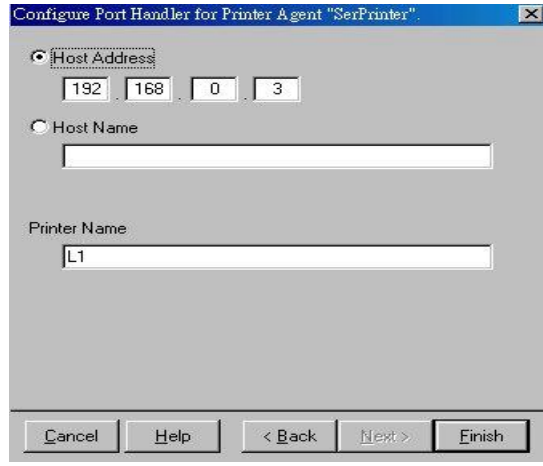

*Figure 29 Configure Port Handler* 

- 10. In the *Host address IP* field, enter the IP Address previously assigned to the Print Server device.
- 11. In the *Printer Name* field, enter the Logical Port name on the Print Server. (e.g.: L1)

**Note**: For Print Servers with one parallel port, the logical ports are named L1, L2 and L3. For devices with three parallel ports, the logical ports are named L1 to L8.

- 12. Click *Finish*, then select appropriate drivers for Windows 3.1, Windows 95/98 and Windows NT 4.
- 13. The new Printer Agent will now appear in the Printer Agent List window.

Repeat this procedure for any other ports on the Print Server, or for any other logical printers you wish to use.

Client PCs can now be configured as described in *Chapter 4 - Client Configuration*.

### **Unix Systems**

Your Print Server can be configured using FTP, and it supports the following Unix printing methods:

- LPD
- FTP
- Direct Socket Interface
- PSfilter (proprietary printing method)

For full details on using Unix systems with your Print Server, refer to the *Unix* manual in the /Manual/Unix directory on the CD-ROM.